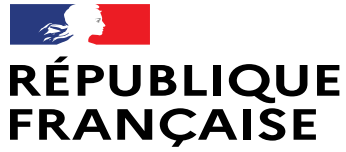

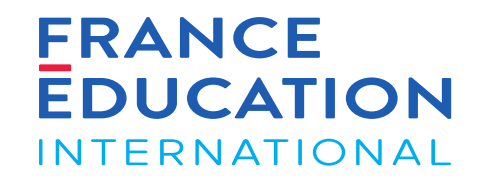

Liberté Égalité Fraternité

# GAEL- Notice utilisateurs Demande annuelle d'ouverture France (hors DELF scolaire)

Septembre 2023

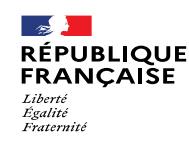

### SOMMAIRE

### **[Introduction : Présentation de GAEL](#page-2-0)**

[Icônes, boutons et actions courantes dans GAEL](#page-2-0)

### **[1. Se connecter à GAEL](#page-7-0)**

- [1.1. Se connecter en tant que partenaire FEI –](#page-8-0) compte déjà existant
- [1.2. Se connecter en tant que partenaire FEI –](#page-12-0) Première connexion

[1.2.1. Création d'un mot de passe](#page-13-0)

[1.2.2. Paramétrer votre profil](#page-16-0)

### **[2. Naviguer dans GAEL](#page-19-0)**

[2.1. Page d'accueil](#page-20-0)

- [2.2. Utiliser les listes des académies et centres](#page-22-0)
- [2.3. Mode consultation/modification](#page-25-0)
- [2.4. Messages d'erreur dans GAEL](#page-28-0)
- [2.5. Notifications et mails](#page-32-0)

#### **[3. Processus d'une demande d'ouverture](#page-35-0)  [annuelle \(DOA\)](#page-35-0)**

[3.1. Les indispensables à la validation de l'inscription annuelle](#page-36-0)

[3.2. Les étapes de la DOA France hors DELF scolaire](#page-38-0)

### **[4. Soumettre la DOA](#page-40-0)**

[4.1. Actions du rectorat \(Gestionnaire et/ou suppléant DELF-DALF hors](#page-41-0)  [scolaire\)](#page-41-0) – Première phase

[4.2. Actions du centre d'examen \(responsable de centre ou de secrétariat](#page-66-0)  [d'examen\)](#page-66-0)

[4.3. Actions du rectorat \(Gestionnaire et/ou suppléant DELF-DALF hors](#page-90-0)  [scolaire\)](#page-43-0) – Dernière phase

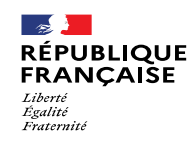

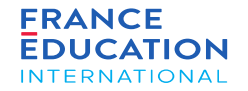

### <span id="page-2-0"></span>Introduction : Présentation de GAEL

Icônes et boutons

### Introduction: Présentation de GAEL

### Icônes et boutons 1/3

 $\sim$ 

Liberté Égalité *Fraternite* 

**RÉPUBLIQUE** 

**FRANCAISE** 

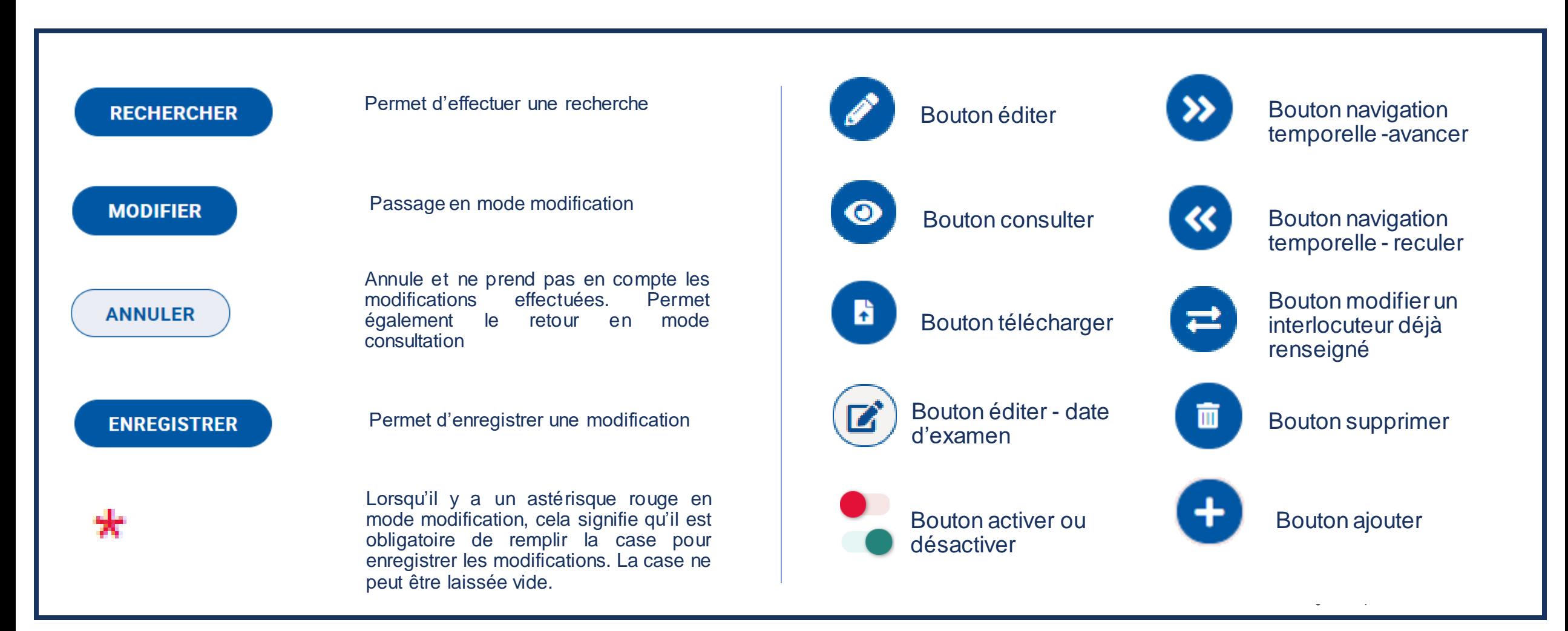

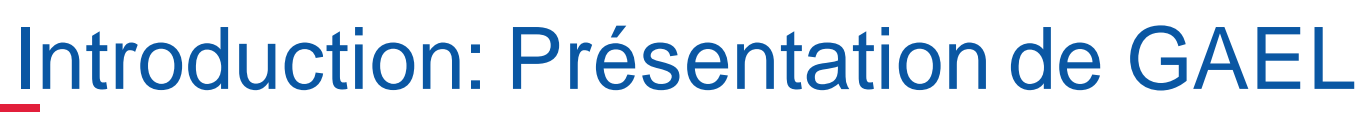

А

### Icônes et boutons 2/3 Utilisateurs GAEL

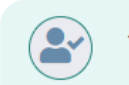

 $\bullet$ 

 $\rightarrow$ 

Liberté<br>Égalité **Fraternite** 

**RÉPUBLIQUE** 

**FRANCAISE** 

#### JURY DELF A1.1, A1, A2 ET B1 SCOLAIRE -**PRÉSIDENT-E**

**MME ALOISI CAMILLE** Maîtres de conférences et assimilés Présidente pres.jury1.vers@yopmail.com | 0123456789

#### **Cartouche vert**:

toutes les coordonnées ont été renseignées, le profil est complet

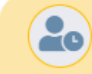

#### **GESTIONNAIRE DELF-DALF HORS SCOLAIRE**

EN ATTENTE DE CRÉATION DE COMPTE

acad.amiens@yopmail.com

#### **Cartouche jaune**:

la personne a été invitée à se connecter à GAEL mais n'a pas encore créé son profil. Lorsqu'elle l'aura fait, le cartouche passera en vert.

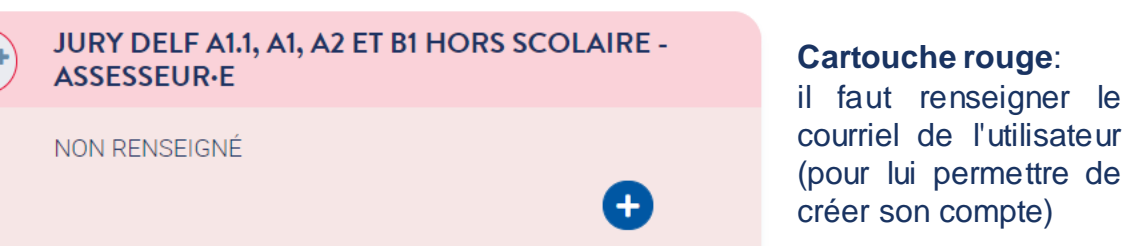

#### **Ajout de cartouche rouge**:

2

Pour certains utilisateurs, il est possible de multiplier les cartouches : les assesseurs des jurys, les secrétaires de centre d'examen.

JURY DELF A1.1, A1, A2 ET B1

Un ajout de cartouche non désiré et non complété disparaît au rafraichissement de la page :

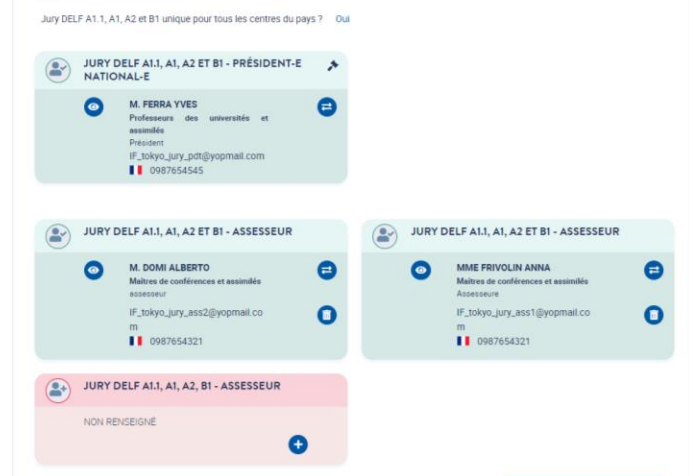

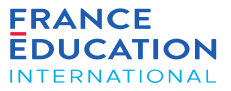

renseigner le de l'utilisateur

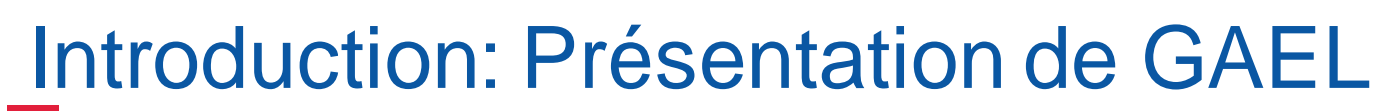

#### Icônes et boutons 3/3

 $\sim$ 

Liberté<br>Égalité<br>Fraternité

**RÉPUBLIQUE** 

FRANÇAISE

Lorsque vous cliquez sur les modules du menu supérieur, vous aurez accès aux différentes pages. Dans le cas d'une liste, le fonctionnement est commun *à tout GAEL.*

**FRANCE** 

**EDUCATION** 

**INTERNATIONAL** 

*Exemple pour une académie de la liste "académies":*

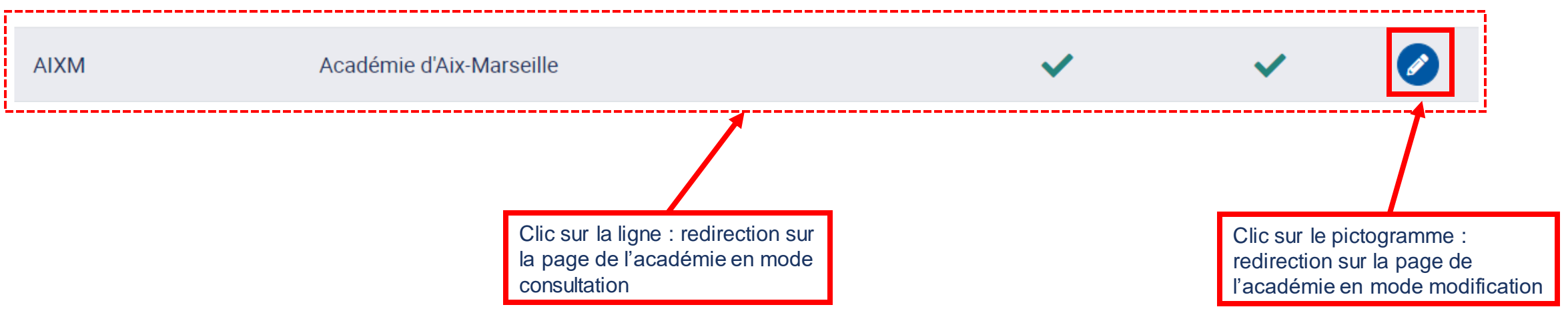

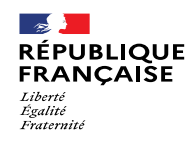

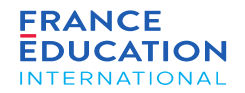

#### Introduction : Présentation de GAEL URL : [https://gael.france-education-international.fr](https://gael.france-education-international.fr/)

Points de vigilance : période d'inactivité et blocage des pop-ups

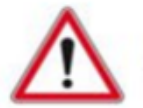

Passé une période d'inactivité de 20 minutes, vous serez déconnecté-e de GAEL et invité-e à vous reconnecter.

**Pensez à enregistrer les informations saisies !**

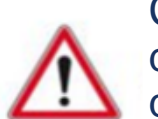

Certains navigateurs Internet proposent des fonctionnalités de blocage des pop-ups, ce qui peut bloquer le téléchargement d'éditions générées dans GAEL.

**Pensez à autoriser les pop-ups pour permettre le téléchargement des éditions !**

#### Symboles utilisés dans cette notice :

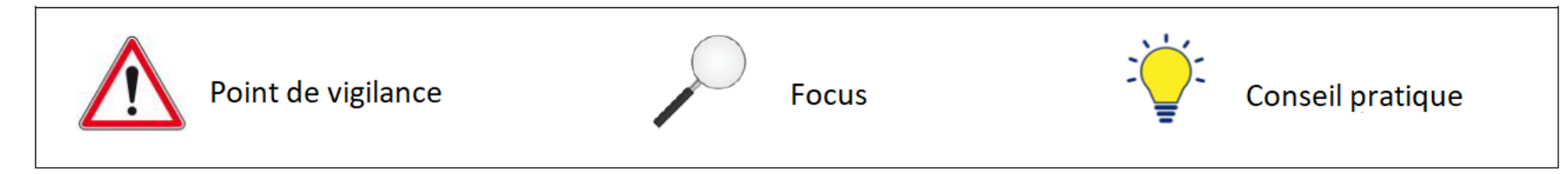

<span id="page-7-0"></span>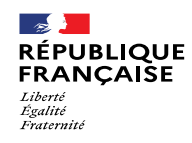

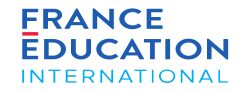

1.1. Se connecter en tant que partenaire FEI – compte déjà existant

1.2. Se connecter en tant que partenaire FEI – premiers pas

1.2.1. Création d'un mot de passe

1.2.2. Paramétrer son compte

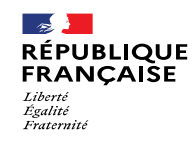

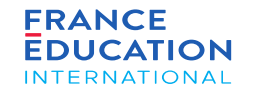

### <span id="page-8-0"></span>1.1. Se connecter en tant que partenaire FEI – compte déjà existant

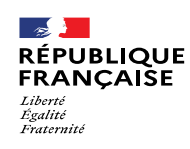

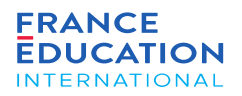

#### 1.1. Se connecter en tant que partenaire FEI – Profil déjà paramétré 1/3

#### **URL : [https://gael.france-education-international.fr](https://gael.france-education-international.fr/)**

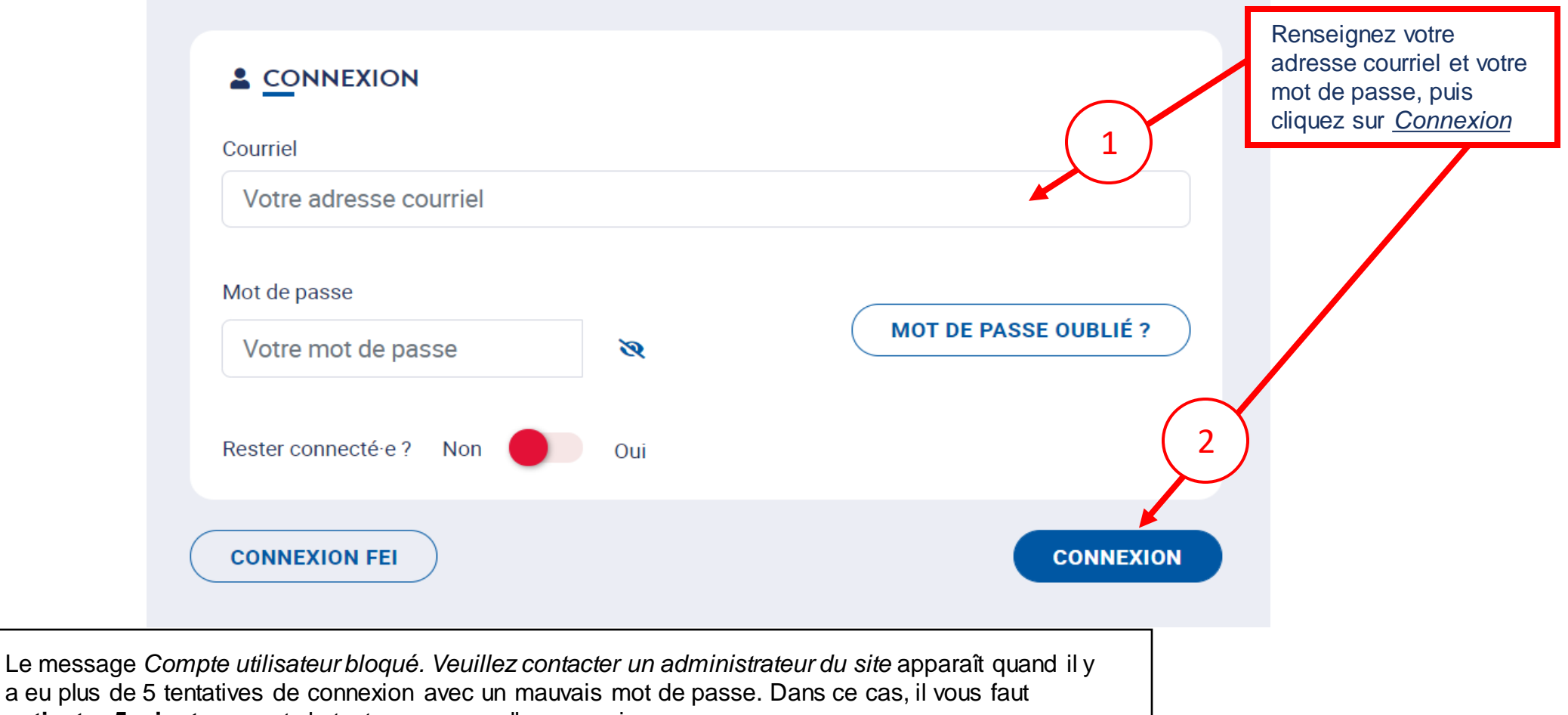

**patienter 5 minutes** avant de tenter une nouvelle connexion.

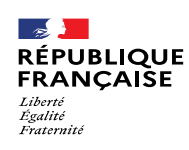

#### 1.1. Se connecter en tant que partenaire FEI – Profil déjà paramétré 2/3

**URL : [https://gael.france-education-international.fr](https://gael.france-education-international.fr/)**

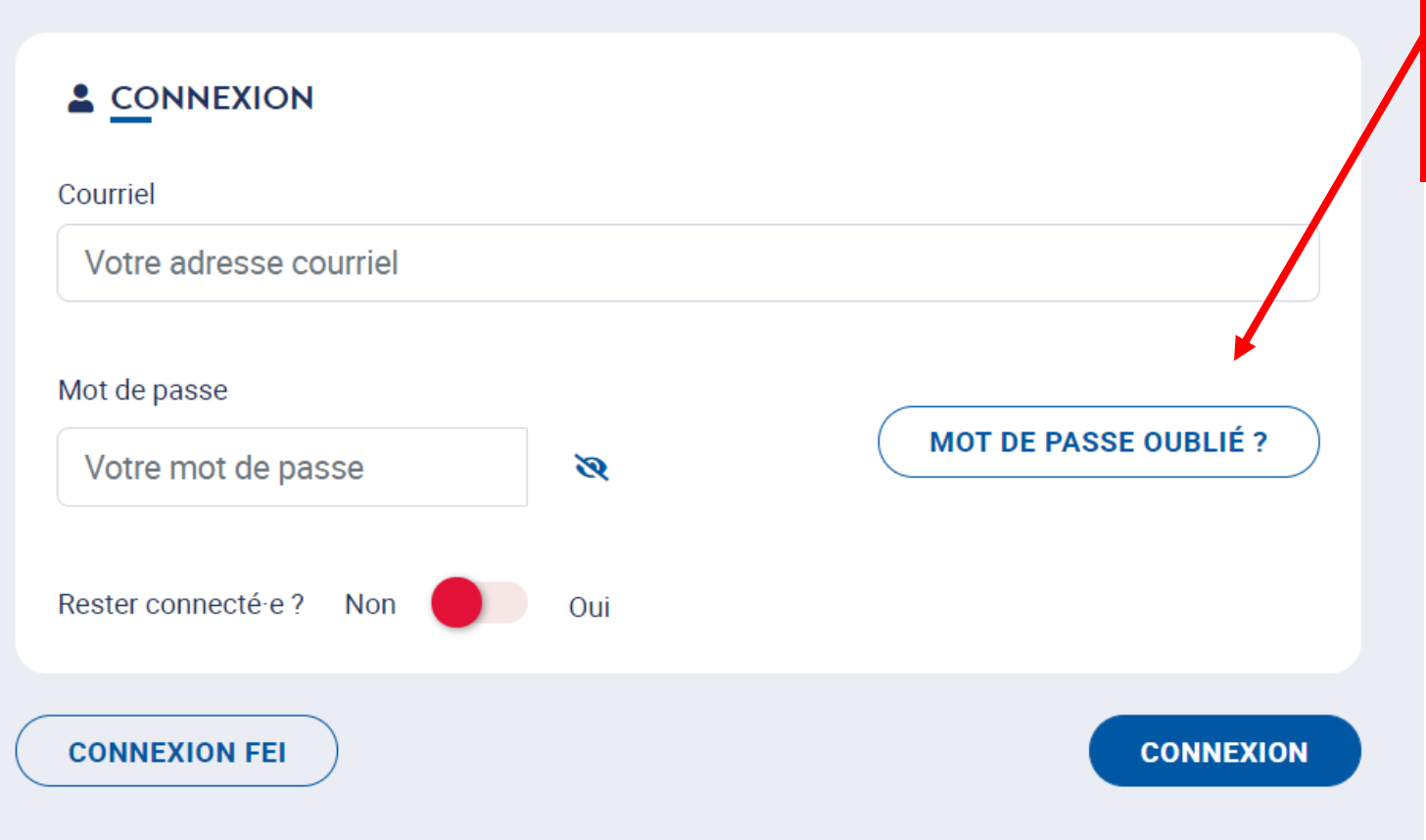

Si vous avez oublié votre mot de passe, cliquez sur *Mot de passe oublié.*  Renseignez votre adresse email et vous recevrez un email vous permettant d'en créer un nouveau.

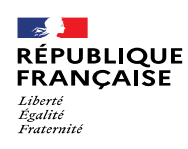

1.1. Se connecter en tant que partenaire FEI – Profil déjà paramétré 3/3

#### **URL : [https://gael.france-education-international.fr](https://gael.france-education-international.fr/)**

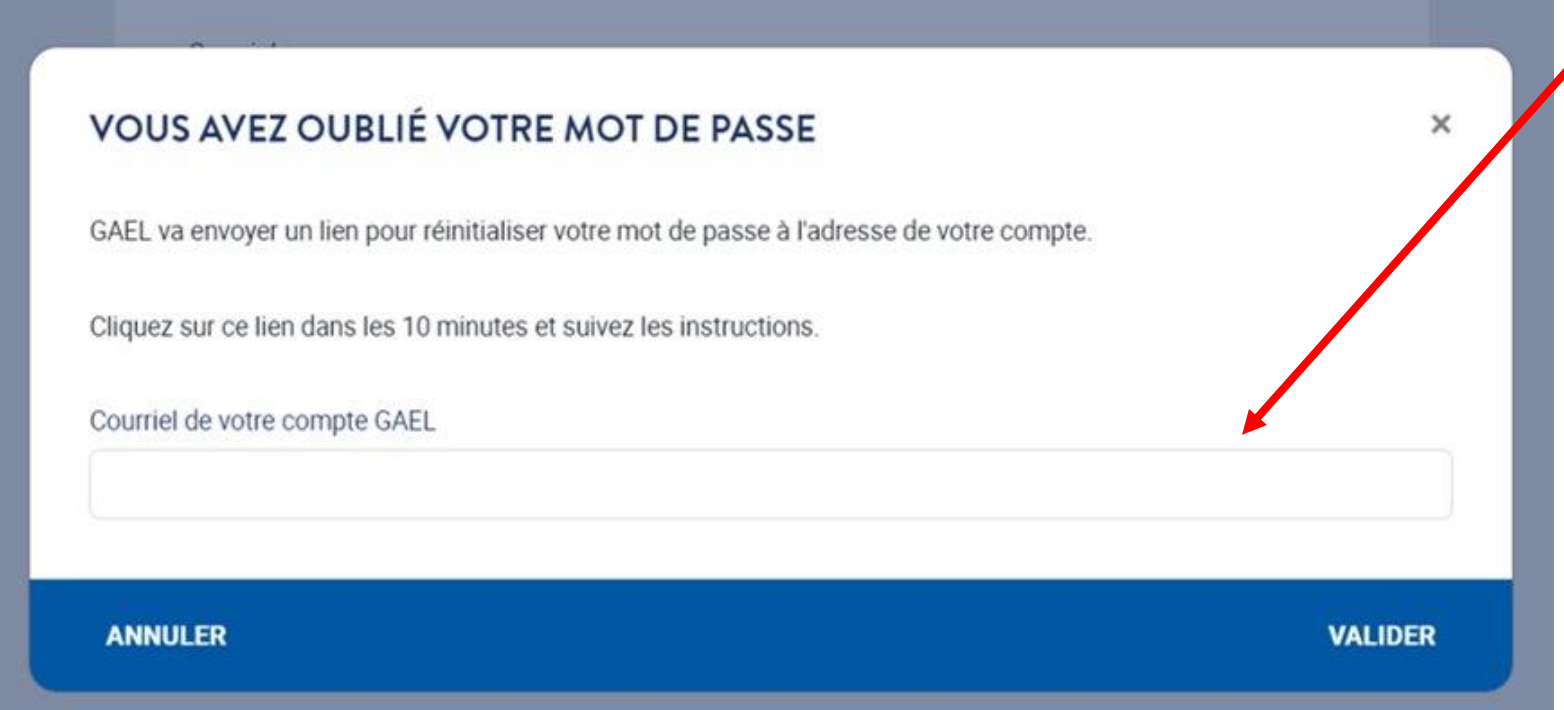

Renseignez votre adresse email et vous recevrez un email vous permettant de créer un nouveau mot de passe.

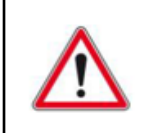

#### **GAEL ne prévient pas l'utilisateur lorsque l'adresse renseignée est incorrecte.**

Pour rappel, l'adresse email renseignée initialement constitue votre identifiant utilisateur. Vous devez utiliser celle-ci pour demander un nouveau mot de passe en cas d'oubli.

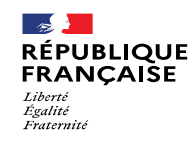

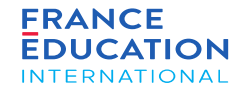

### <span id="page-12-0"></span>1.2. Se connecter en tant que partenaire FEI – Première connexion

1.2.1. Création d'un mot de passe

1.2.2. Paramétrer votre profil

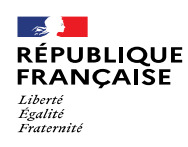

### 1.2. Se connecter en tant que partenaire FEI – Première connexion 1/6

1.2.1. Création d'un mot de passe

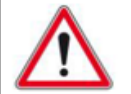

**Il n'est pas possible de créer un compte sur GAEL** via la page d'accueil.

Vous devez être **invité-e** à le faire par une personne autorisée dans votre dispositif.

<span id="page-13-0"></span>Vous recevrez cette invitation par email.

Madame, Monsieur,

Ceci est un message automatique envoyé par l'application GAEL de France Éducation international.

Afin de créer un compte vous permettant d'accéder à l'application GAEL, veuillez cliquer sur le lien ci-dessous pour confirmer que cette adresse courriel est bien la vôtre puis saisir votre mot de passe.

**Créer mon compte** 

En cas de besoin, vous pouvez contacter les administrateurs GAEL sur votre page contact: https://www.france-education-international.fr/article/contacts

> **FRANCE EDUCATION** INTERNATIONAL

Cliquez sur *Créer mon compte* pour être redirigé vers GAEL afin de paramétrer votre profil

**FRANCE** 

**EDUCATION** 

INTERNATIONAL

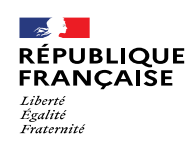

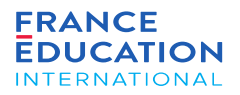

### 1.2. Se connecter en tant que partenaire FEI – Première connexion 2/6

1.2.1. Création d'un mot de passe

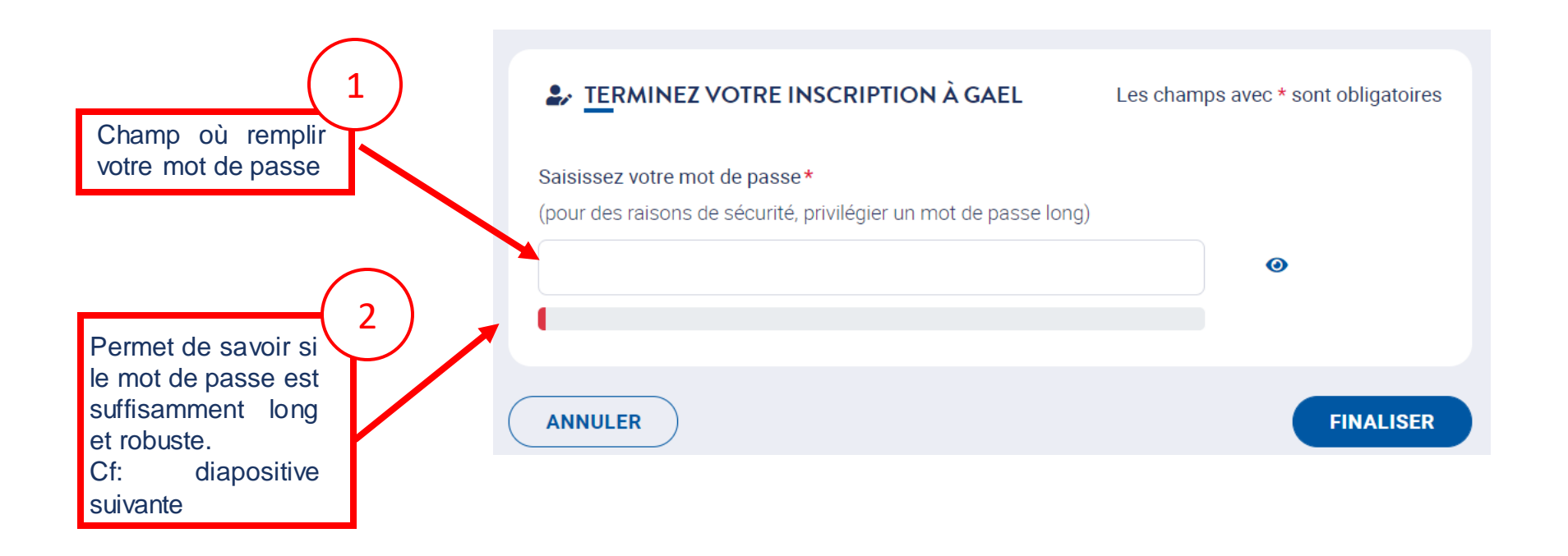

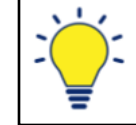

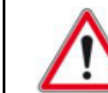

Page 15 • Septembre 2022

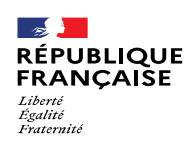

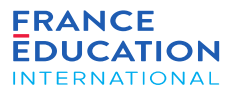

### 1.2. Se connecter en tant que partenaire FEI – Première connexion 3/6

1.2.1. Création d'un mot de passe

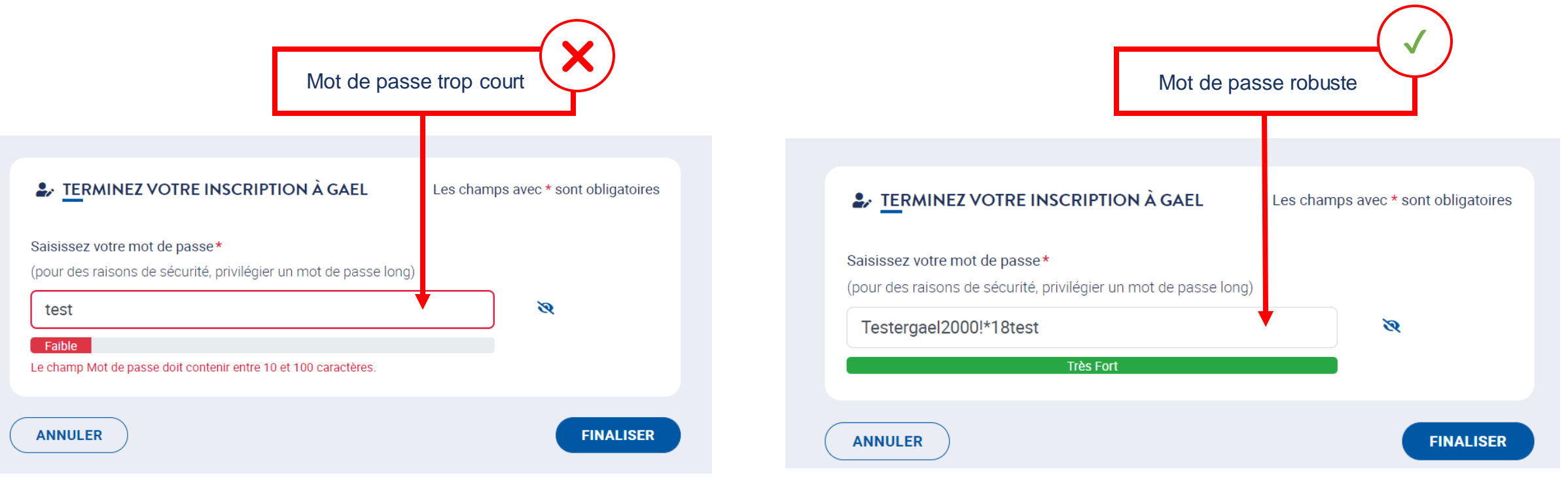

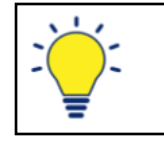

GAEL ne demande pas de caractères spéciaux, de majuscule, ou de chiffre pour votre mot de passe. Il y a cependant un nombre minimal de caractères demandés.

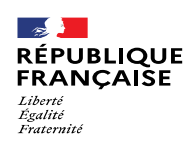

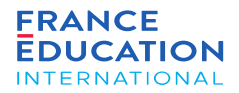

### 1.2. Se connecter en tant que partenaire FEI – Première connexion 4/6

1.2.2. a) Paramétrer votre profil : **standard**

<span id="page-16-0"></span>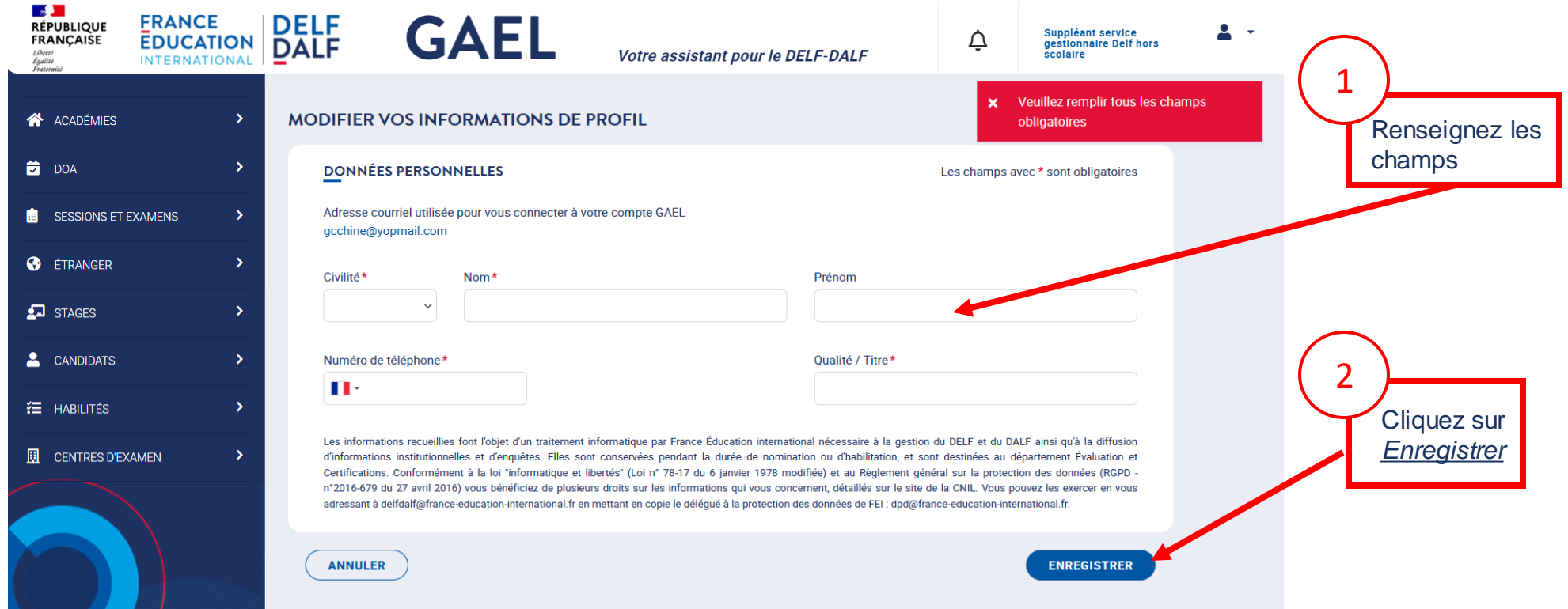

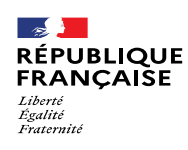

#### 1.2. Se connecter en tant que partenaire FEI – Première connexion 5/6

1.2.2. b) Paramétrer votre profil : **membre de jury**

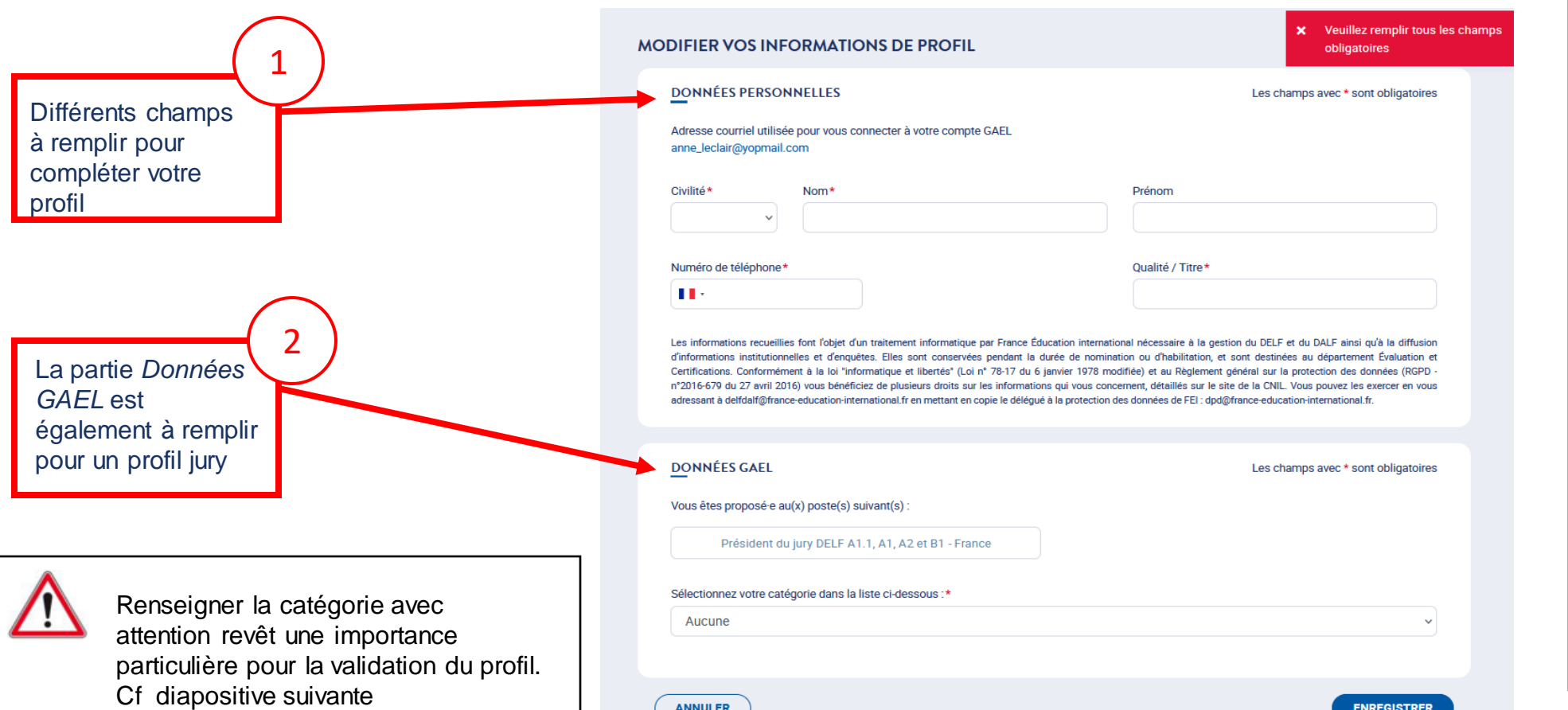

La page de profil utilisateur des membres de jury est spécifique à leur fonction.

Ils doivent en effet renseigner la catégorie professionnelle à laquelle ils appartiennent.

Les présidents de jury sont en outre invités à téléverser l'image de leur signature dans leur profil afin qu'elle soit reprise sur les procèsverbaux d'examen et attestations de réussite.

Attention : le fichier pour la signature est visible uniquement en mode consultation ; en mode édition, le fichier n'est pas visible. Pour passer en mode consultation, il faut cliquer sur le bouton *Annuler* en bas à gauche de l'écran.

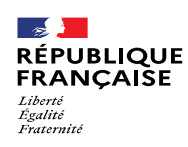

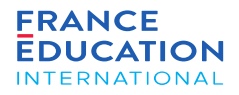

#### 1.2. Se connecter en tant que partenaire FEI – Première connexion 6/6

1.2.2. b) Paramétrer votre profil : **membre de jury**

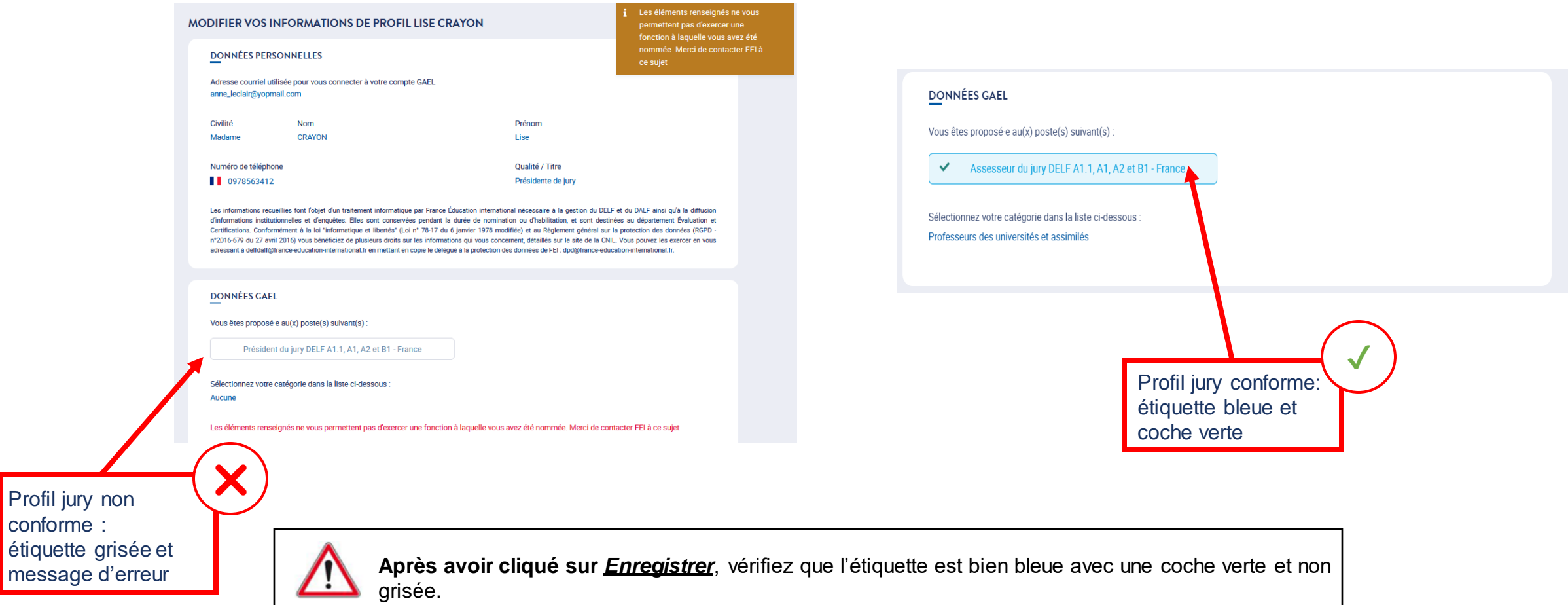

<span id="page-19-0"></span>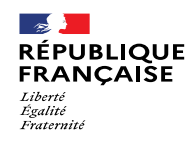

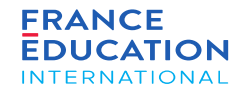

#### 2.1. Page d'accueil

2.2. Utiliser les listes des académies et centres d'examen

- 2.3. Mode consultation / modification d'une académie
- 2.4. Messages d'erreurs dans GAEL
- 2.5. Notifications et mails

<span id="page-20-0"></span>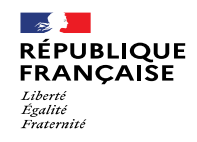

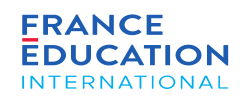

### 2.1. Page d'accueil

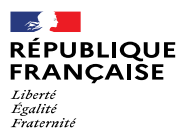

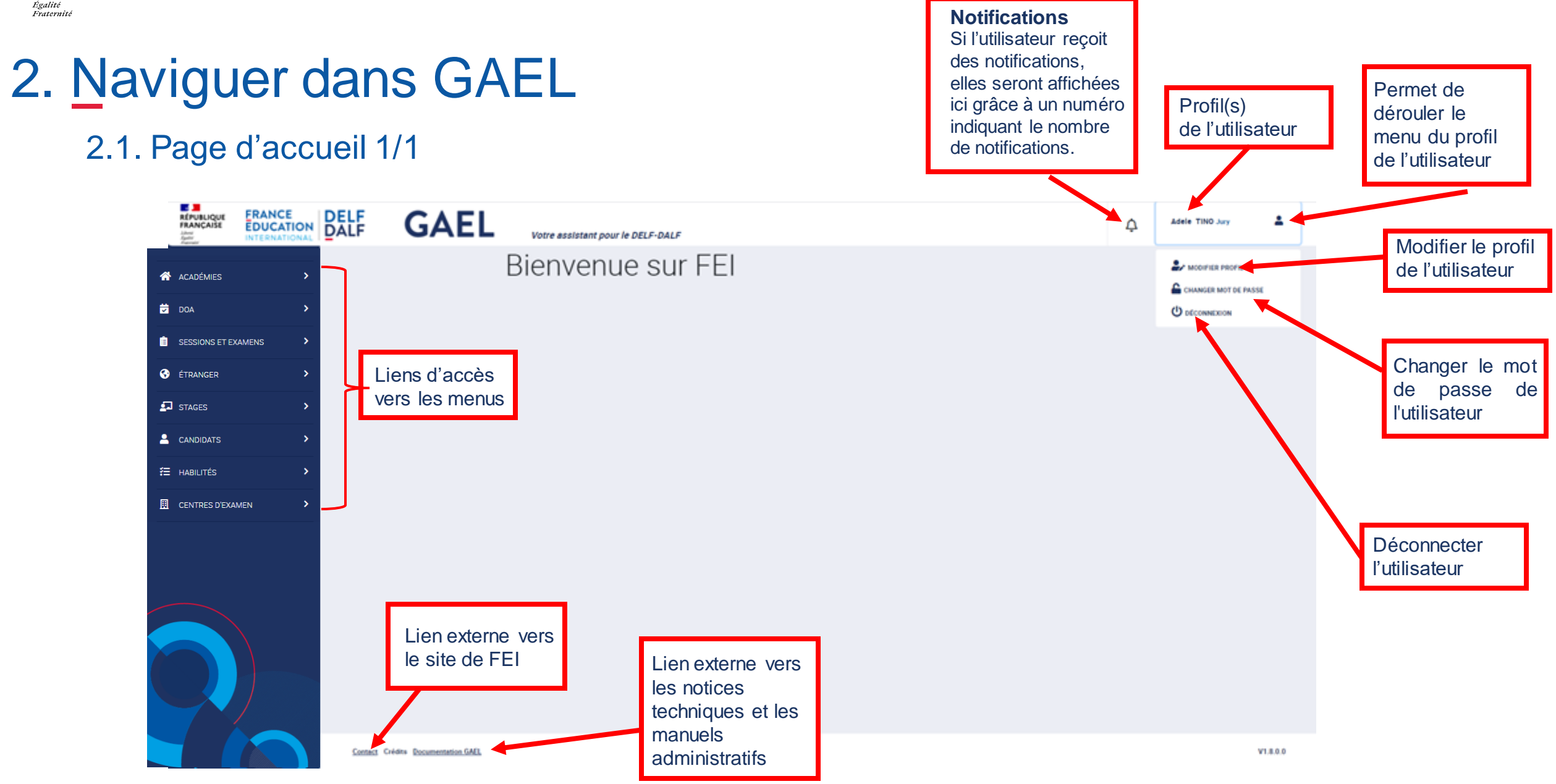

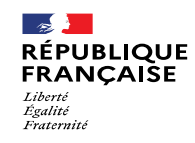

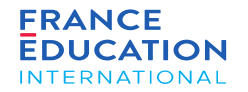

### <span id="page-22-0"></span>2.2. Utiliser les listes des académies et centres d'examen

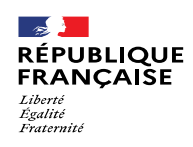

Permet de savoir si l'académie comporte des

## 2. Naviguer dans GAEL

#### 2.2. Utiliser les listes des **académies 1/2**

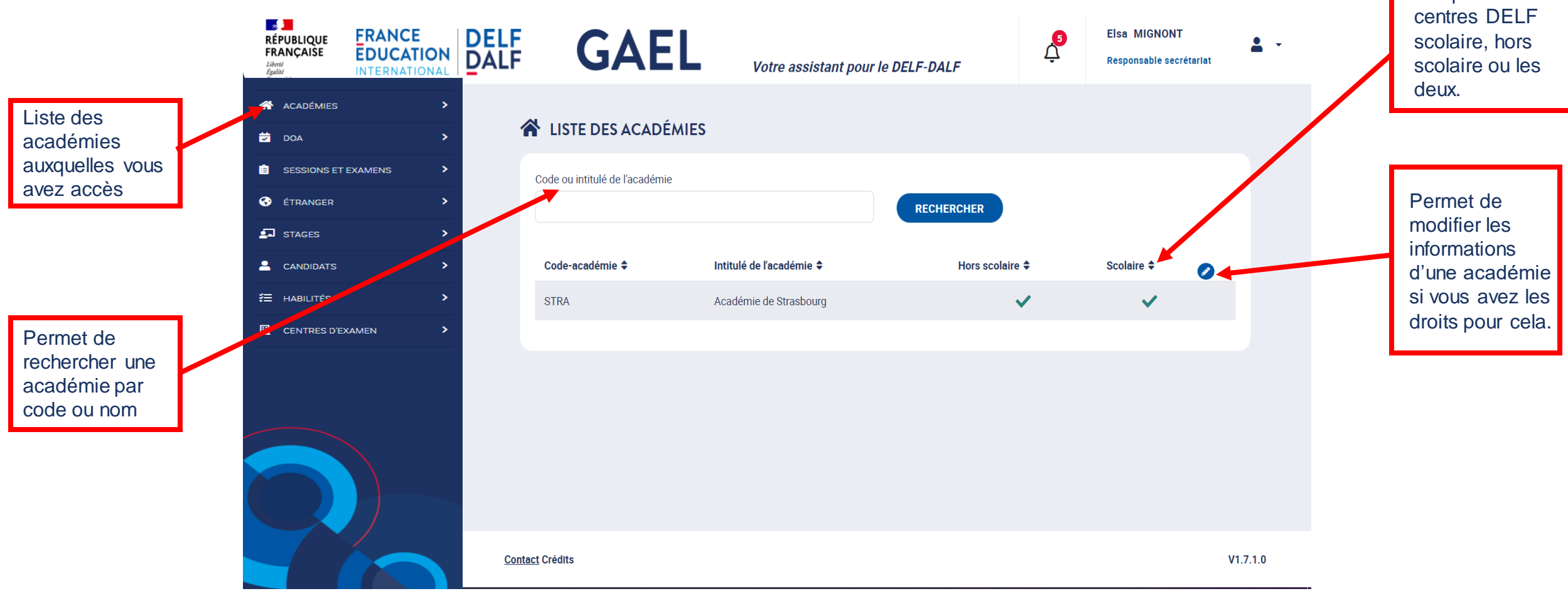

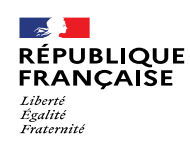

#### 2.2. Utiliser les listes des **centres d'examen 2/2**

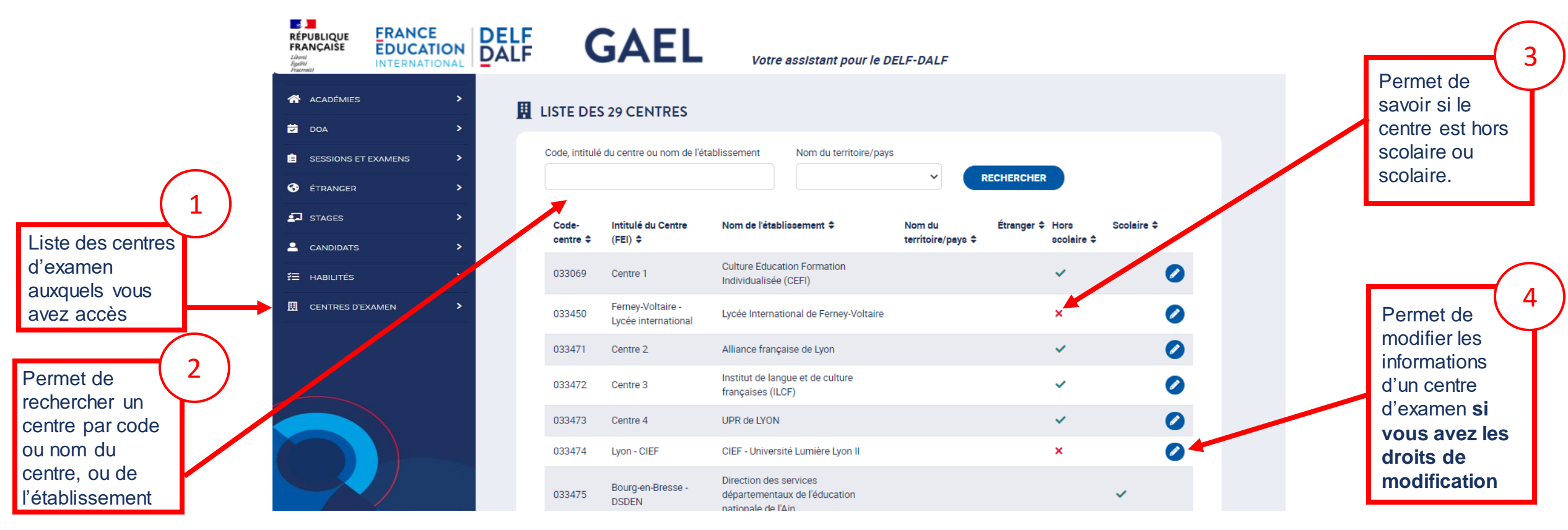

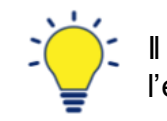

est possible de classer la liste des centres d'examen par code, intitulé du centre, nom de l'établissement, nom du territoire, hors scolaire et scolaire en cliquant sur  $\div$ 

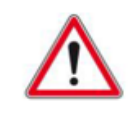

uniquement les centres en France. Les colonnes hors scolaire / scolaire concernent

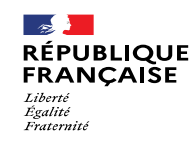

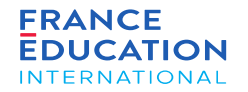

### <span id="page-25-0"></span>2.3. Mode consultation / modification d'une académie

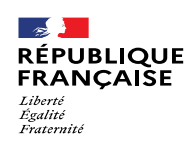

#### 2.3. Mode consultation / modification d'une académie **1/2**

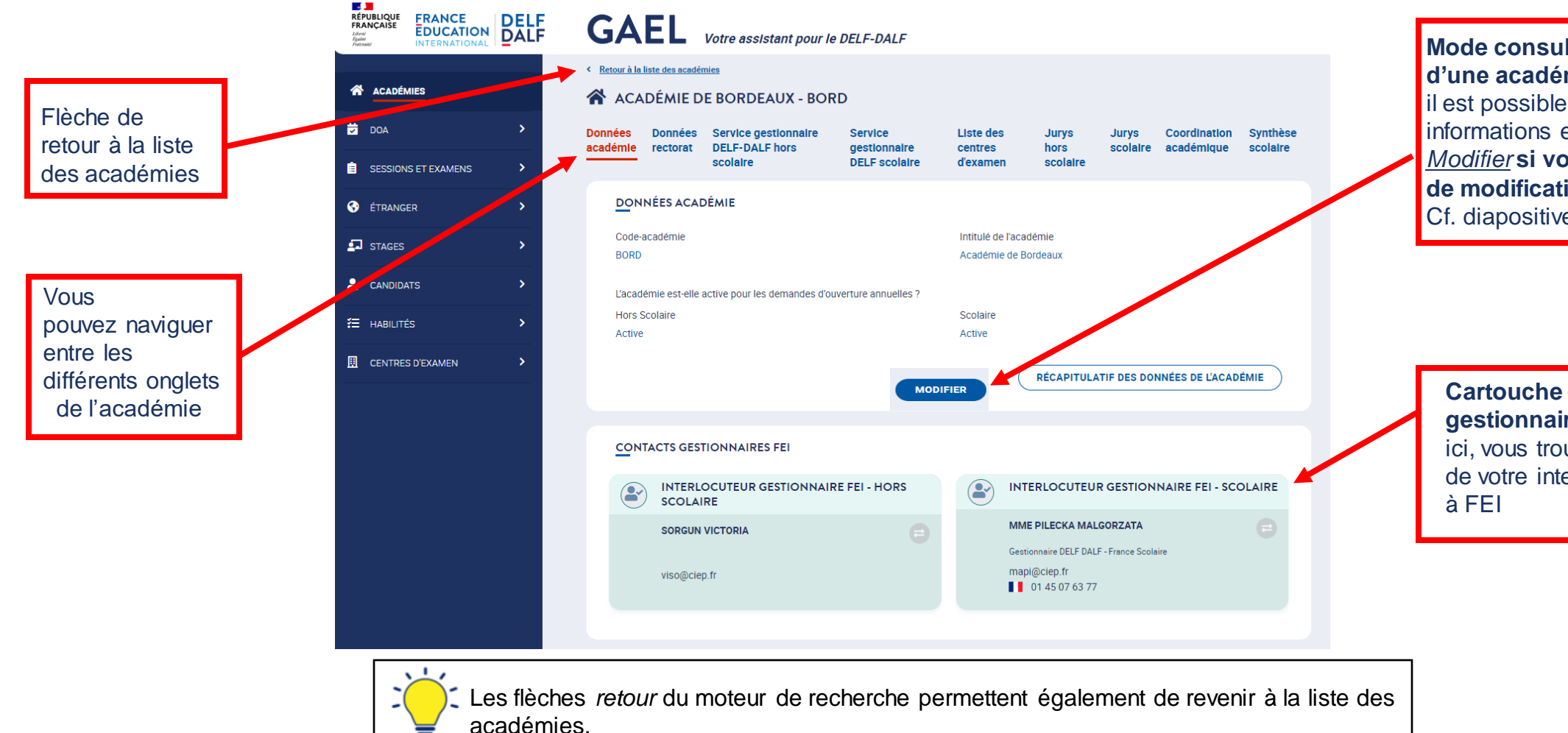

**Mode consultation de la page d'une académie** (ici, Bordeaux): il est possible de modifier les informations en cliquant sur *Modifier* **si vous avez les droits de modification** Cf. diapositive suivante

**Cartouche contacts gestionnaires FEI :** ici, vous trouvez le contact de votre interlocuteur privilégié

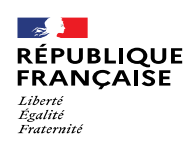

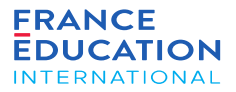

### 2.3. Mode consultation / modification d'une académie **2/2**

*Mode modification de la page d'une académie (ici, Bordeaux)*

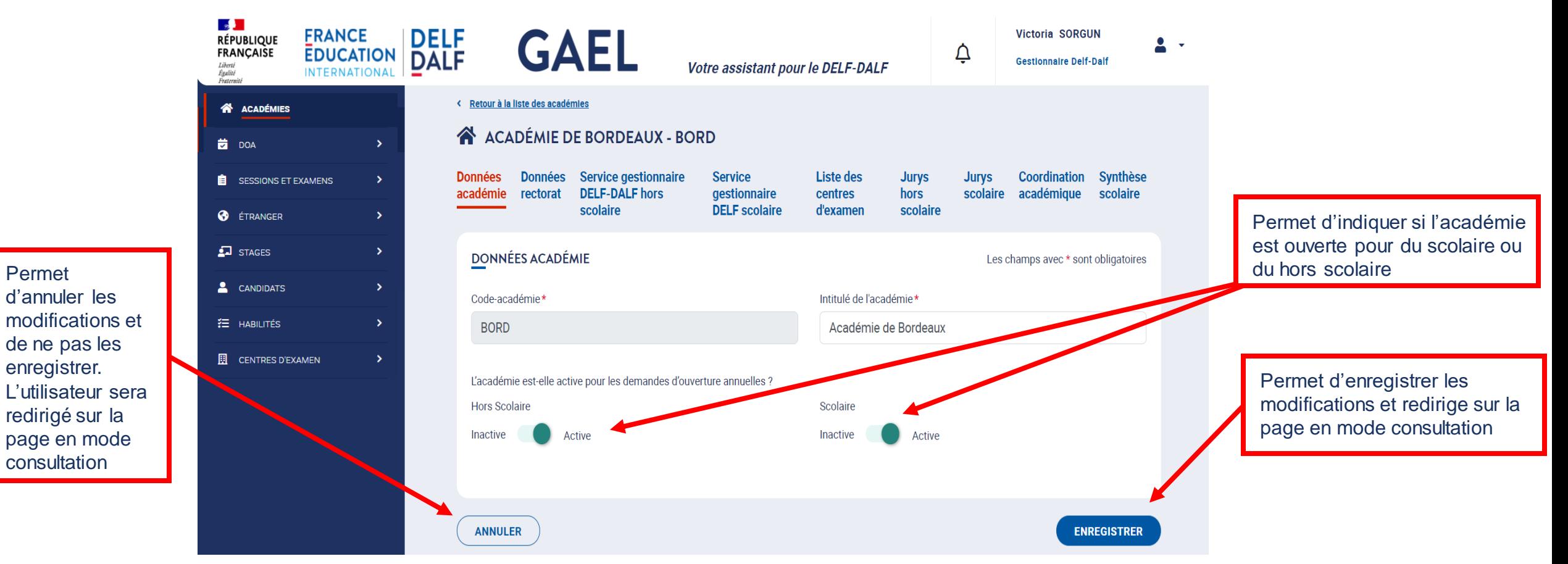

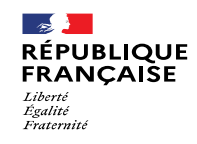

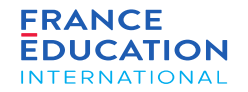

### <span id="page-28-0"></span>2.4. Messages d'erreur rencontrés dans GAEL

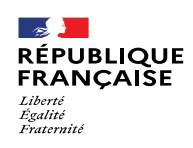

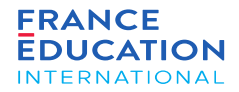

### 2.4. Messages d'erreur rencontrés dans GAEL **1/3**

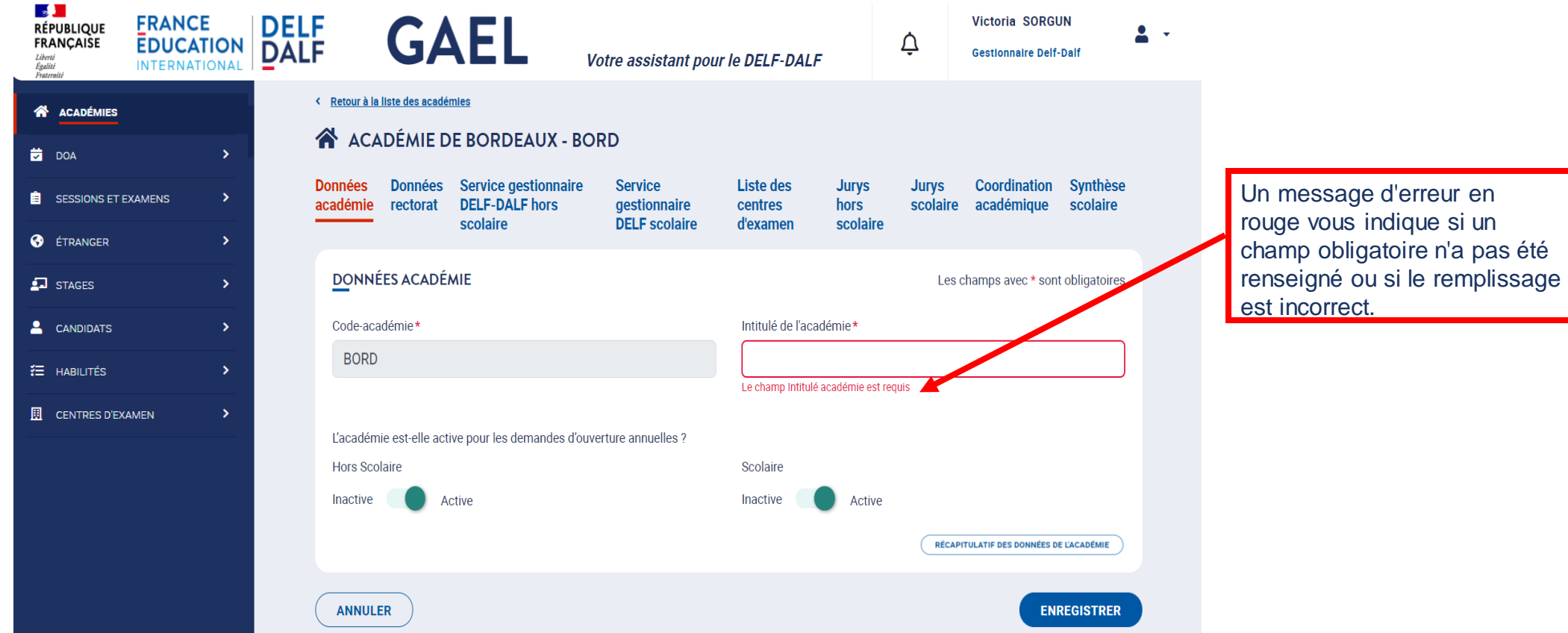

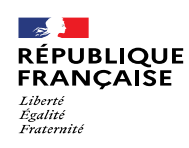

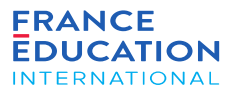

#### 2.4. Messages d'erreur rencontrés dans GAEL **2/3**

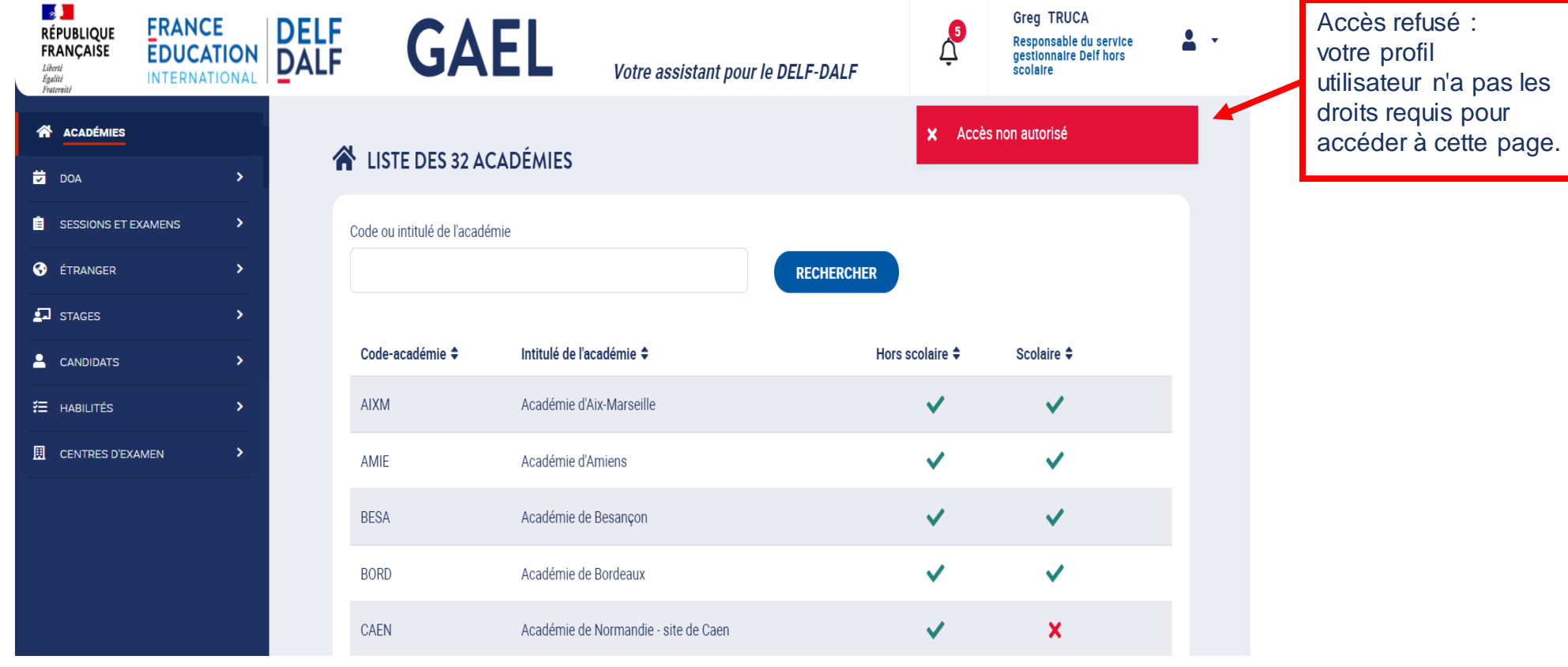

Exemple: avec un profil de gestionnaire **DELF hors scolaire**, il n'est pas possible de cliquer sur certains onglets concernant le **DELF scolaire**, ni de modifier les informations du scolaire

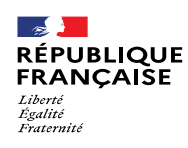

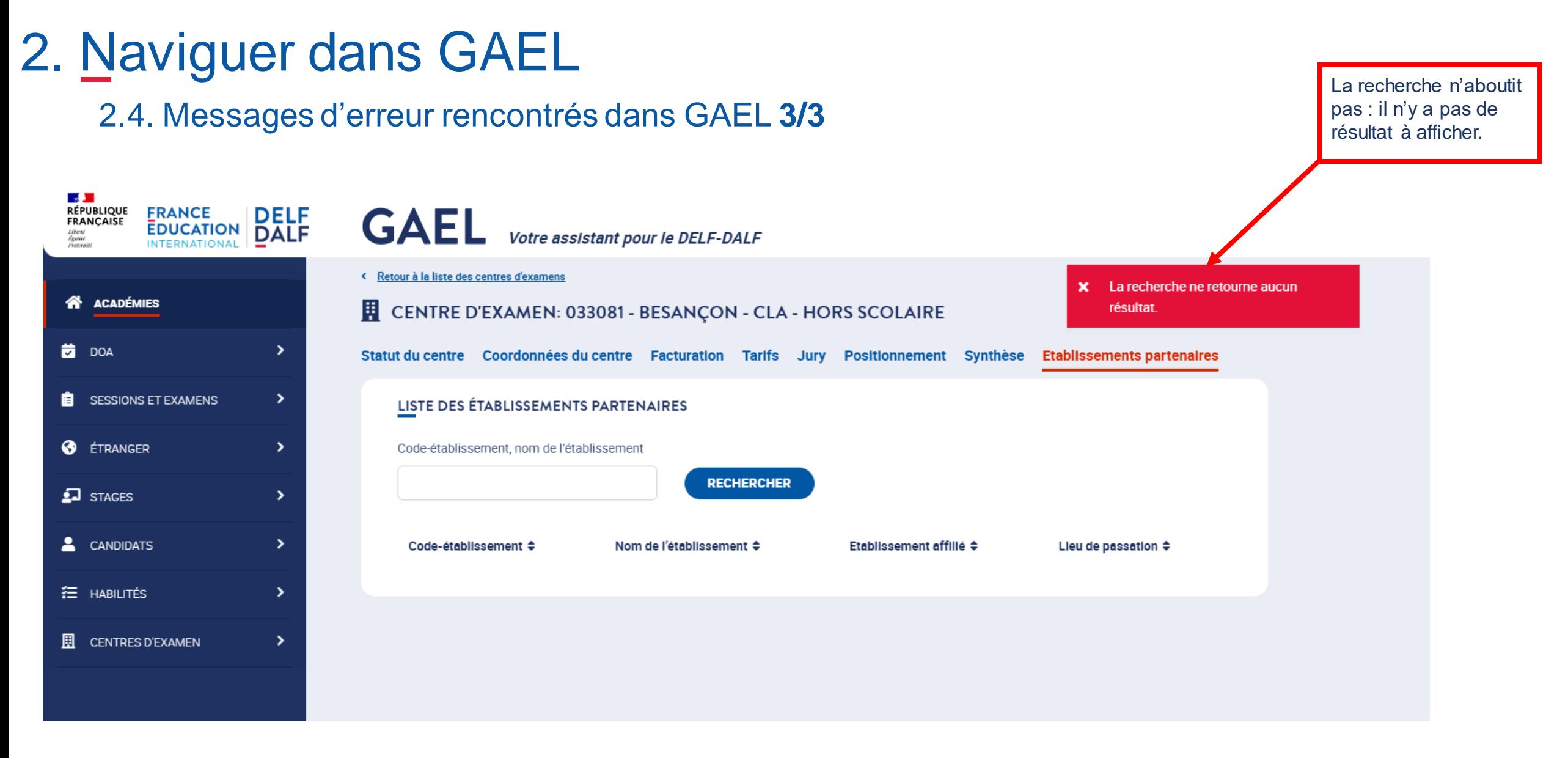

<span id="page-32-0"></span>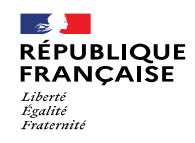

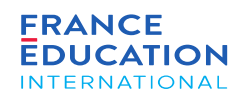

### 2.5. Notifications et mails

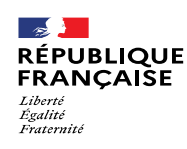

2.5. Notifications et mails : **notifications dans GAEL 1/2**

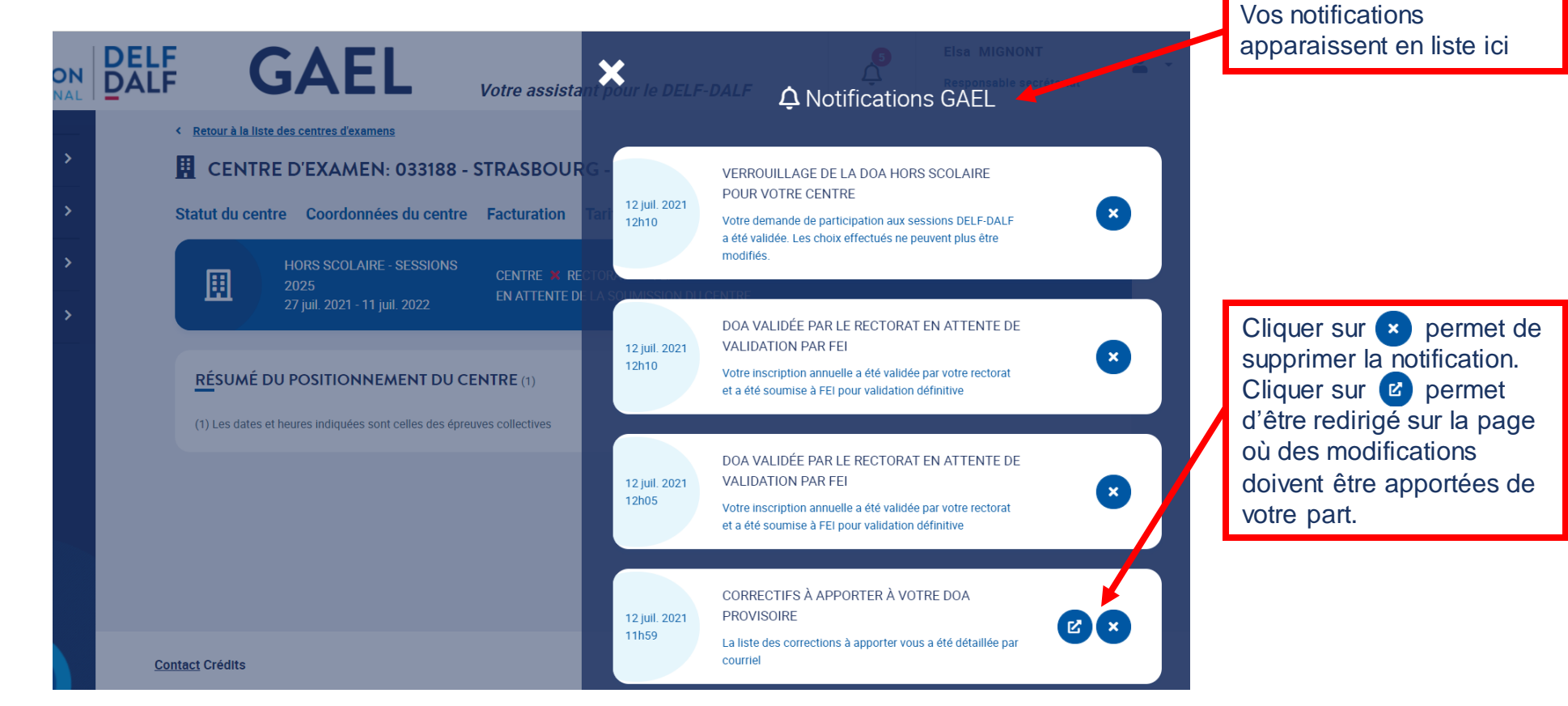

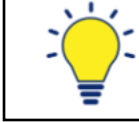

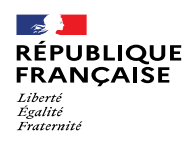

#### 2.5. Notifications et mails : **réception d'emails 2/2**

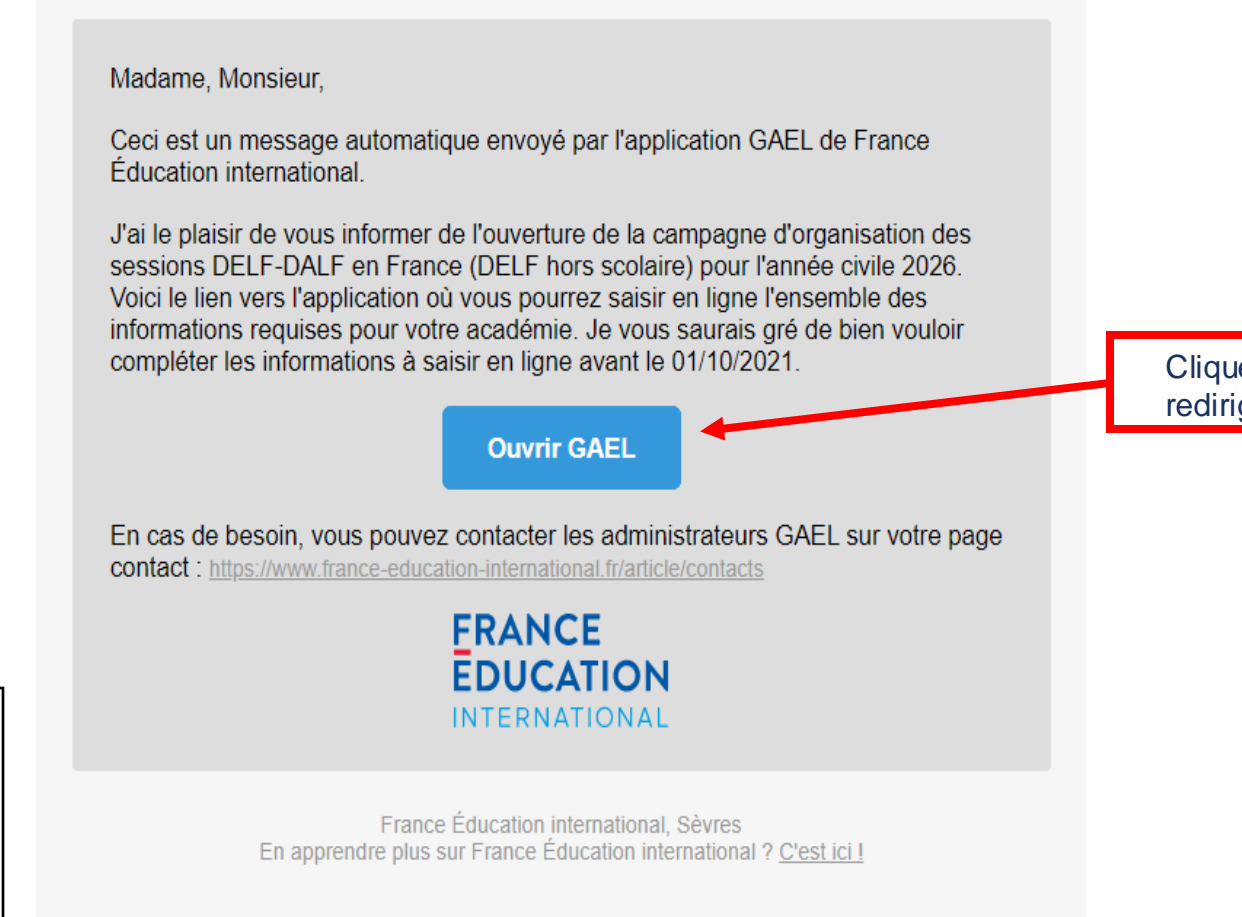

Cliquer sur le bouton vous redirige vers GAEL

Exemple d'email envoyé par GAEL. GAEL envoie un email lorsqu'une action est requise de votre part. **Il n'est pas possible d'y répondre** : pour contacter FEI, il faut passer par les échanges email traditionnels avec votre gestionnaire FEI..

<span id="page-35-0"></span>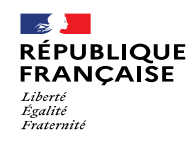

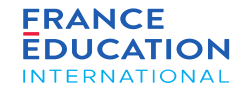

### 3. Processus d'une DOA

3.1. Les indispensables à la validation de la demande d'ouverture annuelle (DOA)

3.2. Les étapes de la DOA France hors DELF scolaire
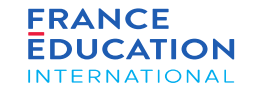

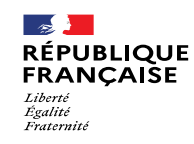

### 3.1. Les indispensables à la validation de la demande d'ouverture annuelle

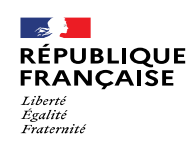

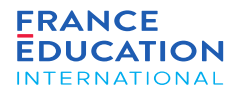

## 3. Processus d'une DOA

#### 3.1. Les indispensables à la validation de la demande d'ouverture annuelle

*Plusieurs informations sont indispensables à la validation de la DOA*

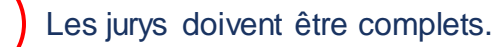

2

Tous les tarifs doivent être renseignés (réductions comprises).

3

Chaque responsable de centre doit avoir signé la charte de centre d'examen et s'être positionné sur le calendrier des sessions.

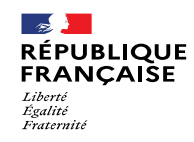

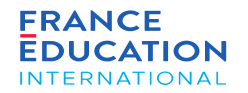

## 3.2. Les étapes de la DOA France hors DELF scolaire

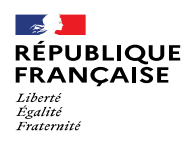

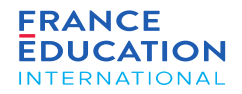

### 3. Processus d'une Demande d'Ouverture Annuelle

3.2. Les étapes de la DOA France hors scolaire : schéma récapitulatif

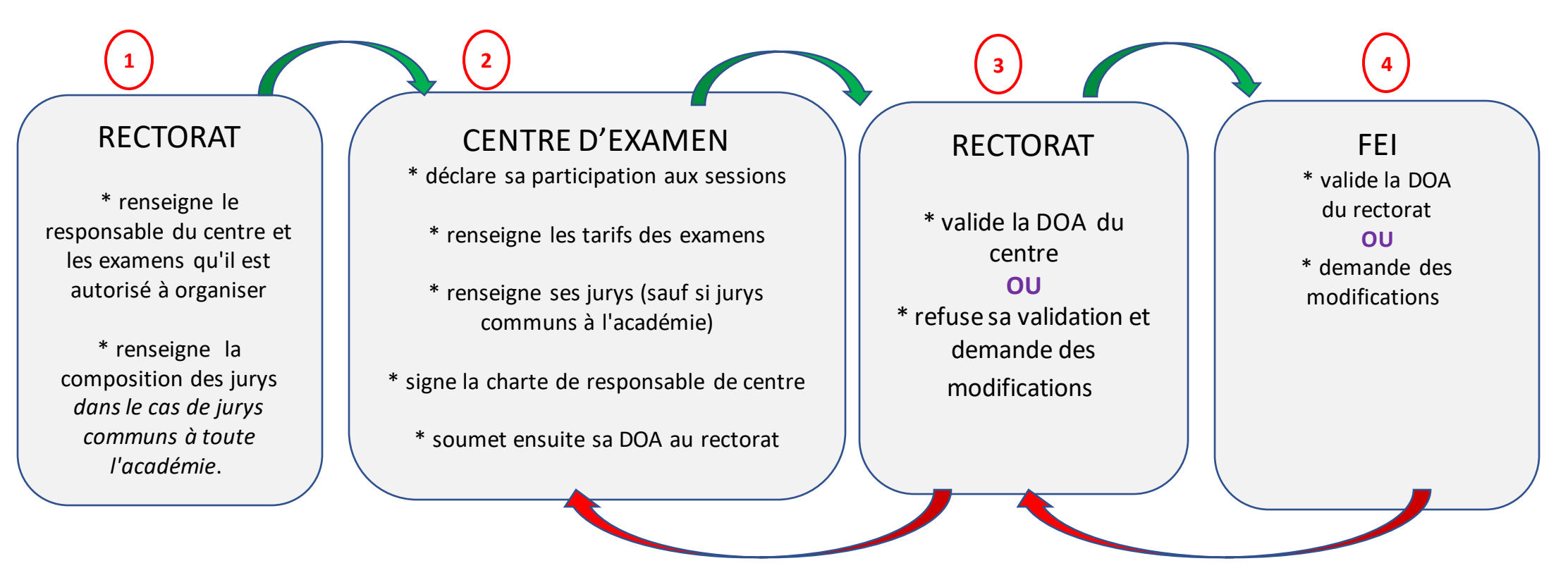

L'organisation administrative des examens DELF-DALF en France est détaillée dans le

*[Manuel du responsable de centre d'examen DELF](https://www.france-education-international.fr/document/manuel-rc-france-tp)-DALF en France (hors DELF scolaire)*

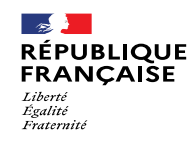

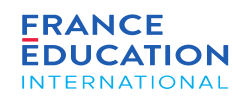

## 4. Soumettre la DOA

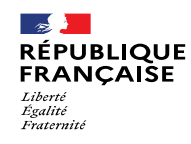

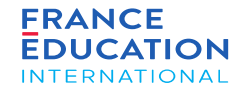

## 4.1. Actions du rectorat (Gestionnaire et/ou suppléant DELF-DALF hors scolaire) **- Première phase**

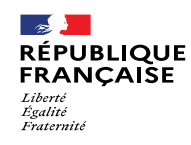

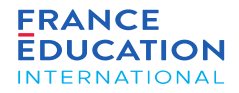

4.1. Actions du rectorat (gestionnaire DELF-DALF et/ou suppléant) : schéma récapitulatif

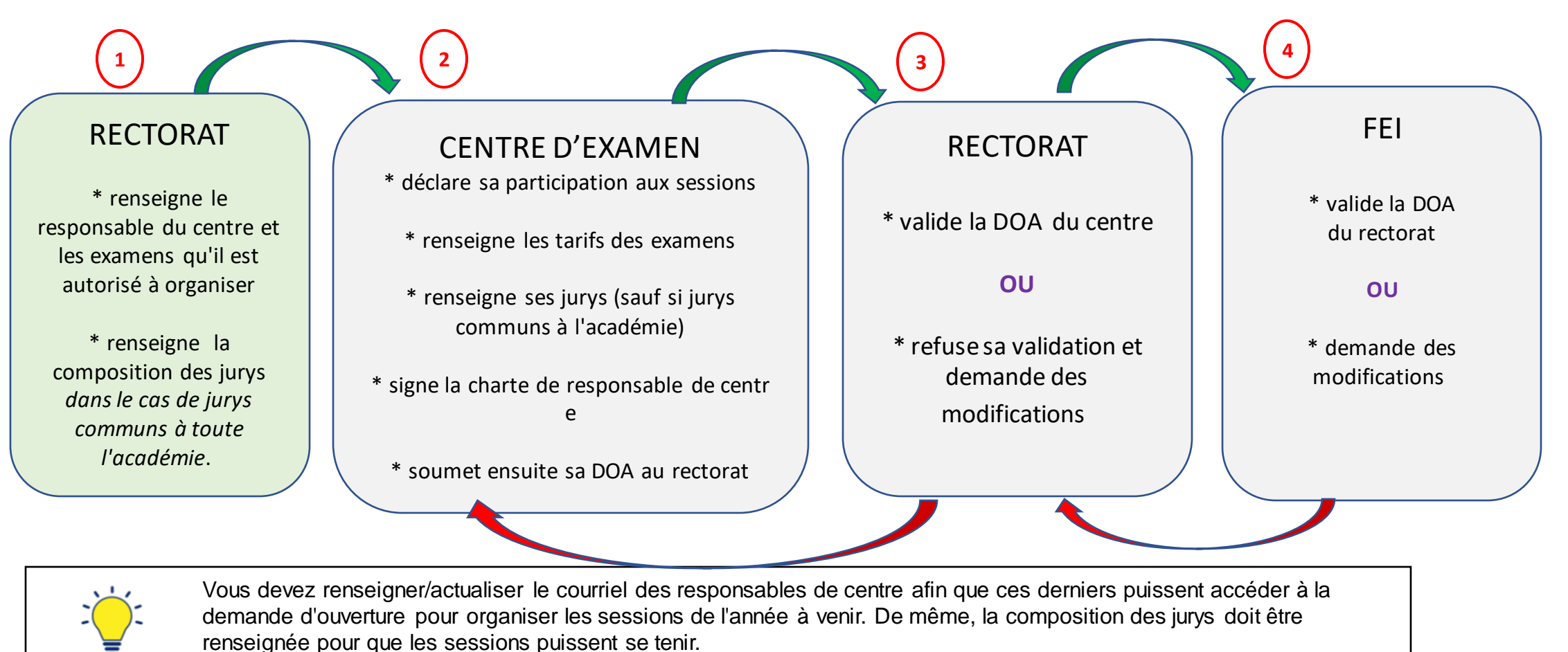

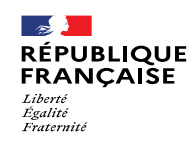

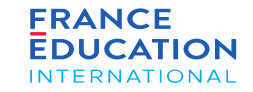

4.1. Actions du rectorat (1/23) : connexion à GAEL 1/2

Afin de déclarer la DOA, les partenaires de FEI au rectorat ont un certain nombre d'informations à renseigner sur GAEL. Les différentes étapes vous seront *décrites ci-après.*

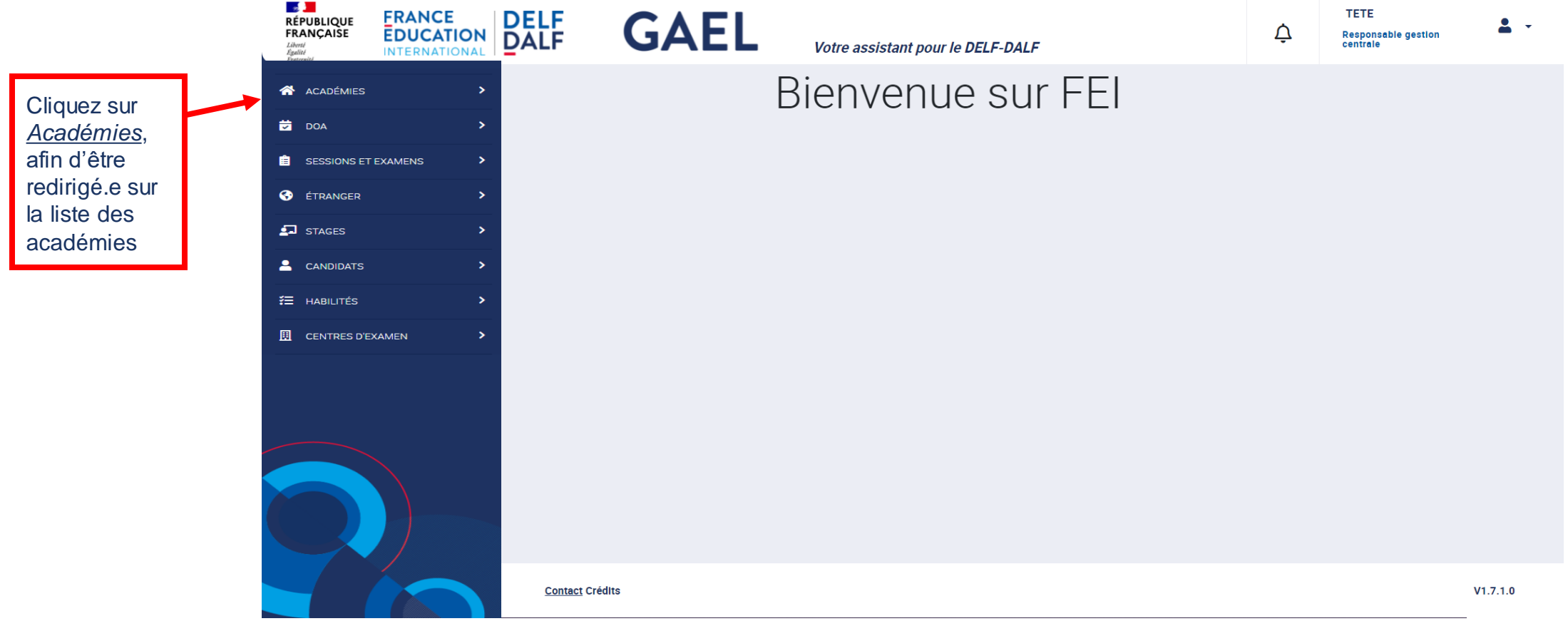

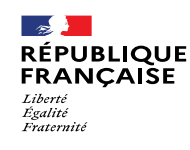

ligne et vous

en mode consultation

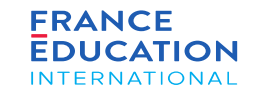

### 4. Soumission de l'inscription annuelle

4.1. Actions du rectorat (2/23) : connexion à GAEL 2/2

Après avoir cliqué sur le menu Académies, vous serez redirigé.e vers la liste des académies référencées dans GAEL

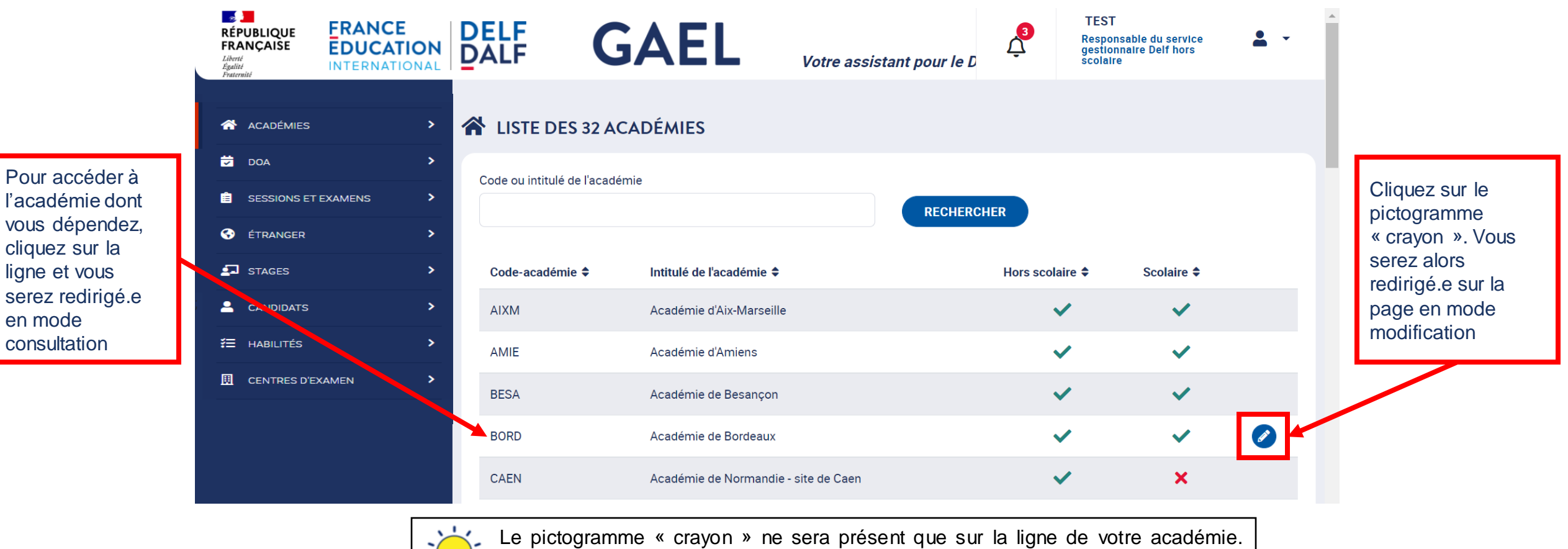

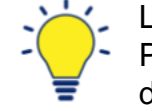

Pour les autres académies, vous pouvez toutefois consulter les informations déclarées.

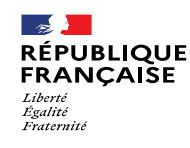

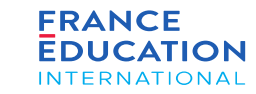

#### 4.1. Actions du rectorat (3/23) : **Onglet Données rectorat 1/3**

Si vous avez cliqué sur le pictogramme « crayon », vous serez redirigé.e sur l'onglet Données rectorat en mode modification. Si vous avez cliqué sur la ligne, vous serez redirigé.e sur cette page en mode consultation, il faudra alors cliquer sur le bouton « Modifier » pour renseigner les différents champs.

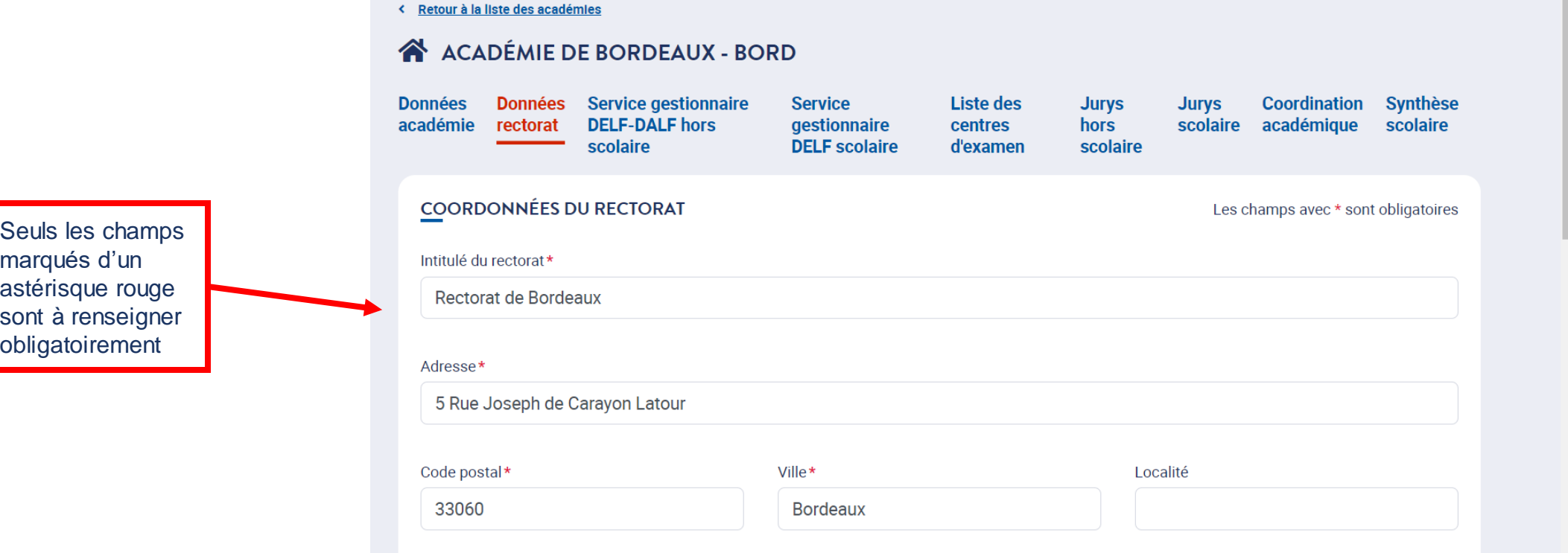

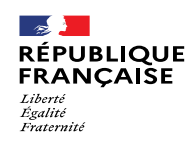

1

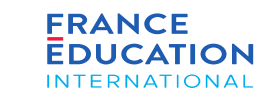

### 4. Soumission de l'inscription annuelle

#### 4.1. Actions du rectorat (4/23) : **Onglet Données rectorat 2/3**

Si vous avez cliqué sur le pictogramme « crayon », vous serez redirigé sur l'onglet Données rectorat en mode modification. Si vous avez cliqué sur la ligne, vous serez redirigé sur cette page en mode consultation, il faudra alors cliquer sur le bouton Modifier pour renseigner les différents champs.

Les services gestionnaires du rectorat ont la responsabilité d'actualiser le nom du recteur ou de la rectrice en cas de changement. Pour rappel, la civilité renseignée pour le recteur ou la rectrice est reprise sur les diplômes.

La signature du/de la recteur/trice peut être renseignée afin qu'elle soit automatiquement imprimée sur les diplômes.

Ce dépôt dans GAEL doit être complétée par la signature d'une convention (rectorat - FEI - Imprimerie nationale) qui vous sera adressée après dépôt de la signature.

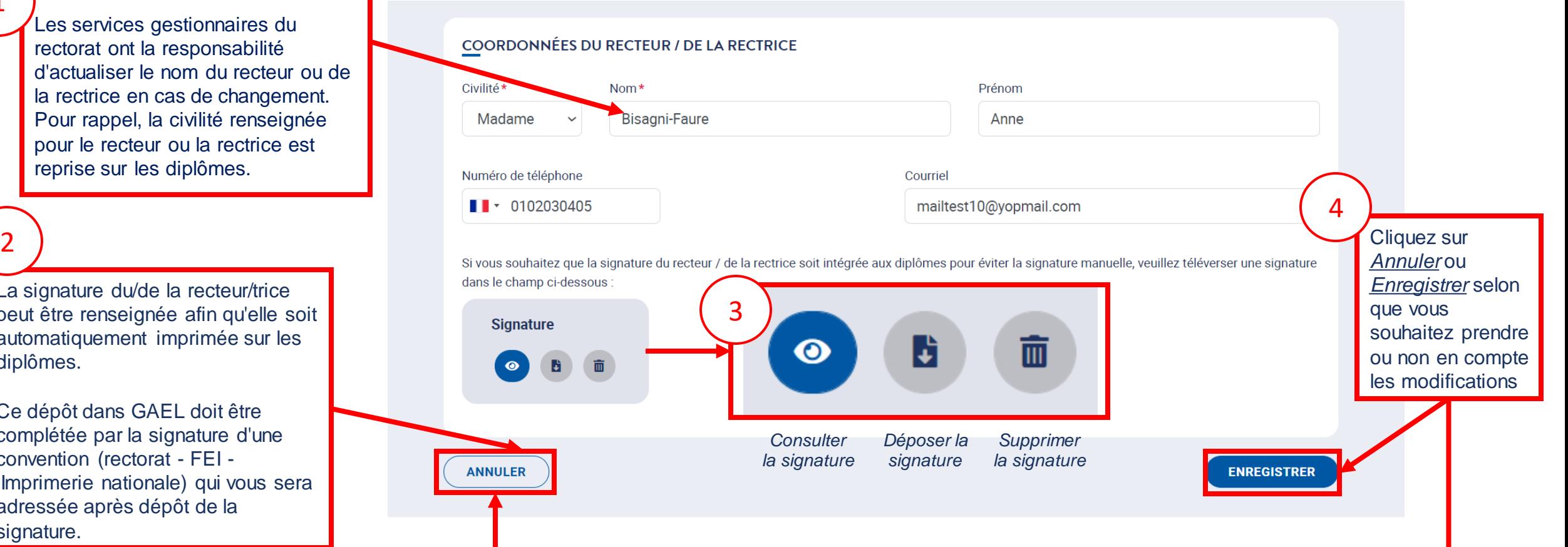

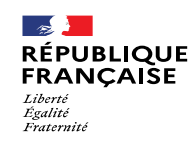

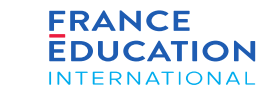

4.1. Actions du rectorat (5/23) : **Onglet Données rectorat 3/3**

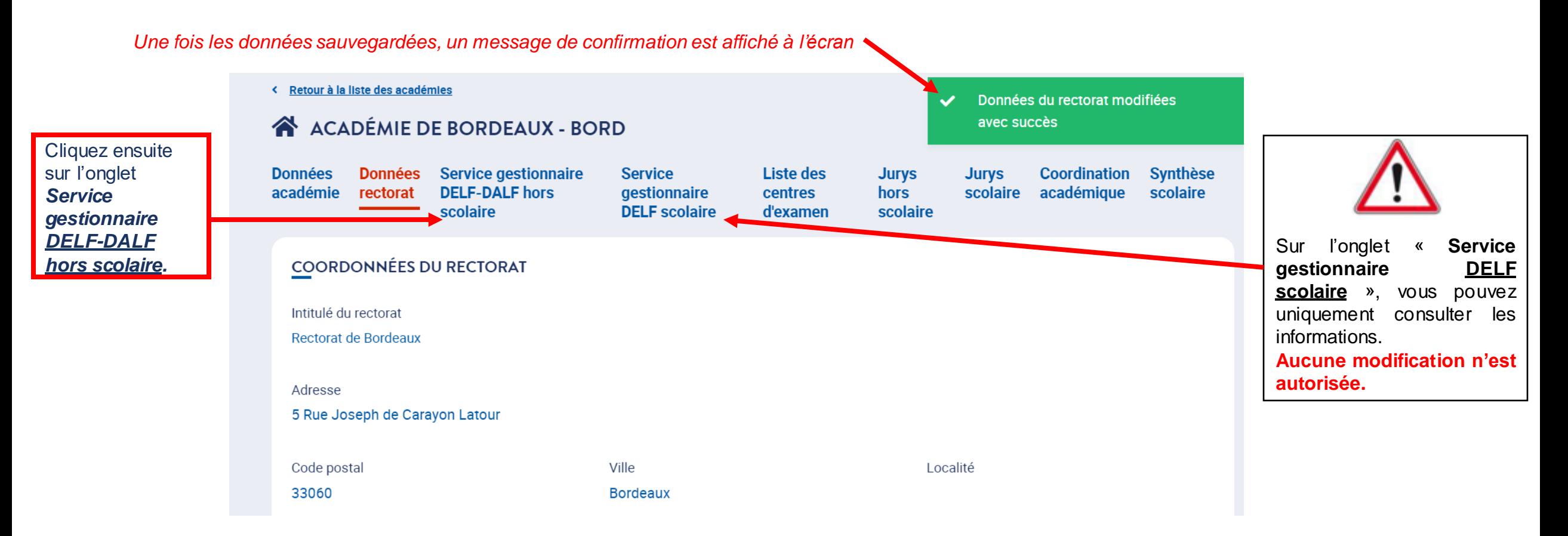

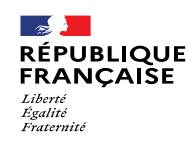

il faut

désigner votre

cliquant sur le pictogramme « Flèches croisées »

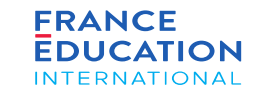

### 4. Soumission de l'inscription annuelle

#### 4.1. Actions du rectorat (6/23) : **Onglet Service gestionnaire DELF-DALF hors scolaire 1/2**

*Au clic sur l'onglet* Service gestionnaire DELF-DALF hors scolaire*, vous serez redirigé.e sur la page suivante :*

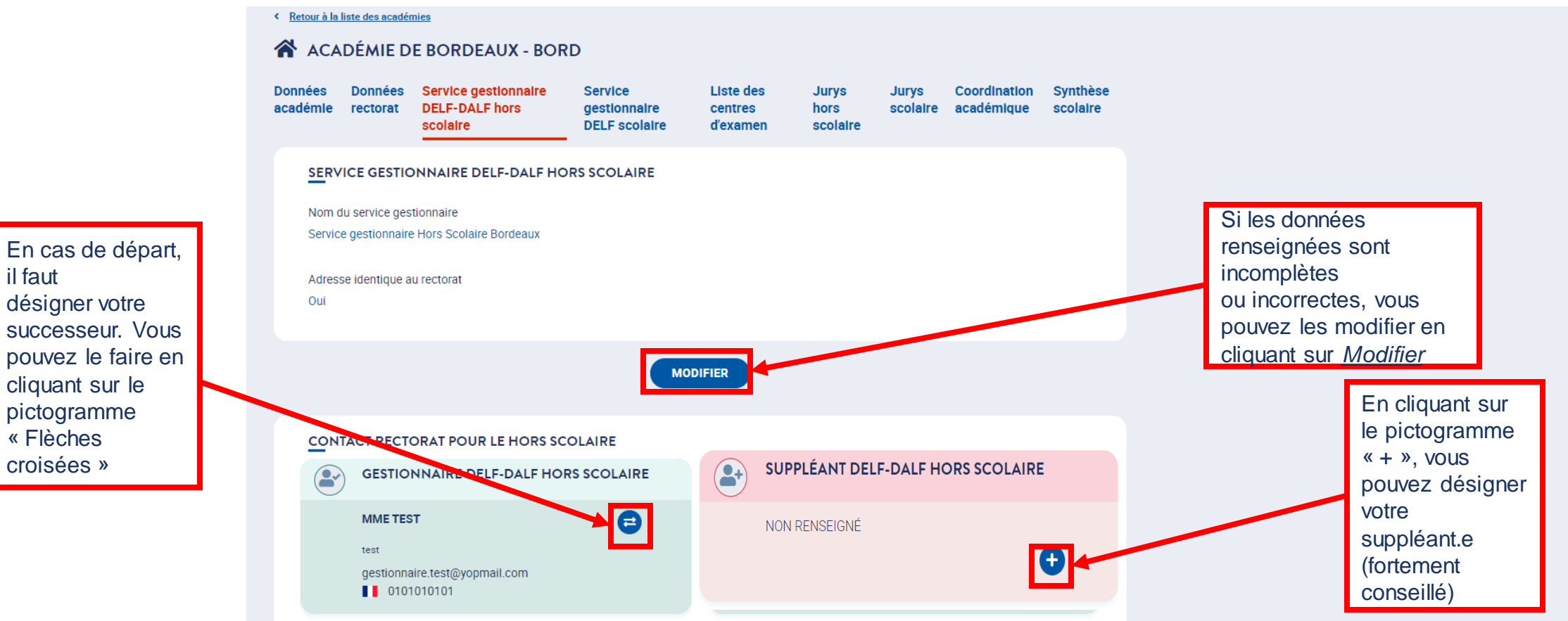

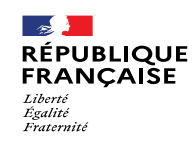

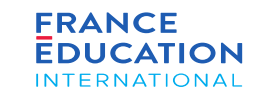

1

### 4. Soumission de l'inscription annuelle

#### 4.1. Actions du rectorat (7/23) : **Onglet Service gestionnaire DELF-DALF hors scolaire 2/2**

*Au clic sur l'onglet* Service gestionnaire DELF-DALF hors scolaire*, vous serez redirigé sur la page suivante :*

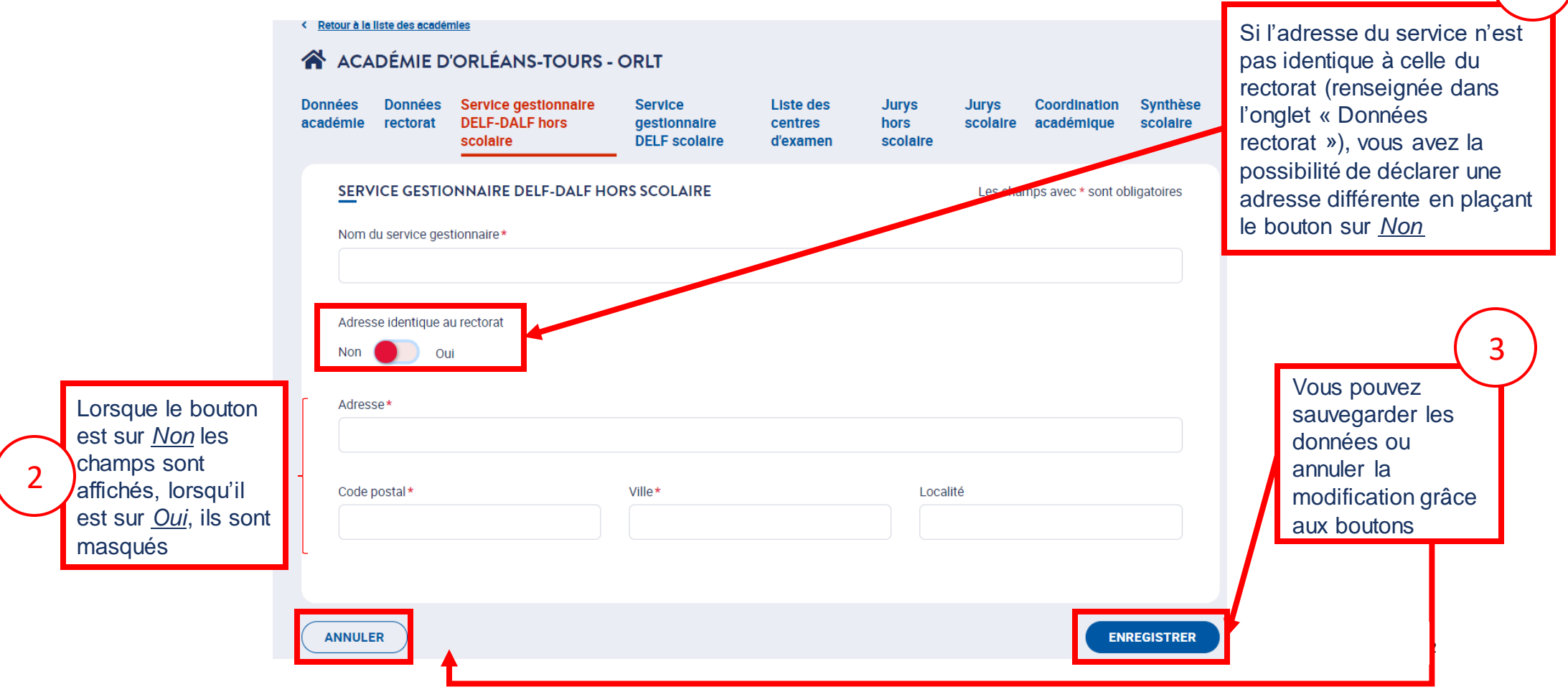

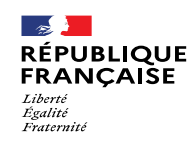

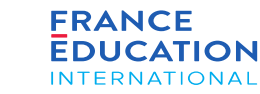

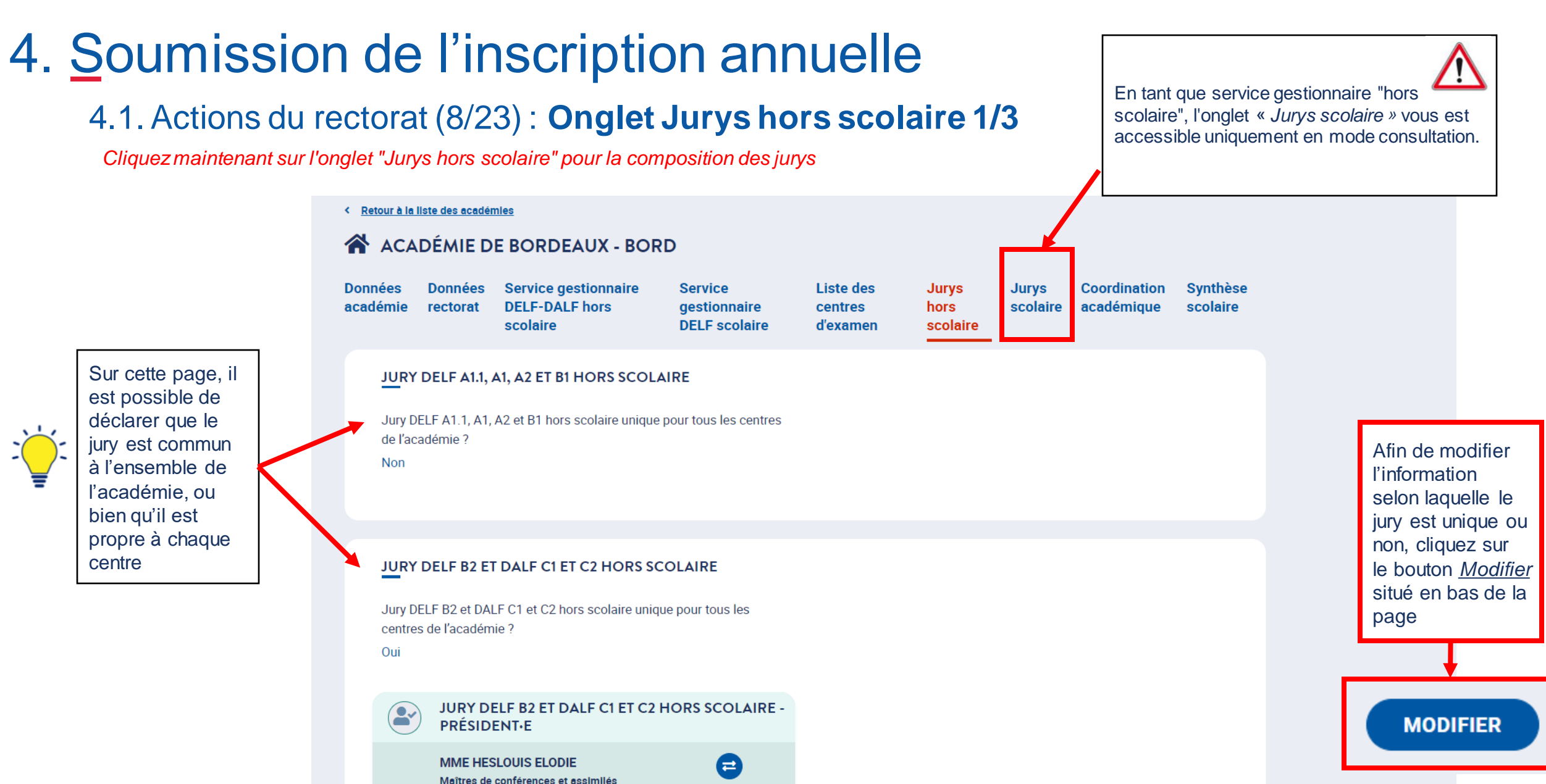

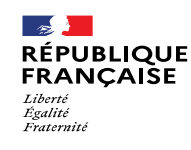

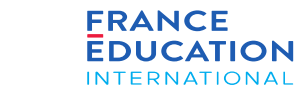

< Retour à la liste des académie

### 4.1. Actions du rectorat (9/23) : **Onglet Jurys hors scolaire 2/3**

#### A ACADÉMIE DE BORDEAUX - BORD **Données** Données Service gestionnaire **Service Liste des Jurys Jurys Coordination Synthèse** académie rectorat **DELF-DALF hors** gestionnaire centres hors scolaire académique scolaire Afin que chaque 1 scolaire **DELF** scolaire d'examen scolaire centre puisse déclarer son JURY DELF A1.1, A1, A2 ET B1 HORS SCOLAIRE propre jury, placez le bouton Jury DELF A1.1, A1, A2 et B1 hors scolaire unique pour tous les centres Non Oui 2sur *Non*. Dans ce de l'académie ? A l'inverse, pour cas, aucun cartouche n'est qu'un jury soit affiché pour ce affecté à l'ensemble de iurv. **RY DELF B2 ET DALF C1 ET C2 HORS SCOLAIRE** 3 l'académie, Jury DELF B2 et DALF C1 et C2 hors score and unique pour tous les placez le bouton Non **Oui** Vous pouvez otres de l'académie ? sur *Oui*. Les sauvegarder cartouches sont les données alors affichés. JUNY DELF B2 ET DALF C1 ET C2 HORS SCOLAIRE - $\left(\rightarrow\right)$ ou annuler la **PRÉSIDENT-E** modification MME HESLOU ELODIE grâce aux Maîtres de conférences et assimilés boutons leader technique @klee **ANNULER ENREGISTRER** Page 52 • Septembre 2022

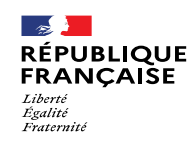

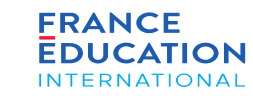

#### 4.1. Actions du rectorat (10/23) : **Onglet Jurys hors scolaire 3/3**

Composition des jurys : lorsqu'il existe un jury propre à chaque centre, il est nécessaire de renseigner les 2 jurys (A1.1 à B1 ET B2 à C2) dans GAEL *(vous pouvez saisir les informations identiques si le second jury n'a pas lieu d'être)* 

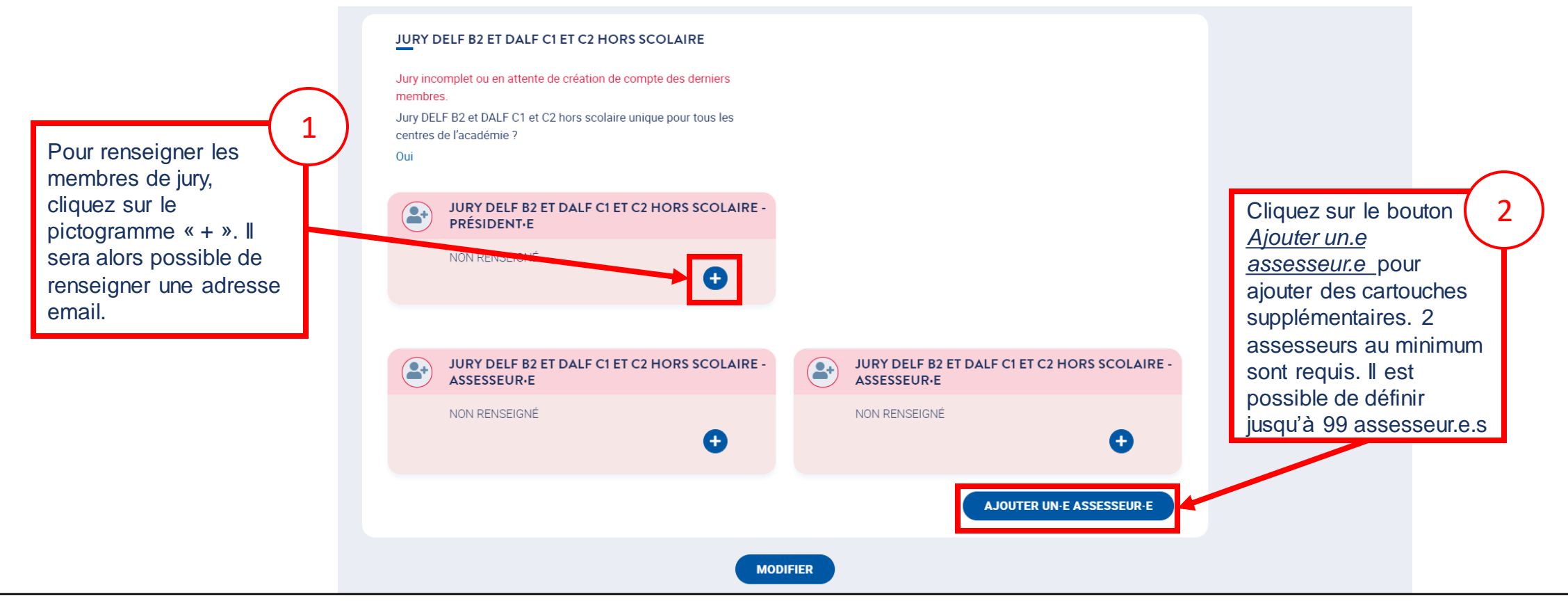

Page 53 • Septembre 2022 Si vous avez cliqué sur le bouton «Ajouter un.e assesseur.e », un nouveau cartouche apparaît. S'il n'est pas immédiatement renseigné par un mail, il disparaîtra en quittant cet onglet**.** 

**Attention, un changement de jury est à effet immédiat. La modification doit donc être faite lorsqu'il y a un changement effectif de jury.**

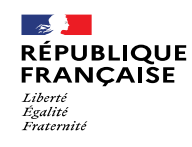

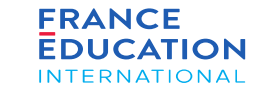

#### 4.1. Actions du rectorat (11/23) : **Onglet Liste des centres d'examen**

*Sur cette page, il est possible :*

*1) de se rendre sur la page d'un centre pour consulter ou modifier certaines données ;*

*2) de supprimer un centre si aucune donnée de session n'est rattachée à ce centre ;*

*3) de créer un nouveau centre si besoin.*

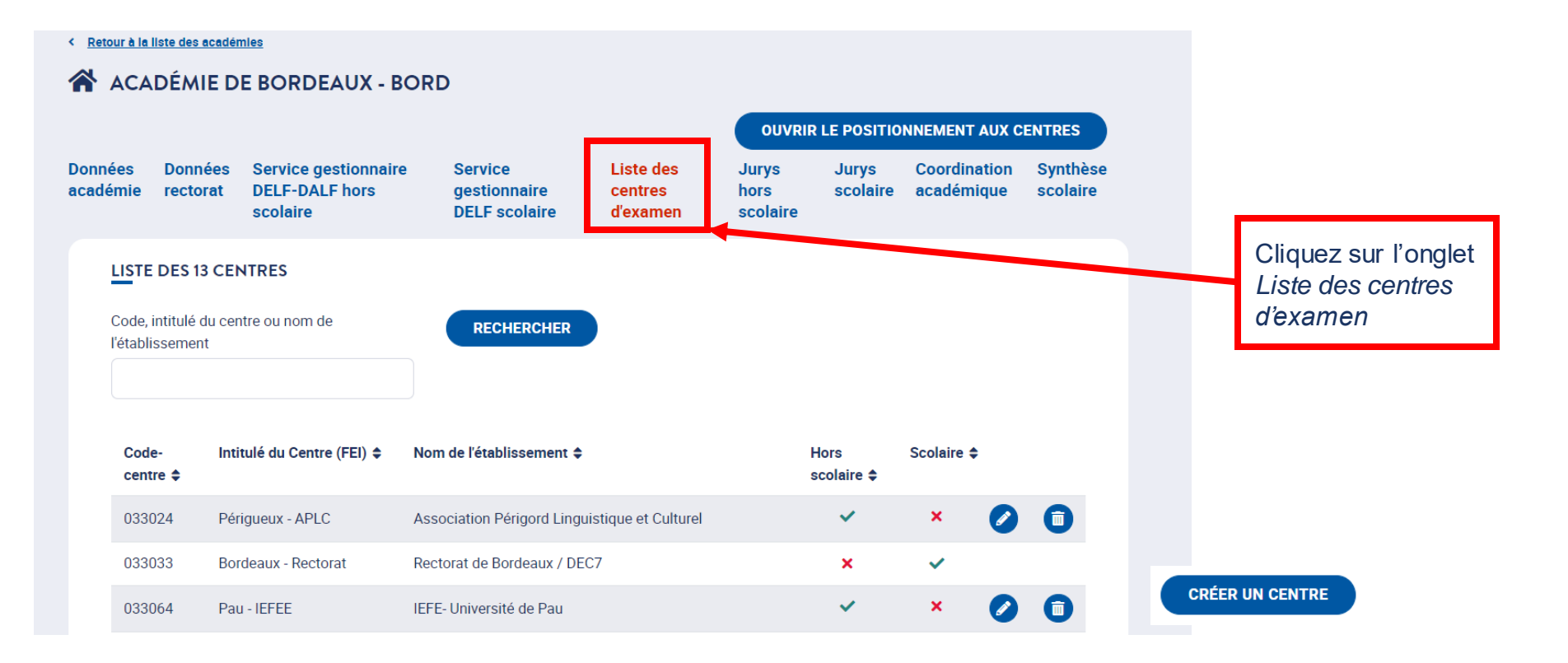

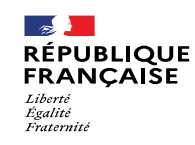

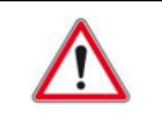

#### 4.1. Actions du rectorat (12/23) : **Onglet Statut du centre 1/5**

Vous devez vérifier et mettre à jour si nécessaire les données du centre (onglets "Statut du centre" et "Coordonnées du centre")

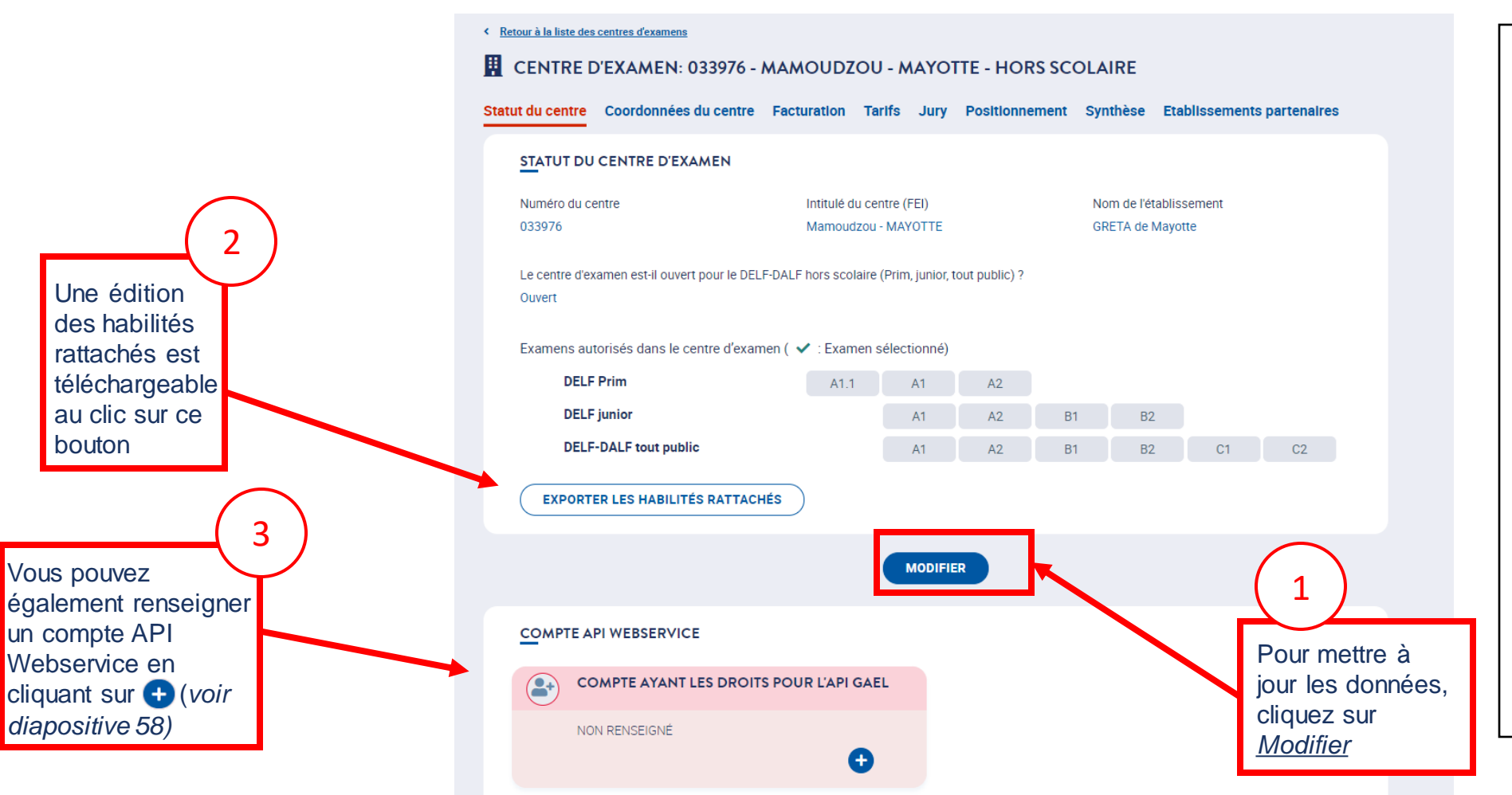

Le rectorat ne peut pas modifier l'intitulé du centre. Cette information peut être modifiée uniquement par FEI.

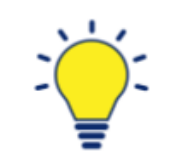

Page 55 • Septembre 2022 L'API est une solution informatique qui permet à des applications de communiquer entre elles et de s'échanger mutuellement des services ou des données. Dans GAEL, ces webservices concernent les inscriptions des candidats et le téléversement des résultats. Les API sont donc réservées à des centres utilisant déjà un logiciel local de gestion des candidats dont le développeur établira la connexion entre ce logiciel et GAEL. Pour toute question technique relative aux API/webservices de GAEL, contactez l'adresse : [gael](mailto:gael-api@france-education-international.fr)[api@france-education-international.fr.](mailto:gael-api@france-education-international.fr)

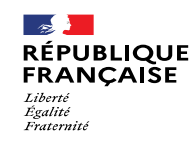

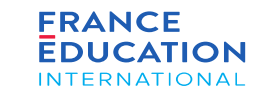

#### 4.1. Actions du rectorat (13/23) : **Onglet Statut du centre 2/5**

Les données du centre sont à mettre à jour joi : statut du centre (ouvert ou fermé) et examens autorisés dans ce centre.

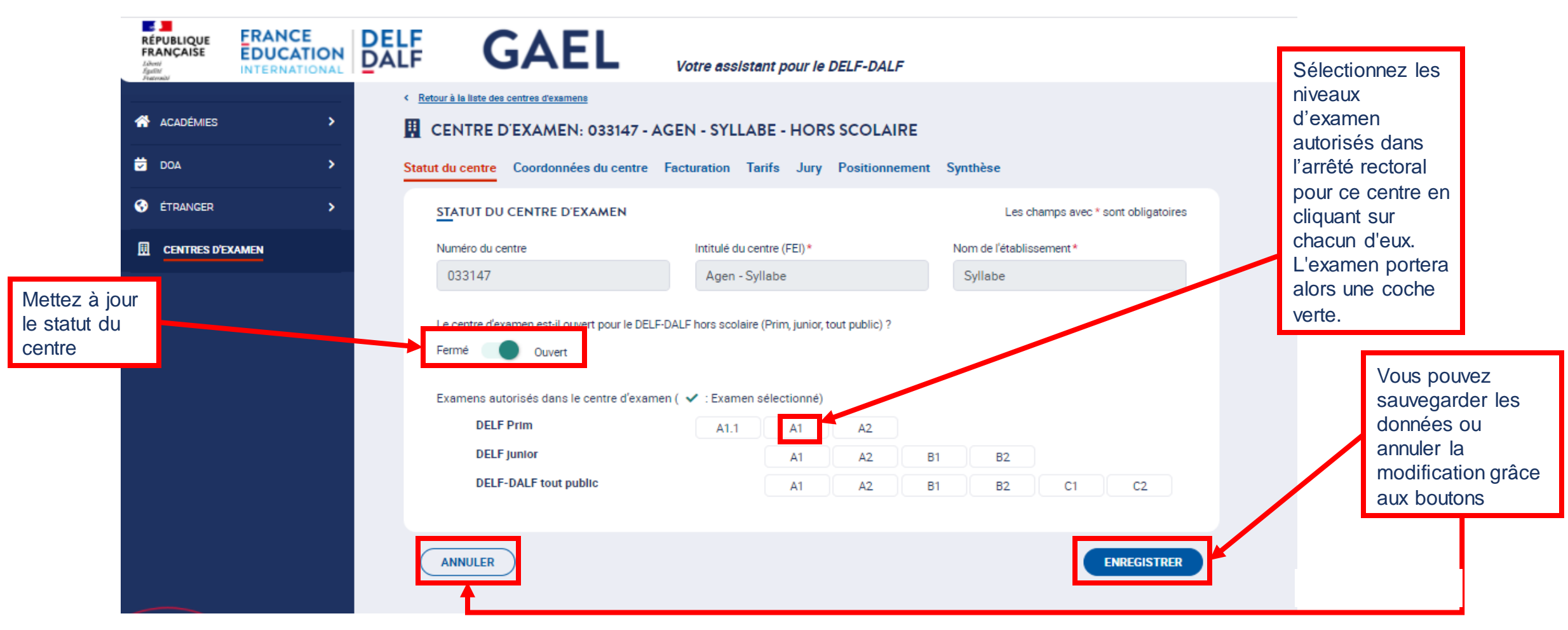

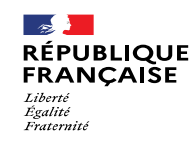

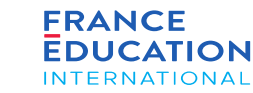

#### 4.1. Actions du rectorat (14/23) : **Onglet Statut du centre 3/5**

*Après avoir cliqué sur pour renseigner un compte API Webservice le cas échéant, une fenêtre s'ouvre :*

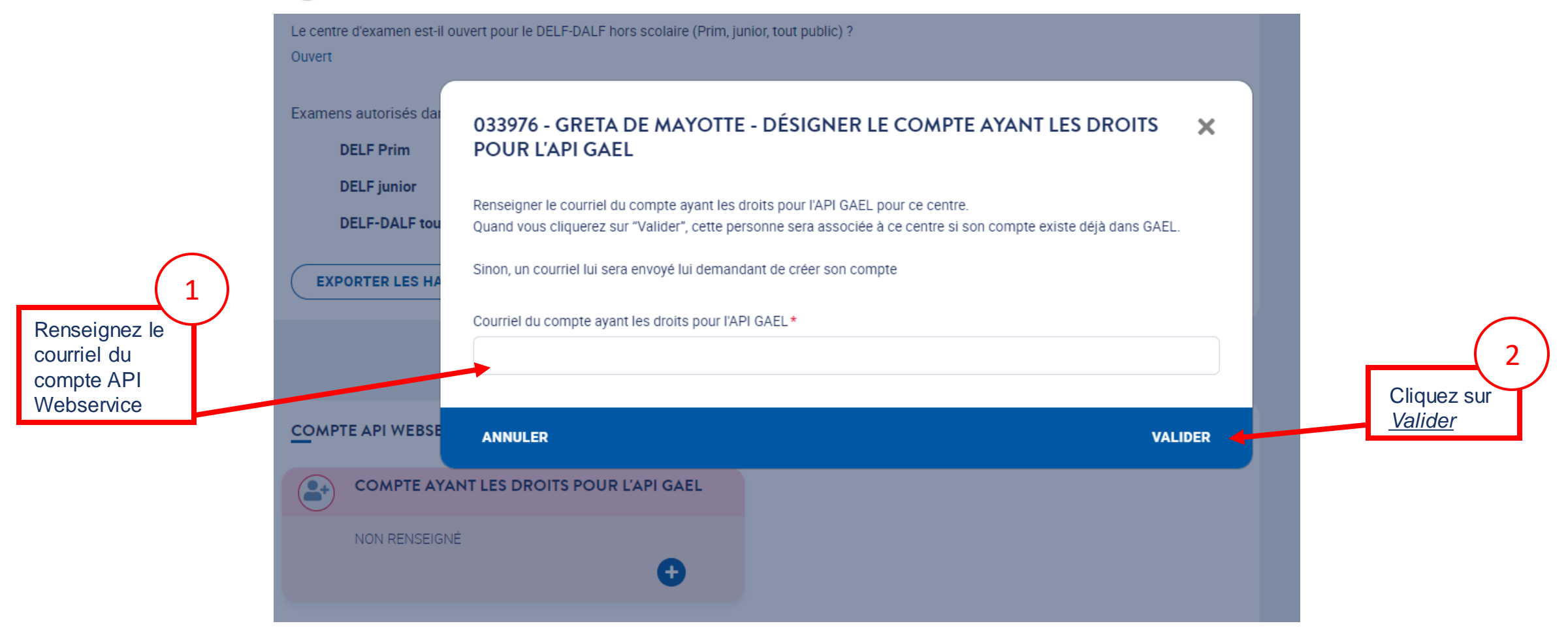

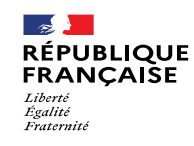

**KO** 

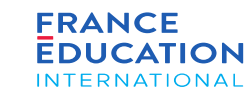

## 4. Soumission de l'inscription annuelle

### 4.1. Actions du rectorat (15/23) : **Onglet Statut du centre 4/5**

Après avoir cliqué sur Valider, un encadré vert s'affiche et il faut que la personne ayant les droits pour l'API GAEL crée son compte et/ou se connecte

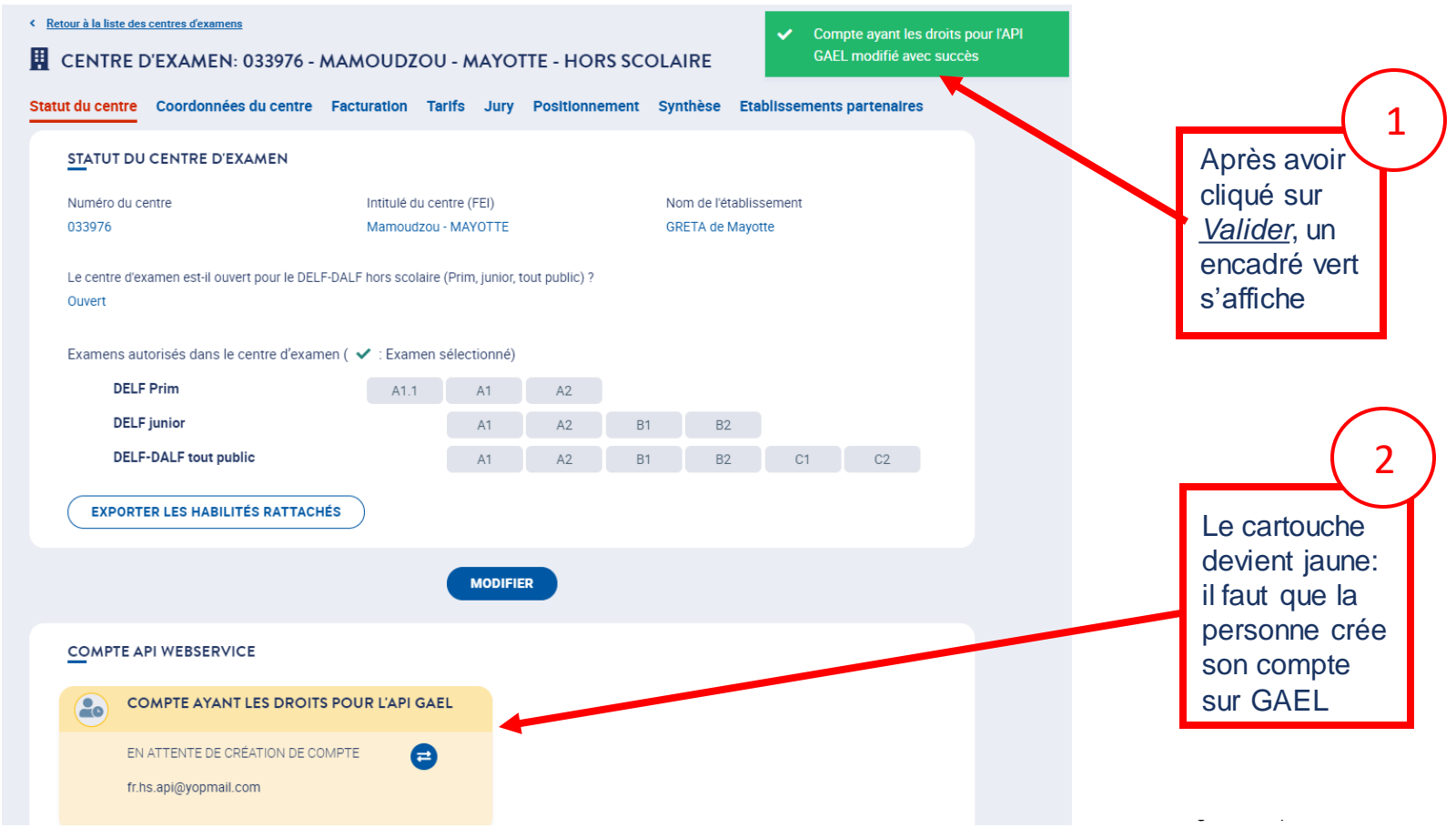

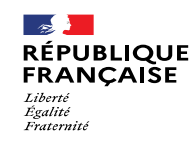

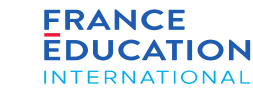

Webservice

4.1. Actions du rectorat (16/23) : **Onglet Statut du centre 5/5**

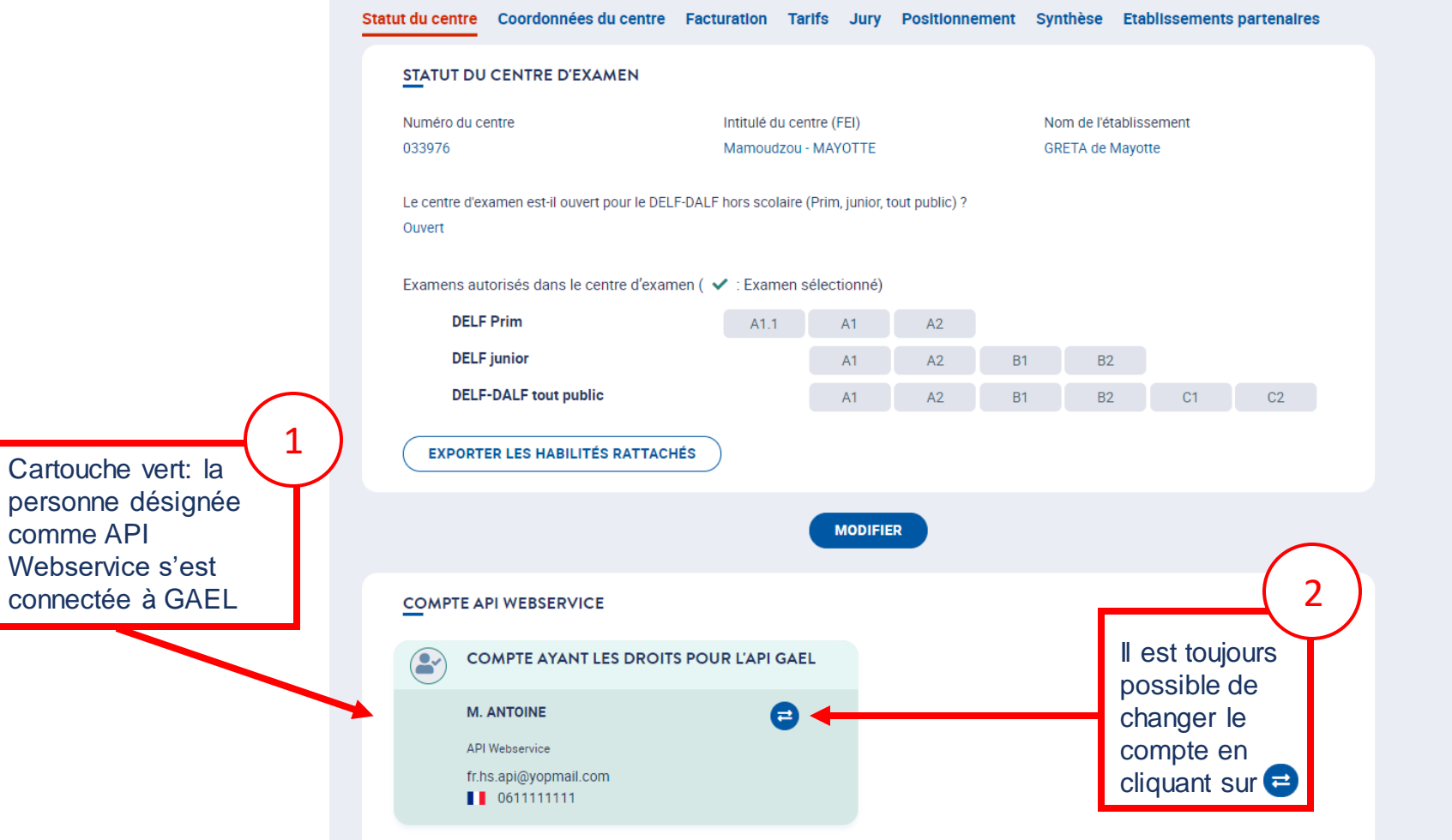

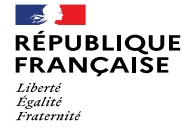

*:*

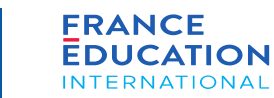

### 4. Soumission de l'inscription annuelle

#### 4.1. Actions du rectorat (17/23) : **Onglet Coordonnées du centre 1/4**

*Pour mettre à jour les coordonnées du centre, cliquez dans un premier temps sur l'onglet correspondant.*

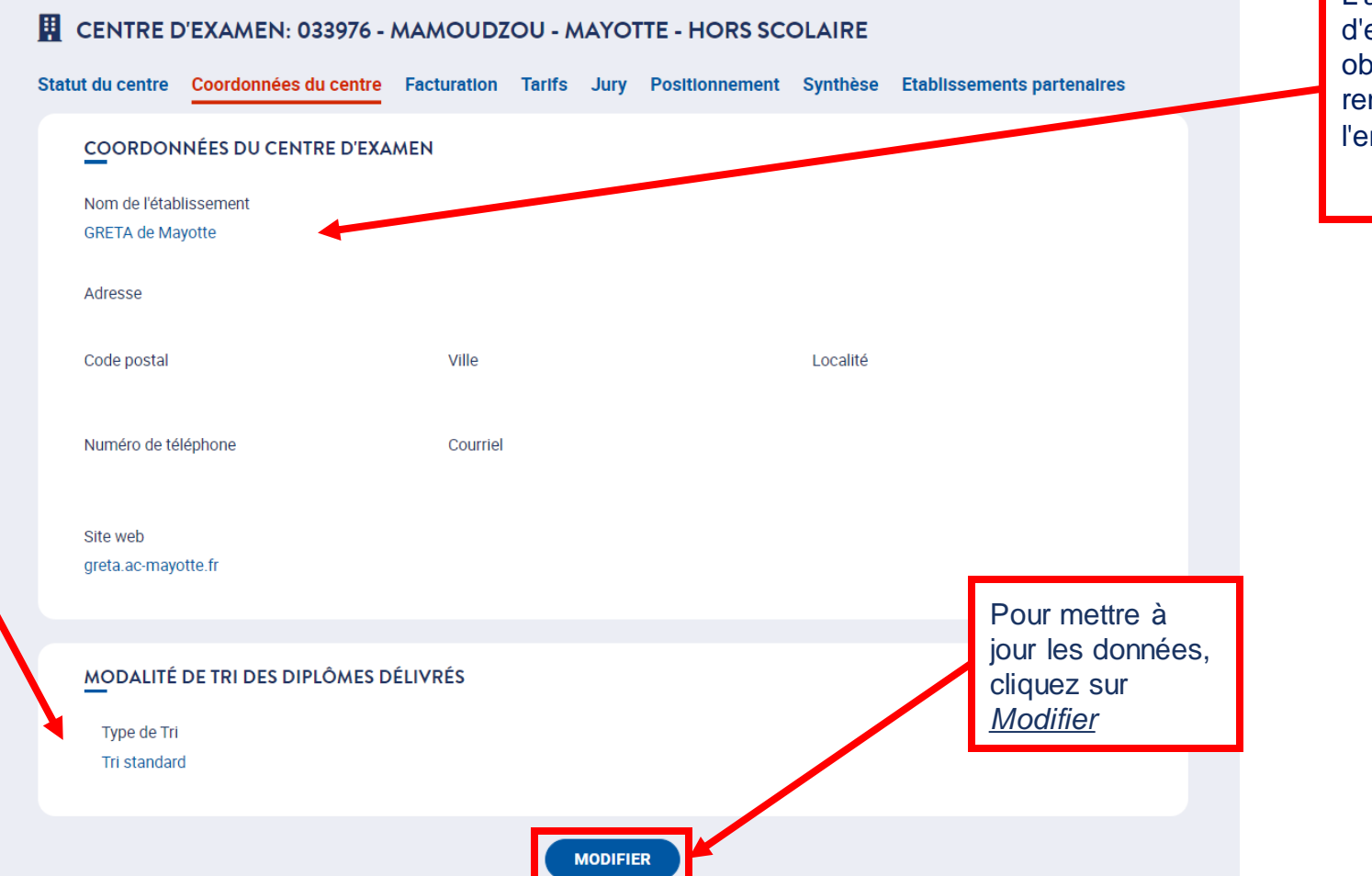

L'adresse du centre d'examen est obligatoire pour rendre possible l'envoi des diplômes.

la modalité de tri des Il est également possible de modifier diplômes en cliquant sur *Modifier (cf. diapo 62)*

**Vous pouvez déléguer ces actions au centre d'examen.**

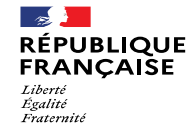

*:*

 $\bigcirc$ 

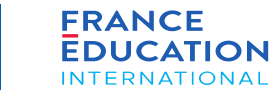

### 4. Soumission de l'inscription annuelle

### 4.1. Actions du rectorat (18/23) : **Onglet Coordonnées du centre 2/4**

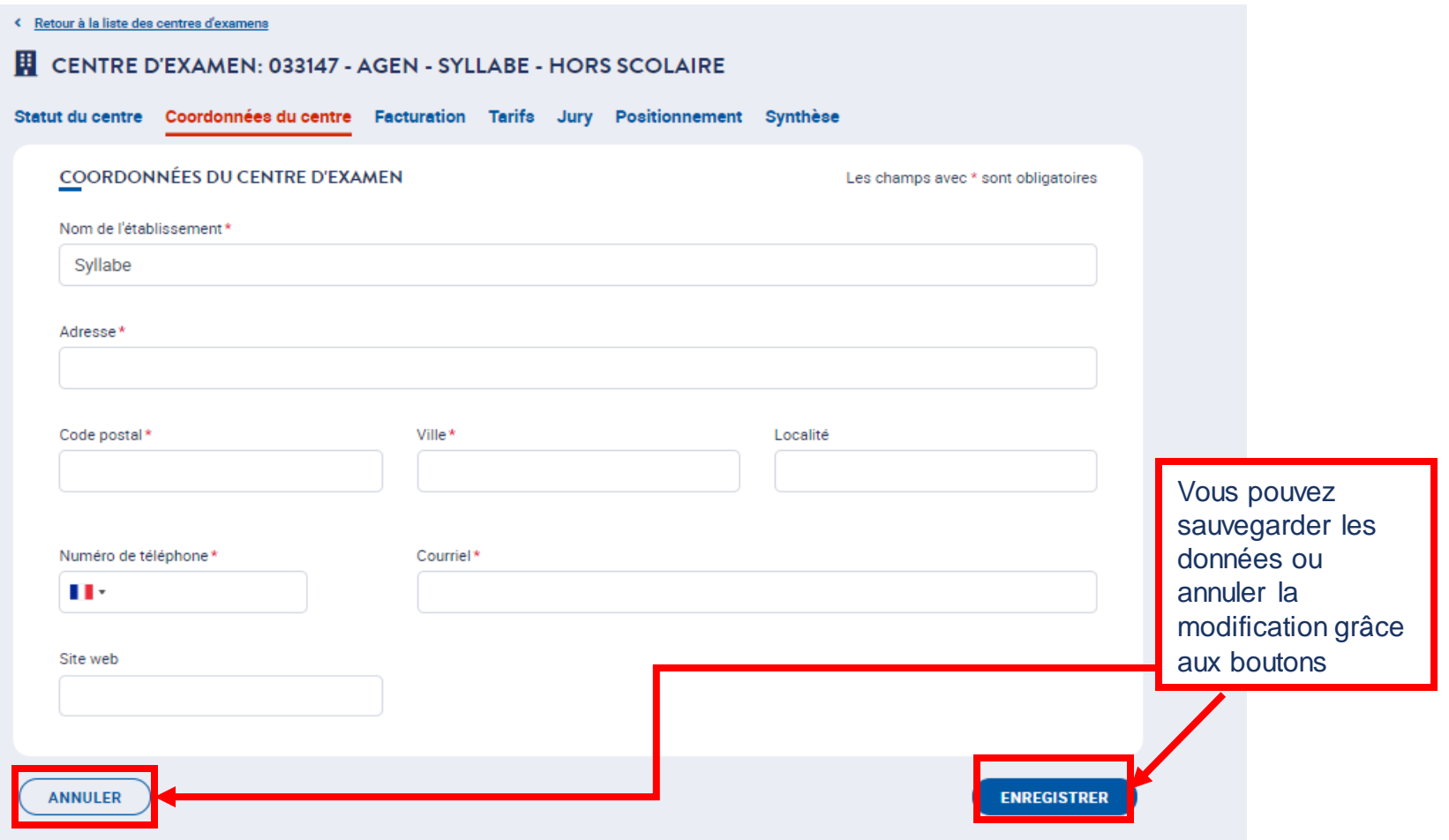

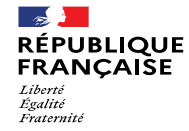

*:*

## 4. Soumission de l'inscription annuelle

### 4.1. Actions du rectorat (19/23) : **Onglet Coordonnées du centre 3/4**

*Après avoir cliqué sur* Modifier*, vous pouvez sélectionner la modalité de tri des diplômes délivrés :*

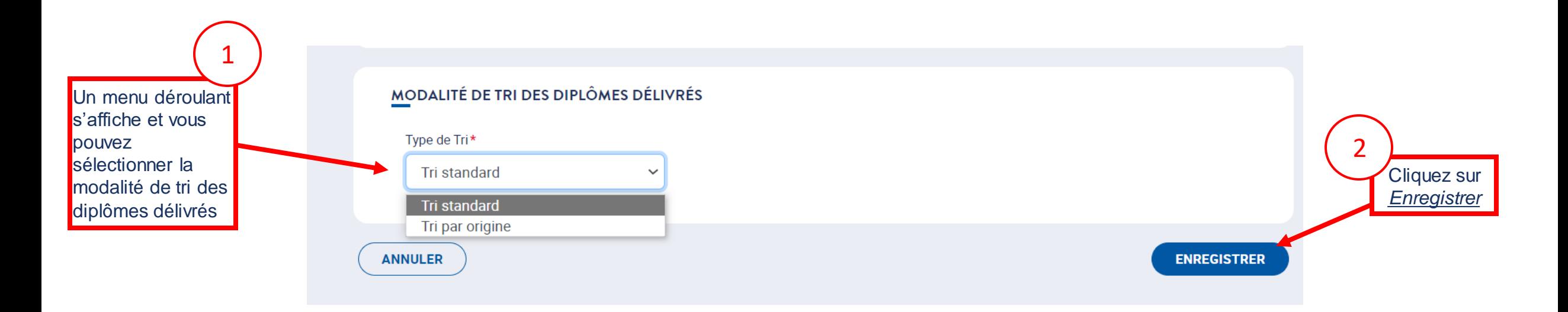

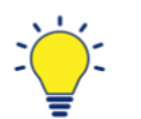

#### **Modalité de tri des diplômes :**

- Le tri standard permet l'édition des diplômes par centre d'examen, code-session et ordre alphabétique des noms de famille des candidats ;
- Le tri par origine permet l'édition des diplômes en fonction de l'établissement d'origine du candidat (sous réserve que cette origine ait été précisée lors de l'inscription du candidat).

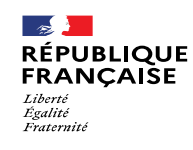

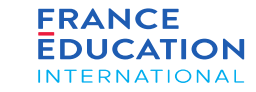

### 4.1. Actions du rectorat (20/23) : **Onglet Coordonnées du centre 4/4**

*Les contacts du centre sont à mettre à jour.*

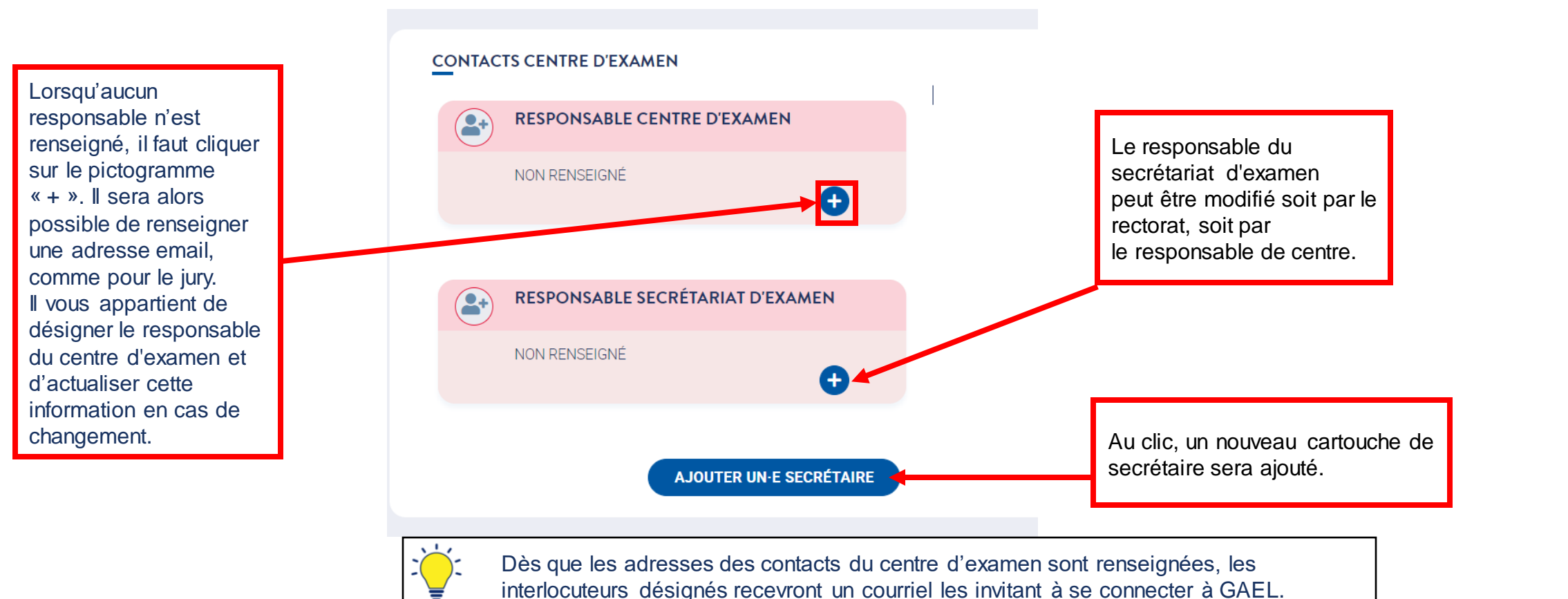

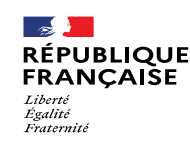

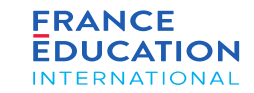

2

### 4. Soumission de l'inscription annuelle

#### 4.1. Actions du rectorat (21/23) : **Onglet Liste des centres d'examen 1/3**

*Ecran de création d'un centre*

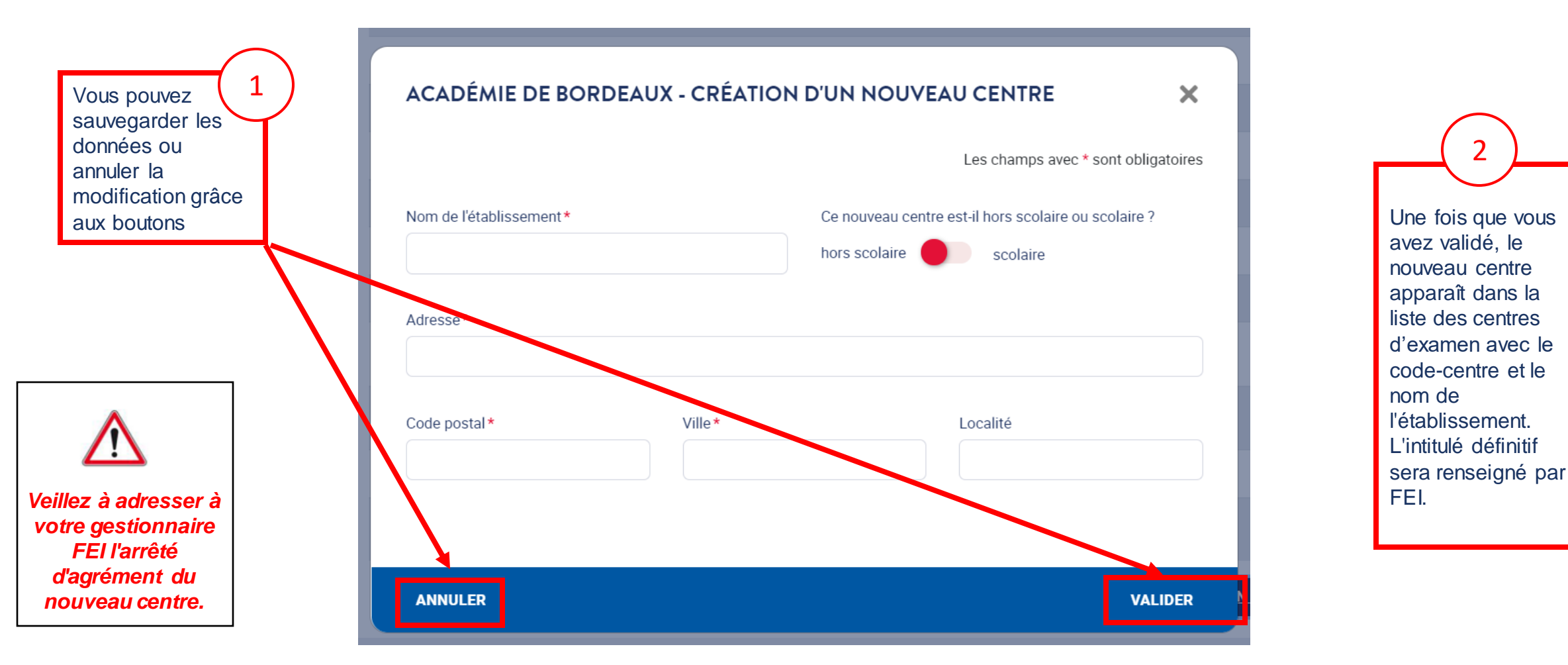

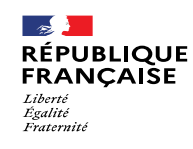

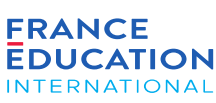

### 4.1. Actions du rectorat (22/23) : **Onglet Liste des centres d'examen 2/3**

*Ecran de suppression d'un centre*

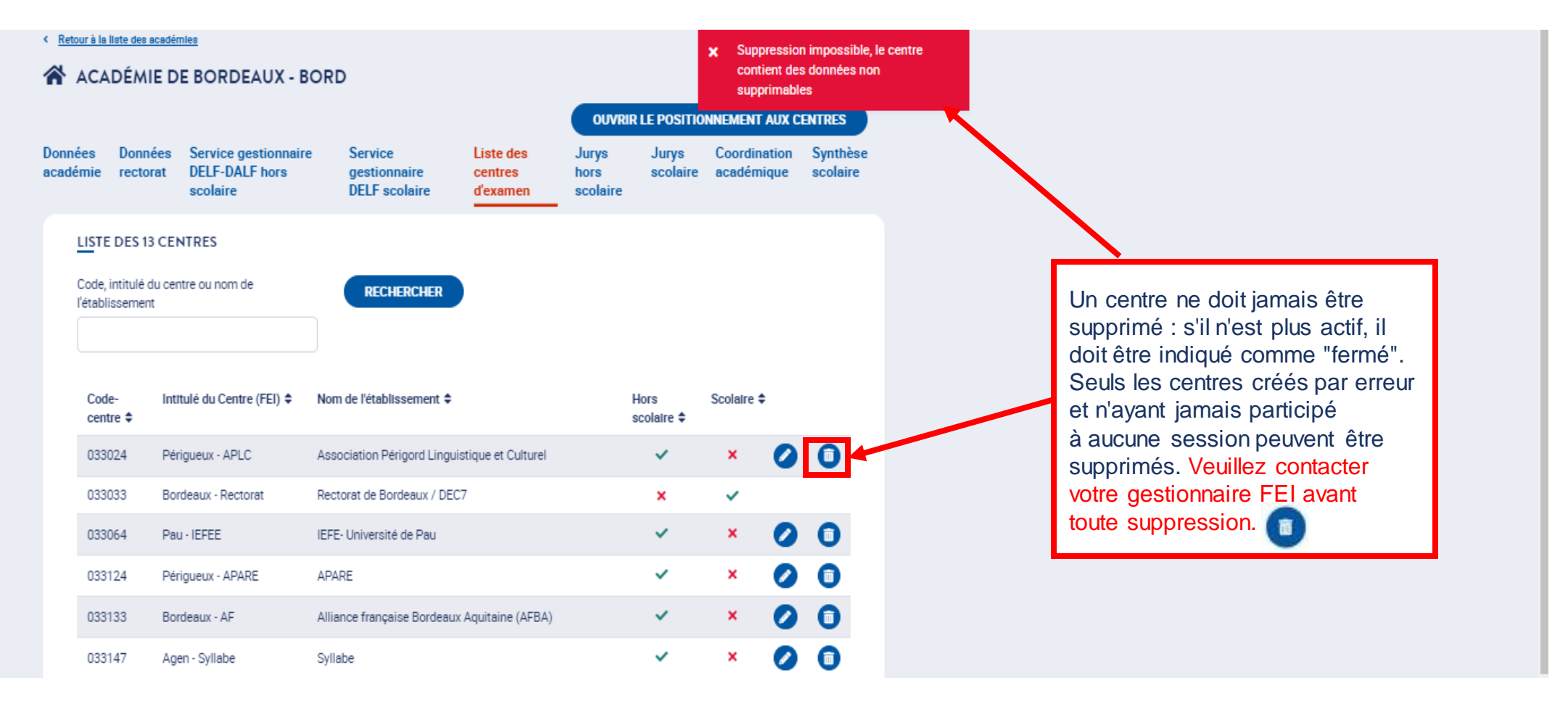

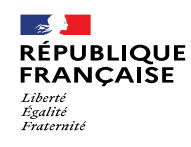

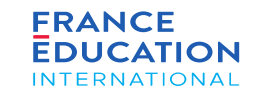

Retour a la liste des academies

#### 4.1. Actions du rectorat (23/23) : **Onglet Liste des centres d'examen 3/3**

A l'issue de l'ensemble des opérations précédentes, vous devez ouvrir le positionnement aux centres afin que ces derniers puissent organiser leurs sessions.

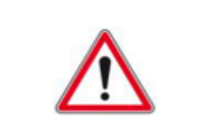

*Cette ouverture ne doit être déclenchée qu'après avoir vérifié les informations relatives à chacun des centres.*

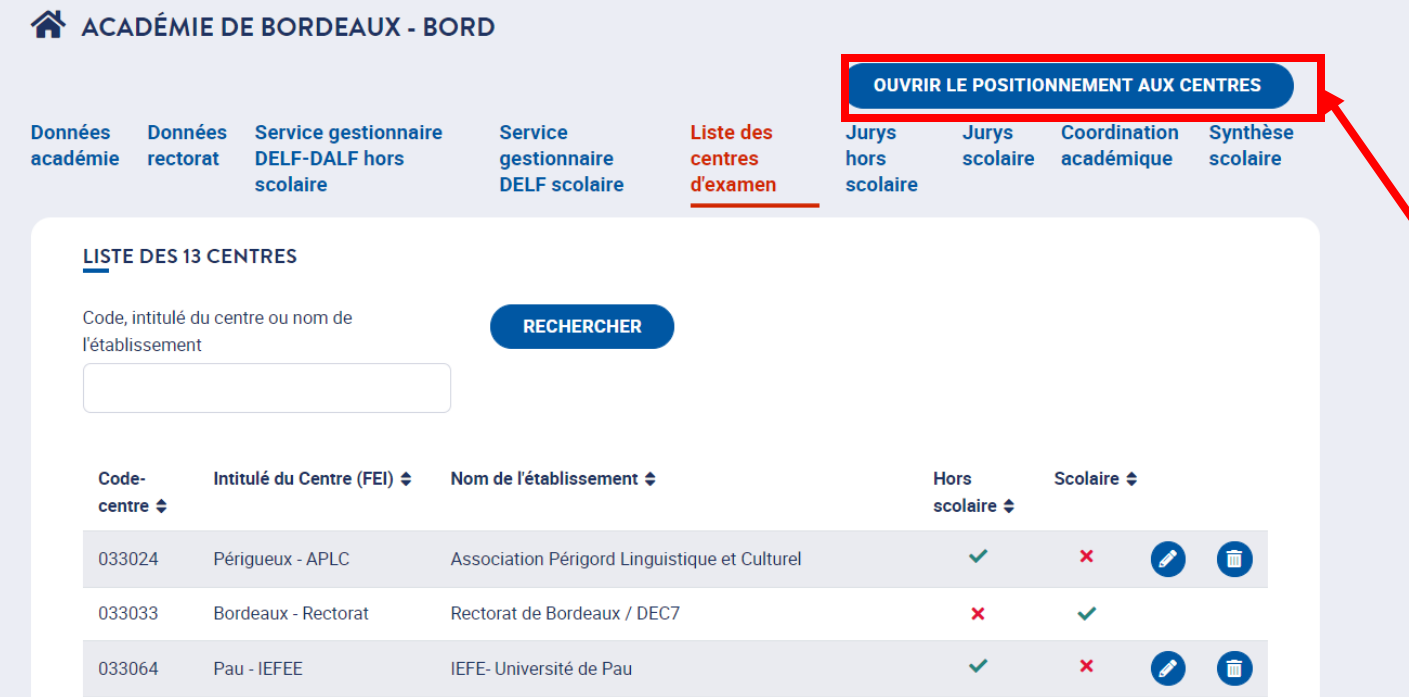

Lorsque vous voudrez ouvrir le positionnement aux centres, cliquez ici. Ces derniers, sous réserve que l'adresse courriel de leur responsable ait bien été renseignée, seront alors en mesure de se positionner sur les sessions, de définir leurs tarifs et leurs jurys (sauf en cas de jury académique commun aux centres)

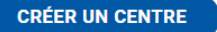

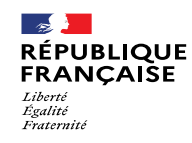

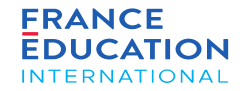

# 4.2. Actions du centre d'examen (responsable de centre ou de secrétariat d'examen)

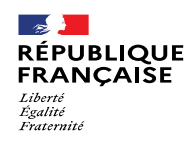

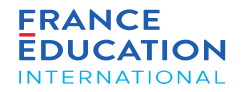

4.2. Actions du centre d'examen : schéma récapitulatif

**1 2 3**

#### RECTORAT

\* renseigne le responsable du centre et les examens qu'il est autorisé à organiser

\* renseigne la composition des jurys *dans le cas de jurys communs à toute l'académie*.

#### CENTRE D'EXAMEN

\* déclare sa participation aux sessions

- \* renseigne les tarifs des examens
- \* renseigne ses jurys (sauf si jurys communs à l'académie)
- \* signe la charte de responsable de centr e
- \* soumet ensuite sa DOA au rectorat

#### RECTORAT

\* valide la DOA du centre

#### **OU**

\* refuse sa validation et demande des modifications

### \* valide la DOA

FEI

**4**

du rectorat

#### **OU**

\* demande des modifications

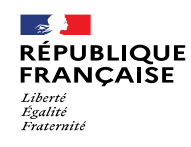

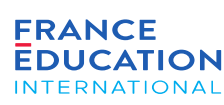

### 4.2. Actions du centre d'examen : **Coordonnées du centre (1/4)**

Les données de cette page peuvent avoir été modifiées par le rectorat. Vous pouvez ici vérifier qu'elles sont correctes et les faire corriger le cas échéant, en *contactant votre gestionnaire (hors DELF scolaire) au rectorat.*

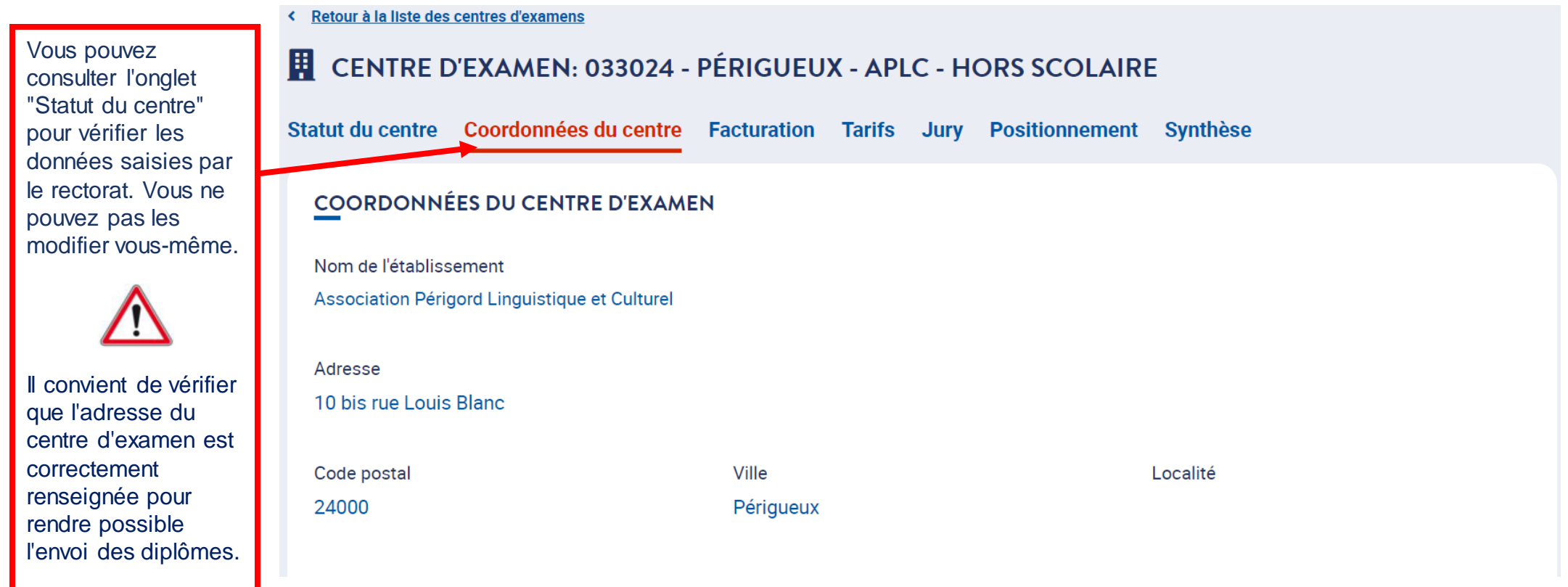

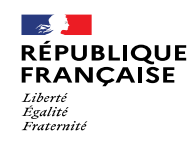

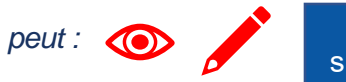

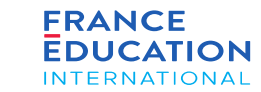

### 4.2. Actions du centre d'examen : **Coordonnées du centre (2/4) : Signer la charte 1/3**

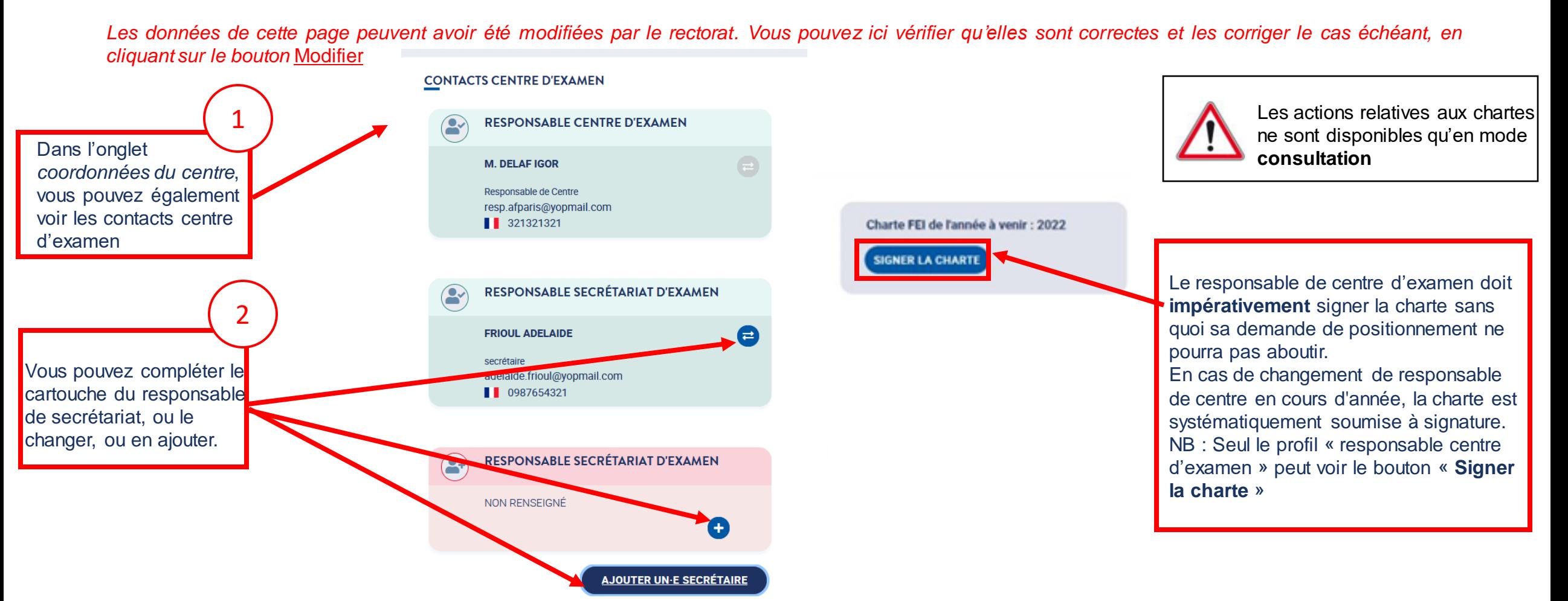

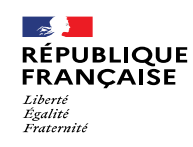

*.*

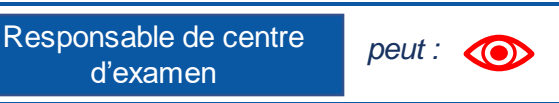

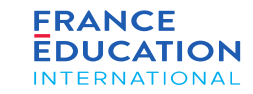

### 4. Soumission de l'inscription annuelle

#### 4.2. Actions du centre d'examen : **Coordonnées du centre (3/4) : Signer la charte 2/3**

Après avoir cliqué sur Signer la charte depuis l'onglet Coordonnées du centre, une page s'ouvre et vous devez signer la charte.

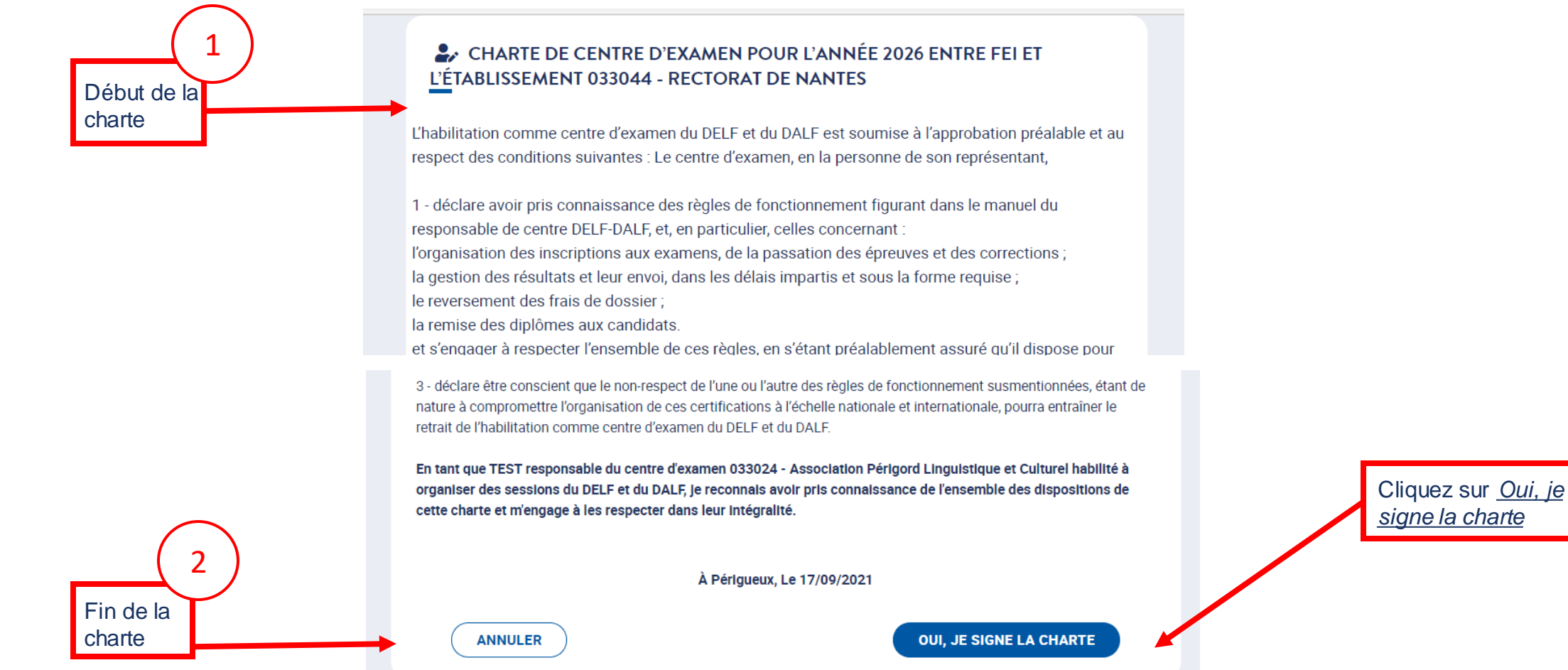

![](_page_71_Picture_0.jpeg)

Responsable de Sur cette page, le profil suivant :<br>**Example 20 december 10 december 10 december 20 december 20 december 20 december 20 december 20 december 20 dec** 

![](_page_71_Picture_3.jpeg)

### 4. Soumission de l'inscription annuelle nationale

### 4.1. Actions du centre d'examen : **Coordonnées du centre (4/4) : Signer la charte 3/3**

![](_page_71_Figure_6.jpeg)
*Sur cette page,* Sur cette page, a ces Responsable du service du Suppleant e du Responsable de centre Responsable de **information**<br>Les profils suivants : <sub>destionnaire</sub> hors scolaire service gestionnaire d'axamen d'axamen secrétariat d'axa Responsable du service gestionnaire hors scolaire Suppléant.e du service gestionnaire hors scolaire

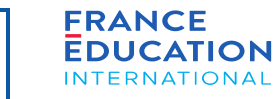

### 4. Soumission de l'inscription annuelle

### 4.2. Actions du centre d'examen : **établissements partenaires 1/5**

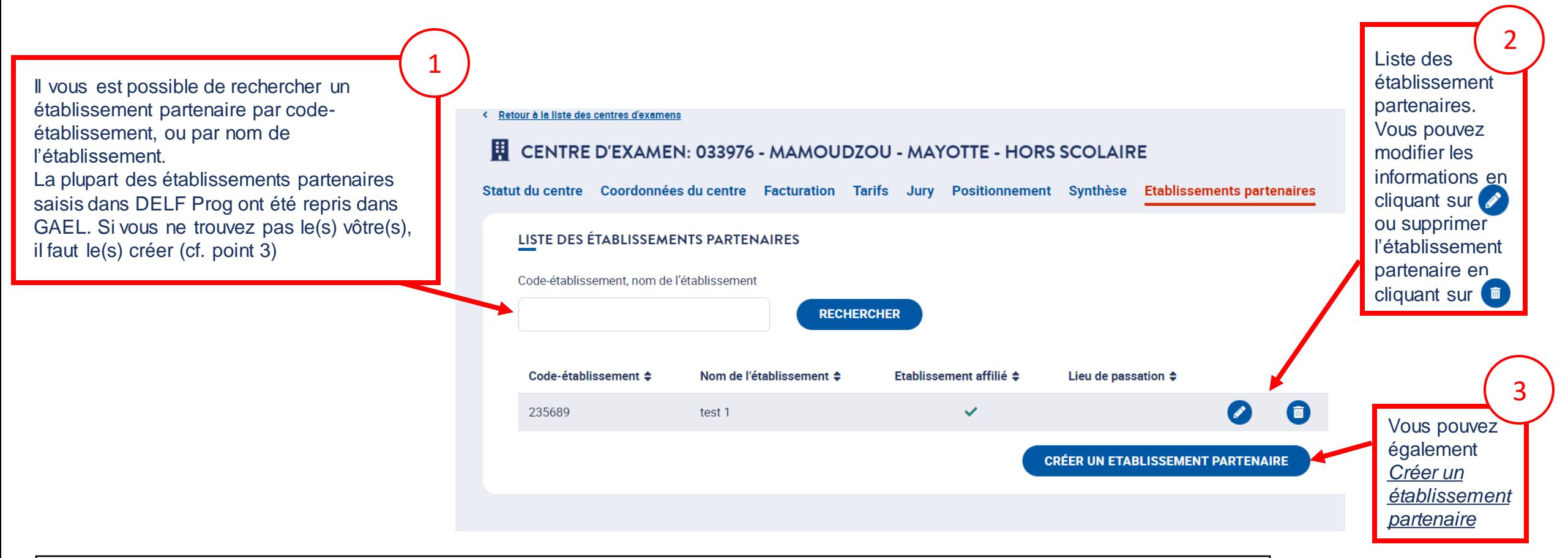

 $\sim$ 

Liberté<br>Égalité **Fraternit** 

**RÉPUBLIQUE** 

**FRANCAISE** 

Un **établissement partenaire** peut être **soit un simple lieu de passation** placé sous l'autorité du centre d'examen auquel il est rattaché, **soit un établissement affilié** (=structure, en général établissement scolaire, ayant un accord avec un centre d'examen en vue d'inscrire ses candidats à une session ou de recevoir des informations les concernant), **soit les deux**.

 $\Rightarrow$ **FRANCE** *Sur cette page,* Suppléant.e du Responsable du service Responsable de centre Responsable de RÉPUBLIQUE **EDUCATION** secrétariat d'examen *peuvent : les profils suivants :* service gestionnaire gestionnaire hors scolaire d'examen **INTERNATIONAL** Liberté<br>Égalité<br>Fraternité hors scolaire

### 4. Soumission de l'inscription annuelle

#### 4.2. Actions du centre d'examen : **établissements partenaires 2/5 – cas d'un établissement partenaire existant**

*Après avoir cliqué sur , vous pouvez modifier les informations de l'établissement partenaire*

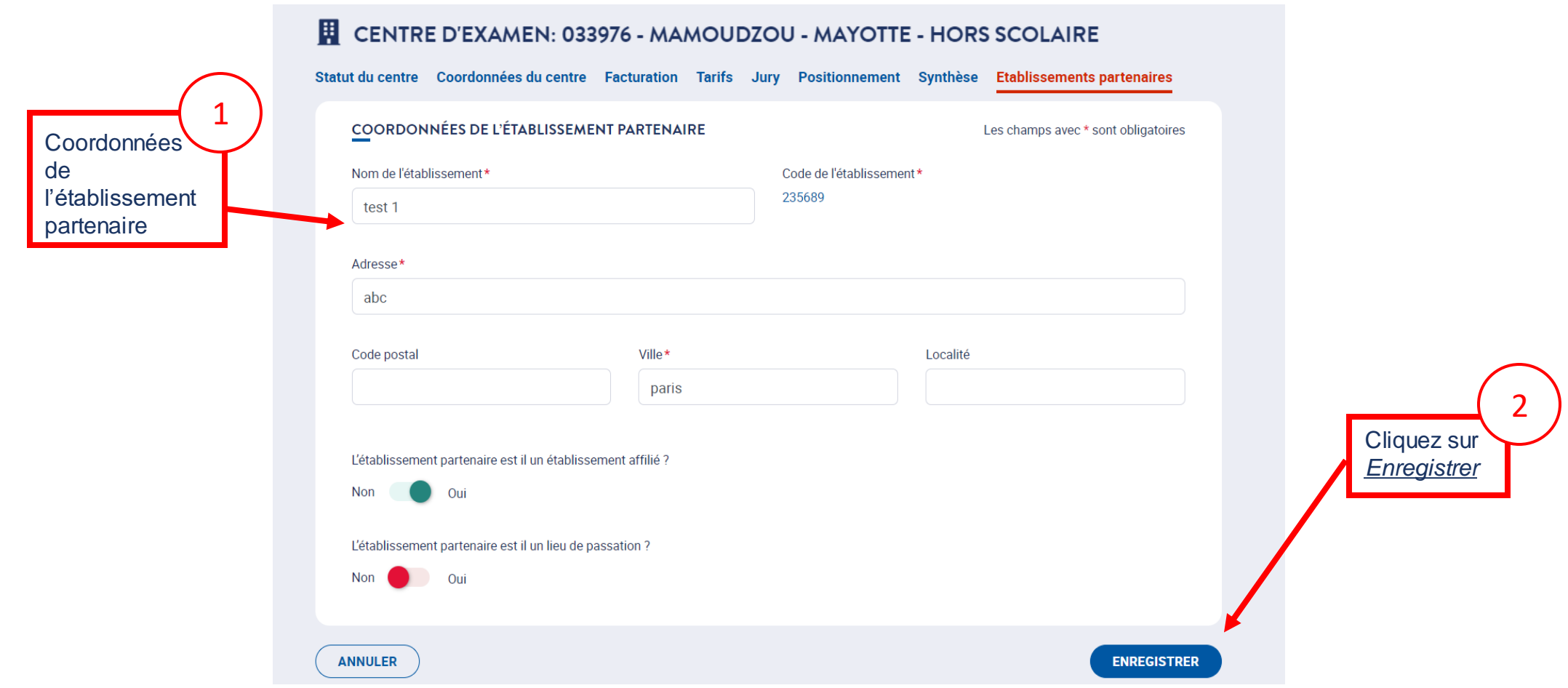

 $\rightarrow$ **RÉPUBLIQUE FRANCAISE** Liberté<br>Égalité **Fraternite** 

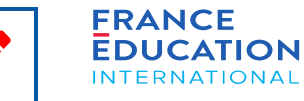

## 4. Soumission de l'inscription annuelle

#### 4.2. Actions du centre d'examen : **établissements partenaires 3/5 – cas d'un établissement partenaire existant**

En bas de la page se trouvent les cartouches de correspondants du centre dans l'établissement affilié : ces personnes pourront saisir les inscriptions des *candidats après avoir créé leur compte d'accès à GAEL.*

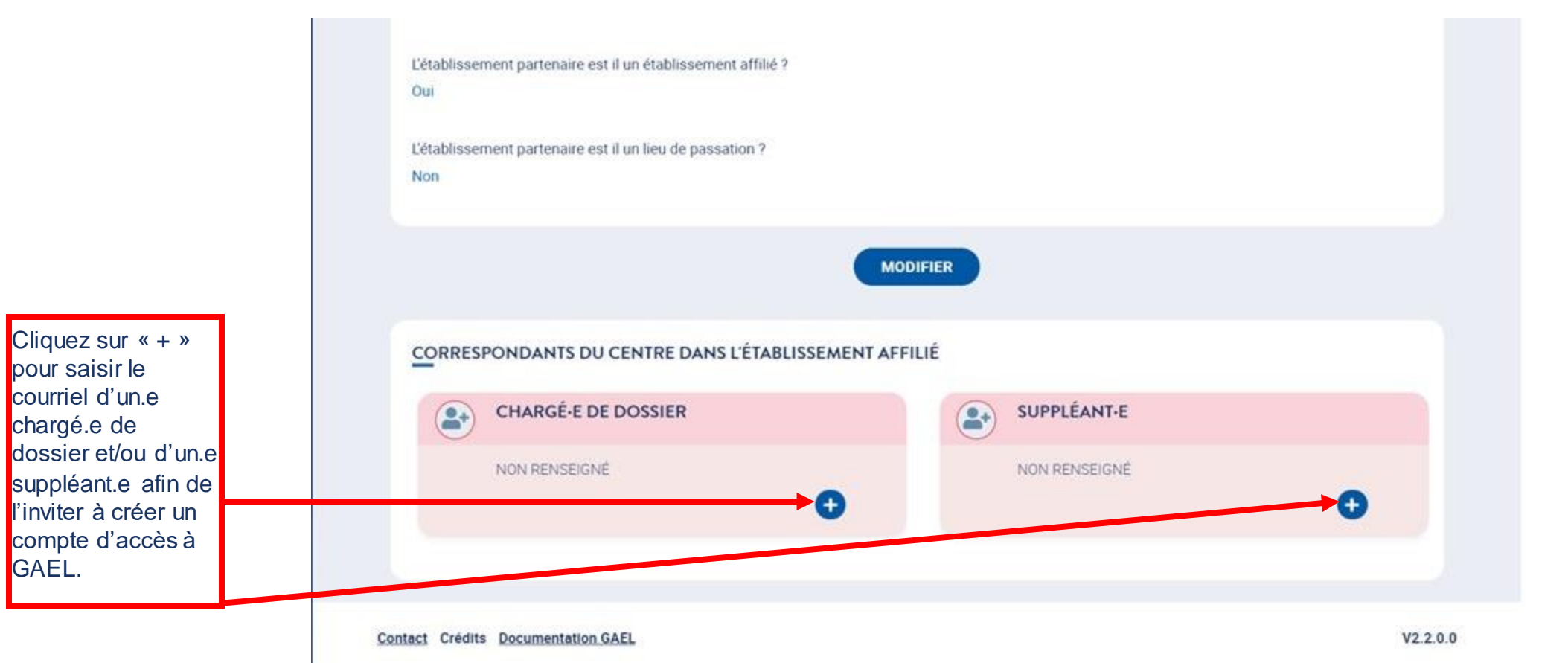

*Sur cette page, les profils suivants :*

ue<br>l'établissement

Coordonnées

partenaire

de

 $\Rightarrow$ 

Liberté<br>Égalité<br>Fraternité

RÉPUBLIQUE

### 4. Soumission de l'inscription annuelle

#### 4.2. Actions du centre d'examen : **établissements partenaires 4/5 – cas de création d'un établissement partenaire**

Après avoir cliqué sur Créer un établissement partenaire, vous pouvez renseignez les coordonnées de l'établissement partenaire :

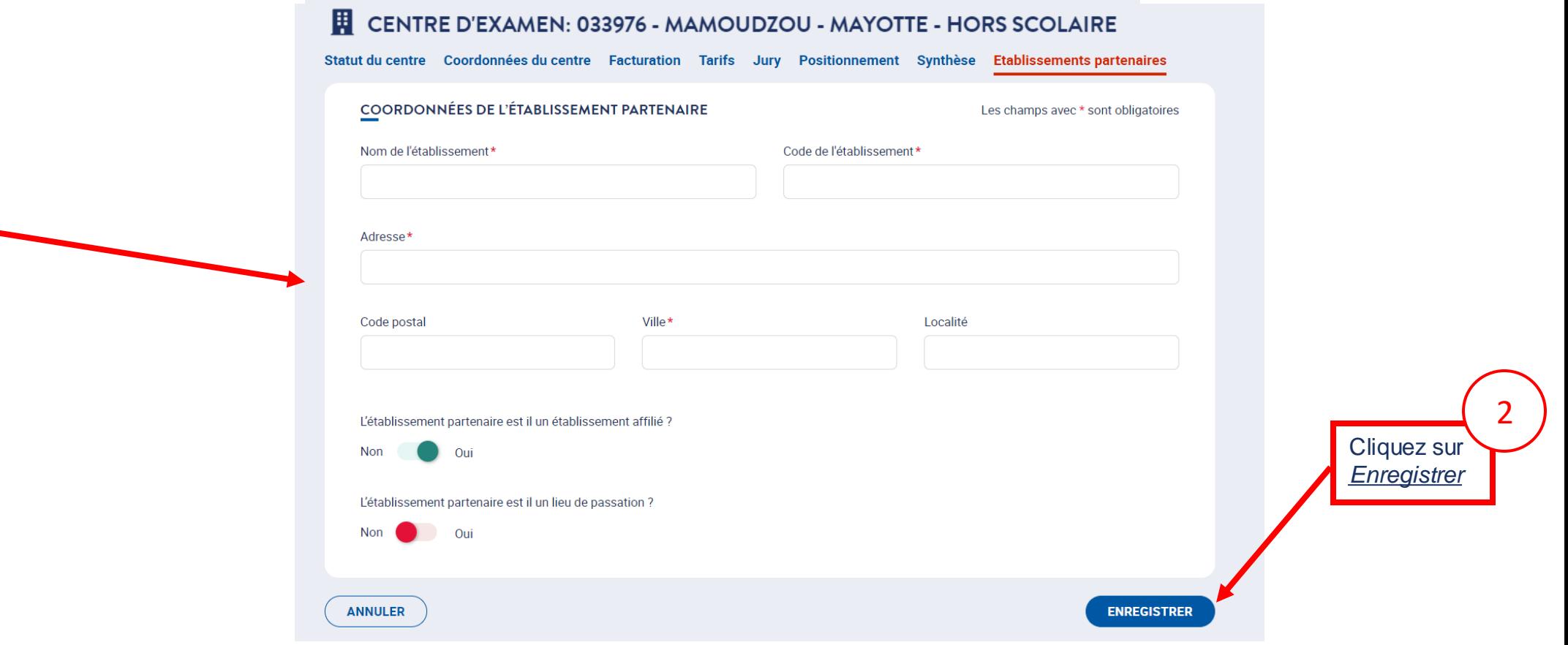

*Sur cette page, les profils suivants :*

 $\rightarrow$ 

Liberté<br>Égalité **Fraternite** 

**RÉPUBLIQUE** 

**FRANCAISE** 

# 4. Soumission de l'inscription annuelle

#### 4.2. Actions du centre d'examen : **établissements partenaires 5/5 – cas de création d'un établissement partenaire**

En bas de la page se trouvent les cartouches de correspondants du centre dans l'établissement affilié : ces personnes pourront saisir les inscriptions des *candidats après avoir créé leur compte d'accès à GAEL.*

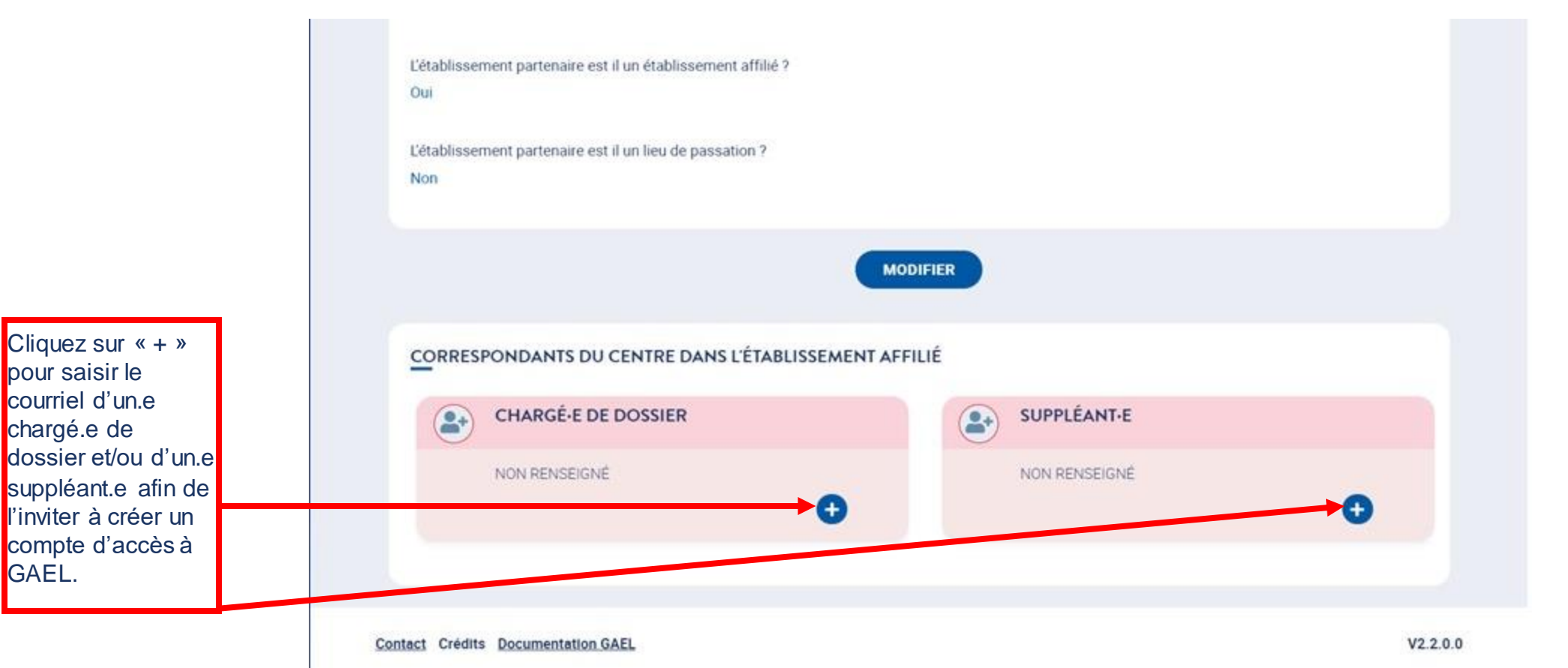

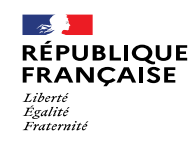

**FRANCE EDUCATION INTERNATIONAL** 

# 4. Soumission de l'inscription annuelle

### 4.2. Actions du centre d'examen : **Facturation (1/2)**

L'adresse de facturation peut être identique ou non à l'adresse du centre d'examen. Cliquez sur le bouton Modifier

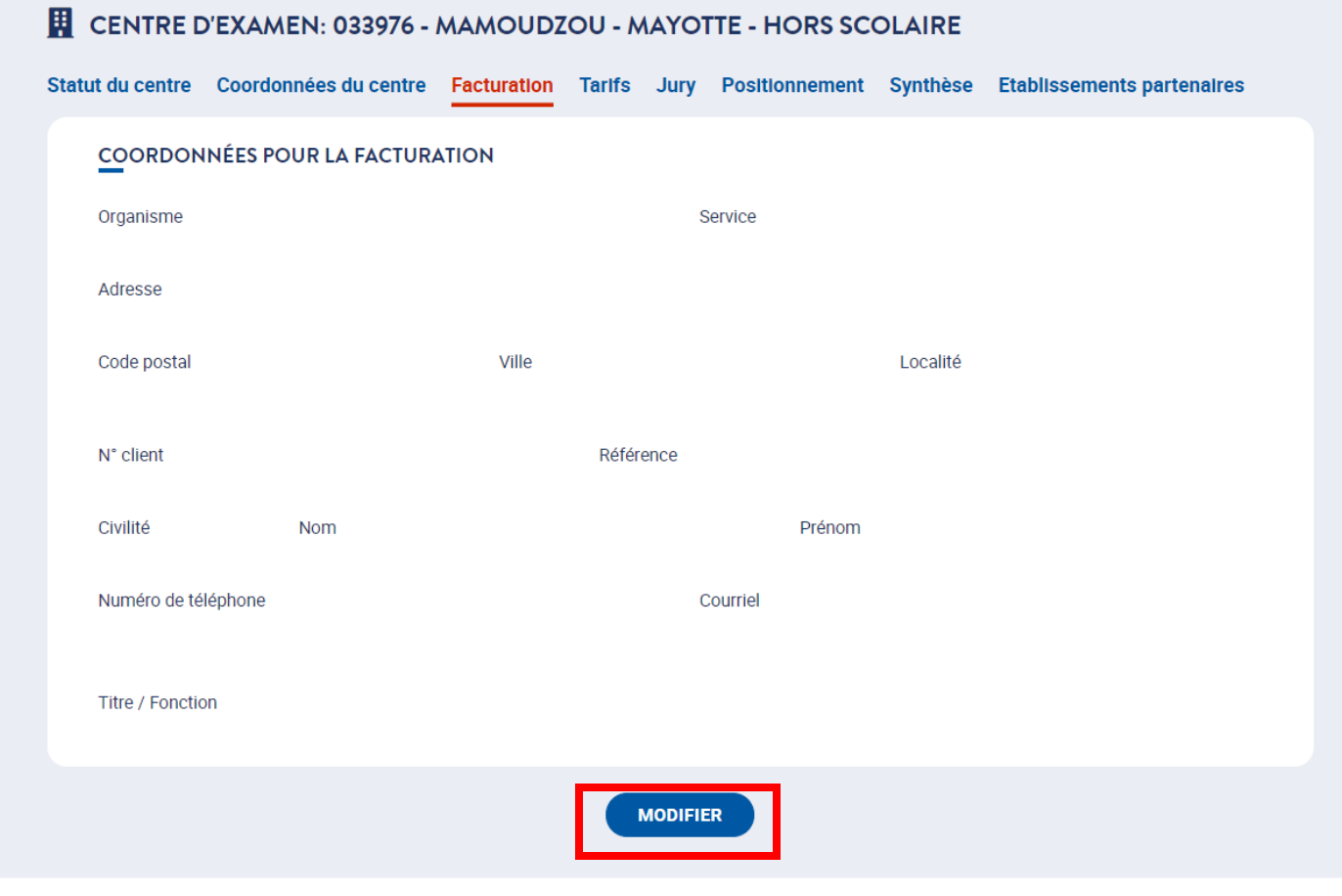

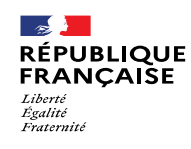

**FRANCE** EDUCATION **INTERNATIONAL** 

# 4. Soumission de l'inscription annuelle

### 4.2. Actions du centre d'examen : **Facturation (2/2)**

En mode modification, il est possible de modifier les données ou bien de déclarer que l'adresse est identique à celle déclarée dans l'onglet Coordonnées du

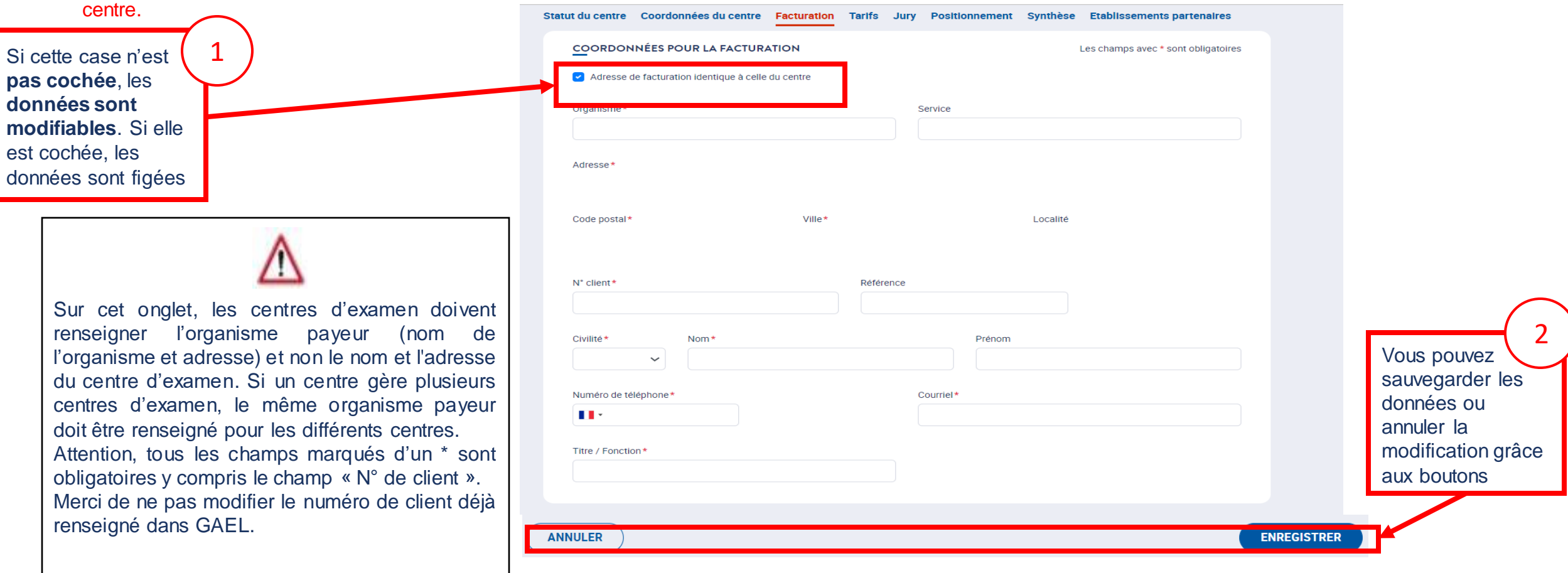

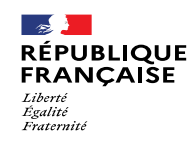

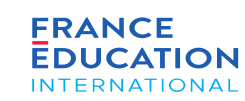

4.2. Actions du centre d'examen : **Jurys (1/2) cf.** *[Manuel du responsable de centre d'examen DELF-DALF en](https://www.france-education-international.fr/document/manuel-rc-france-tp)  [France \(hors DELF scolaire\)](https://www.france-education-international.fr/document/manuel-rc-france-tp)* **p.18**

Le jury peut être commun à l'ensemble des centres de l'académie ou bien défini au niveau de chaque centre. *Dans cet exemple, chaque centre est responsable de la définition du jury*

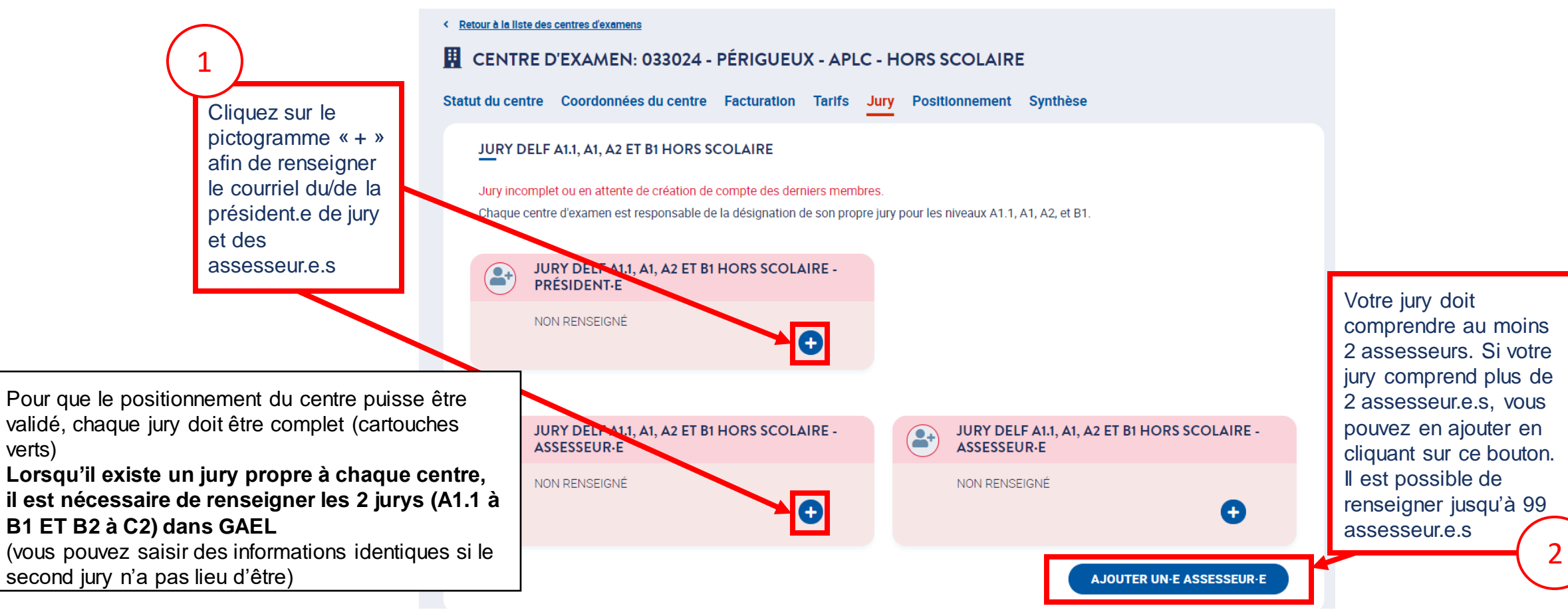

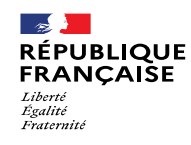

**FRANCE EDUCATION INTERNATIONAL** 

# 4. Soumission de l'inscription annuelle

### 4.2. Actions du centre d'examen : **Jurys (2/2)**

Le jury peut être commun à l'ensemble des centres de l'académie ou bien défini au niveau de chaque centre. Dans l'exemple ci-dessous, le jury est commun à l'ensemble des centres de l'académie. Seul le rectorat peut modifier sa composition.

•**Attention**, un changement de jury est à effet immédiat. La modification doit donc être faite lorsqu'il y a un changement effectif de jury.

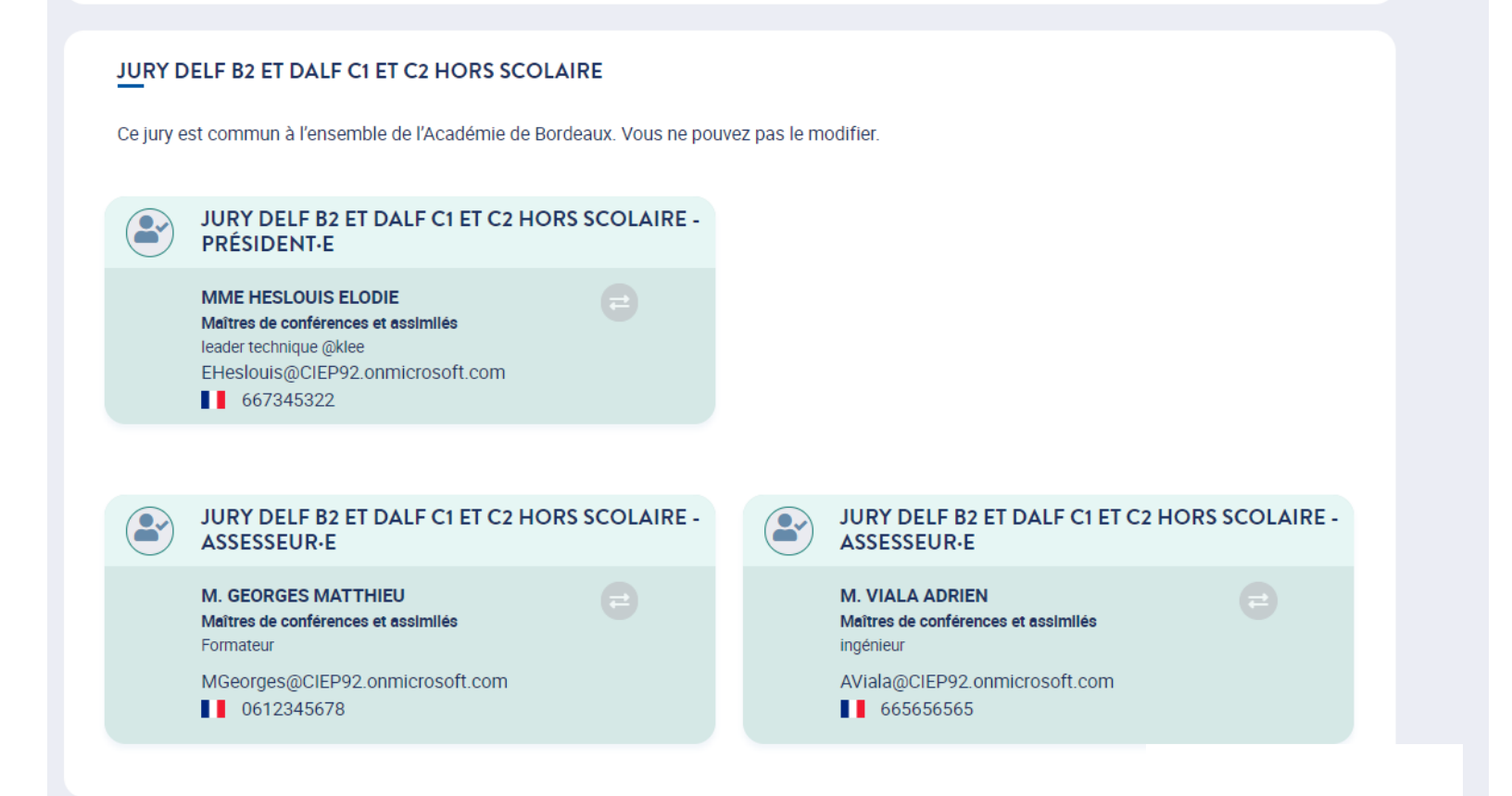

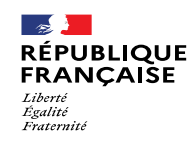

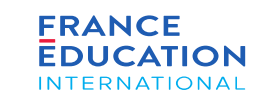

### 4.2. Actions du centre d'examen : **Positionnement (1/5)**

Sur cet onglet, vous allez pouvoir choisir les sessions sur lesquelles vous souhaitez vous positionner. Les dates et les heures des épreuves collectives ont été *définies en amont par FEI et ne sont pas modifiables.*

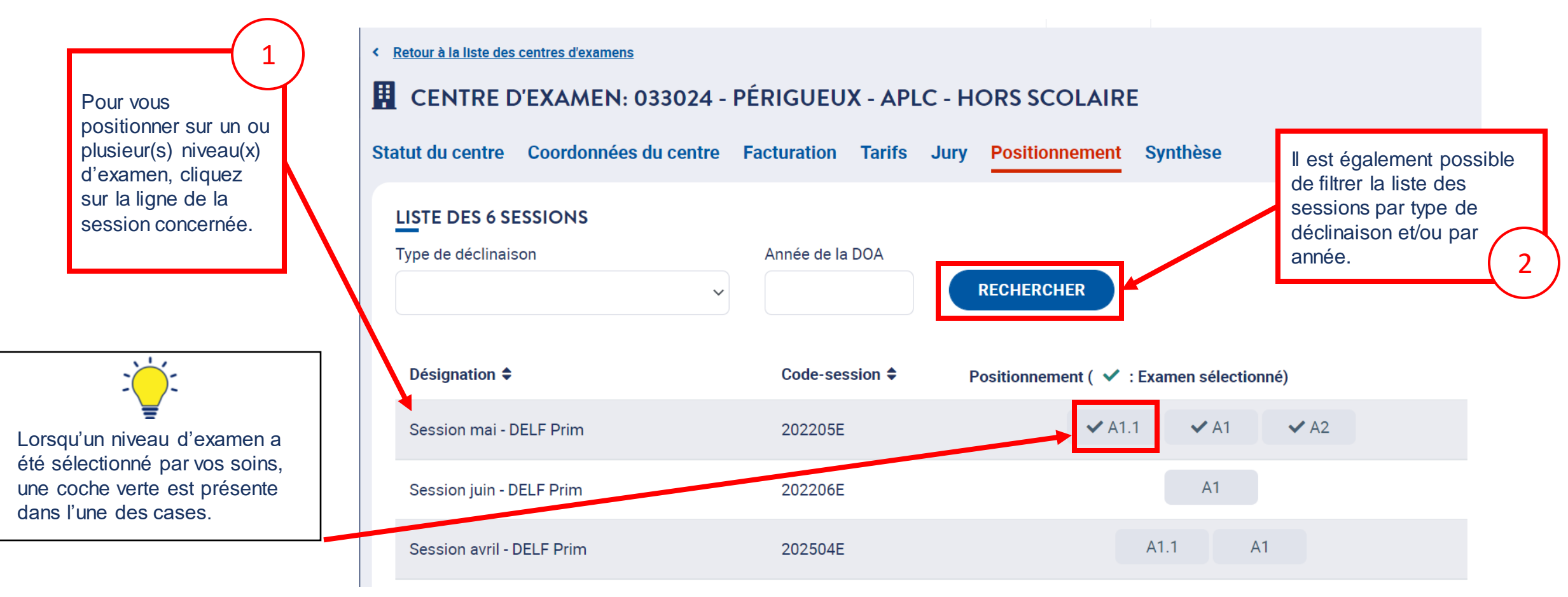

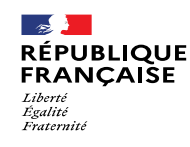

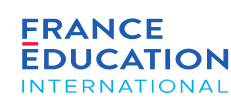

### 4.2. Actions du centre d'examen : **Positionnement (2/5)**

Après avoir cliqué sur l'une des lignes de session, vous êtes redirigé.e sur la liste des examens ayant été planifiés pour cette session, par FEI

Tant que vous ne vous êtes pas positionné.e sur un examen, la date correspondant à cet examen est simplement entourée sur le calendrier à droite. Lorsque vous vous êtes positionné.e, le cercle entourant la date est rempli de vert.

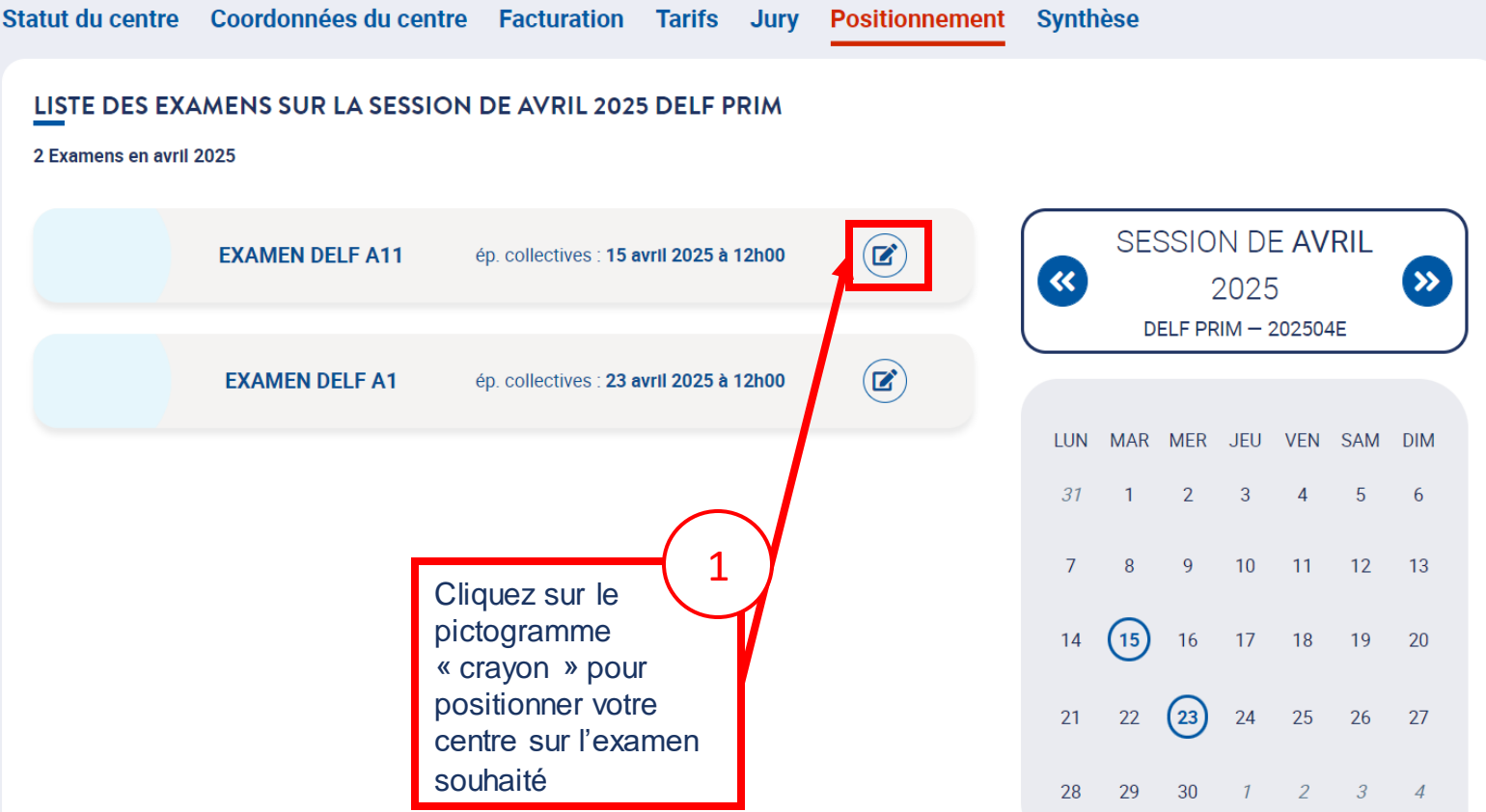

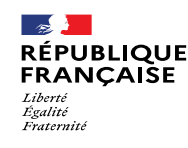

ISTE DES EXAMENS SUR LA SESSION DE AVRIL 2025 DELF PRIM

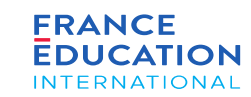

### 4. Soumission de l'inscription annuelle

#### 4.2. Actions du centre d'examen : **Positionnement (3/5)**

Au clic sur le pictogramme « crayon » cette fenêtre s'ouvre. Il faut renseigner les 4 champs en respectant les règles décrites sur la diapositive suivante, puis *cliquer sur* Enregistrer *si les informations renseignées vous conviennent.*

Renseignez les dates d'ouverture et de fermeture des inscriptions, et les dates de début et de fin des épreuves individuelles. Dans le cadre du plan de lutte contre les fraudes, la fourchette possible des dates d'épreuves individuelles a été contrainte.

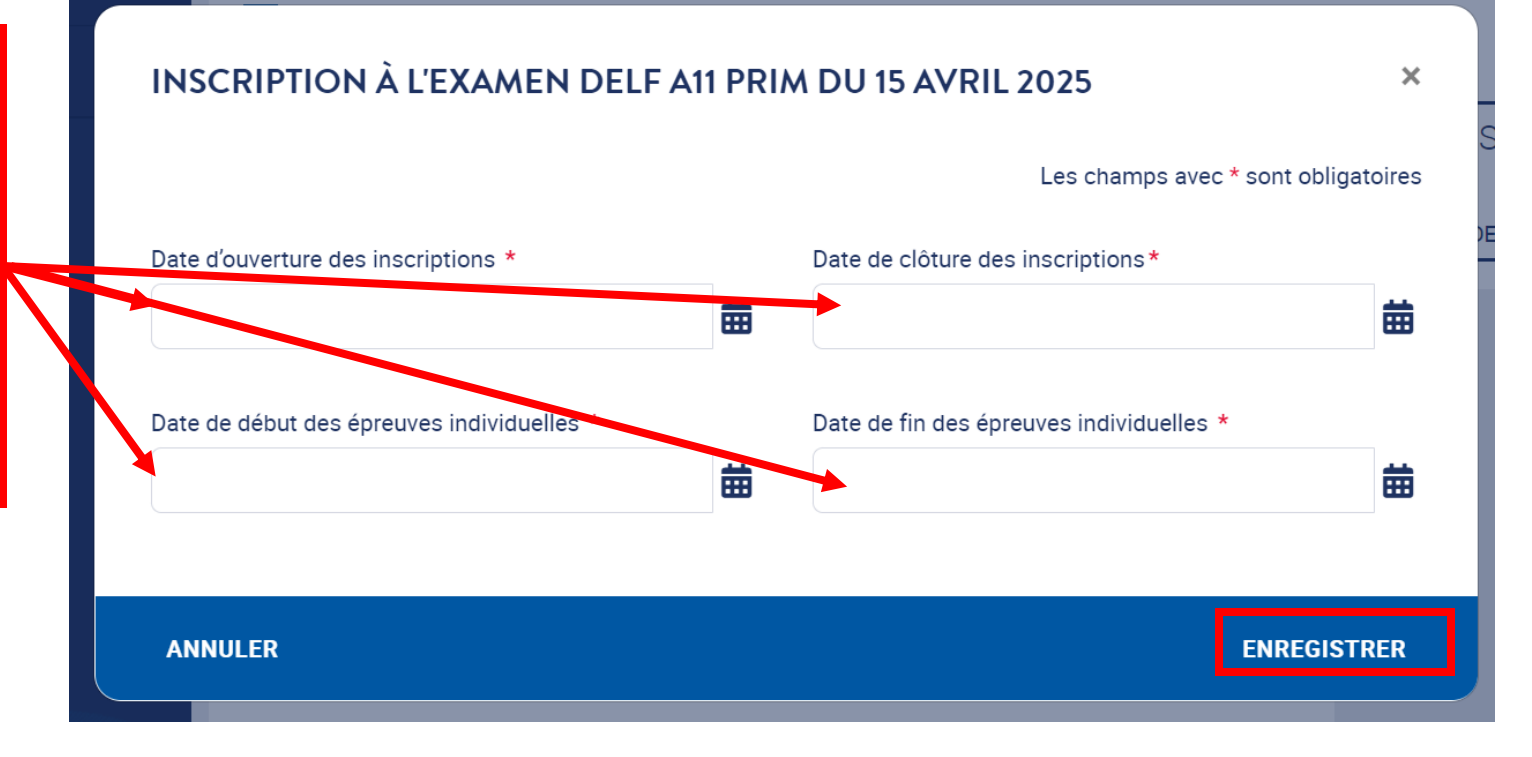

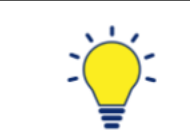

Les établissements partenaires de chaque centre d'examen peuvent disposer d'un compte utilisateur connecté à GAEL et être autorisés à saisir les inscriptions de leurs candidats.

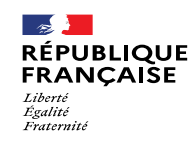

**FRANCE** *FERNATIONAL* 

# 4. Soumission de l'inscription annuelle

### 4.2. Actions du centre d'examen : **Positionnement (4/5)**

*Règles de paramétrage des dates d'épreuves individuelles pour un examen donné\**

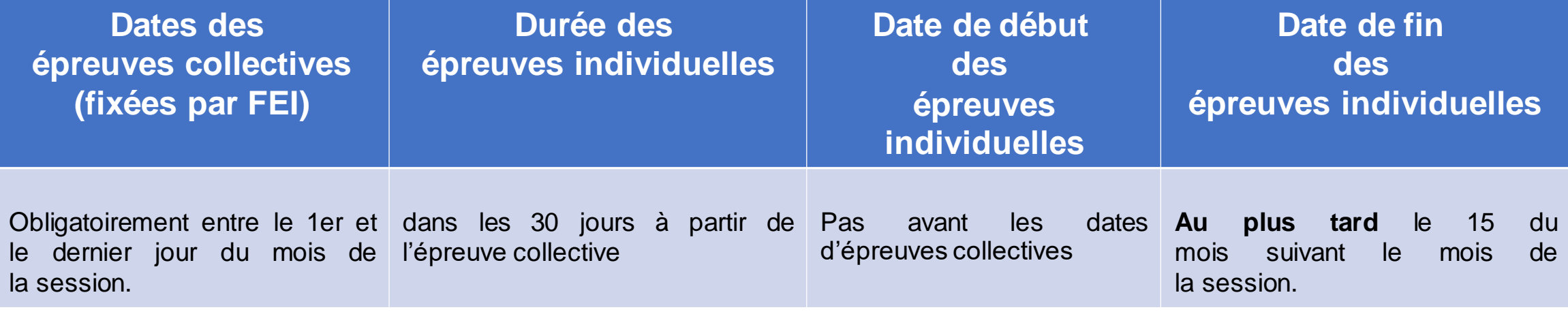

NB : la date de début et de fin des épreuves individuelles peut désormais être identique.

\* Dans le cadre du plan de lutte contre les fraudes, la fourchette possible des dates d'épreuves individuelles a été contrainte.

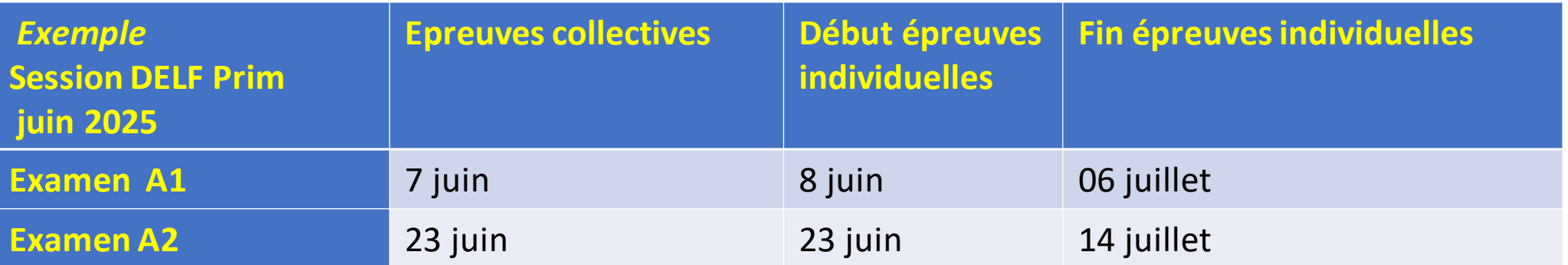

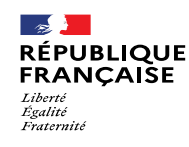

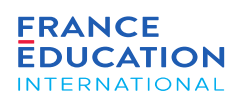

### 4.2. Actions du centre d'examen : **Positionnement (5/5)**

Lorsque les dates d'épreuves des examens ont été paramétrées et que vous avez cliqué sur Enregistrer, un message s'affiche dans un bandeau vert et les *détails de l'examen en question sont affichés.*

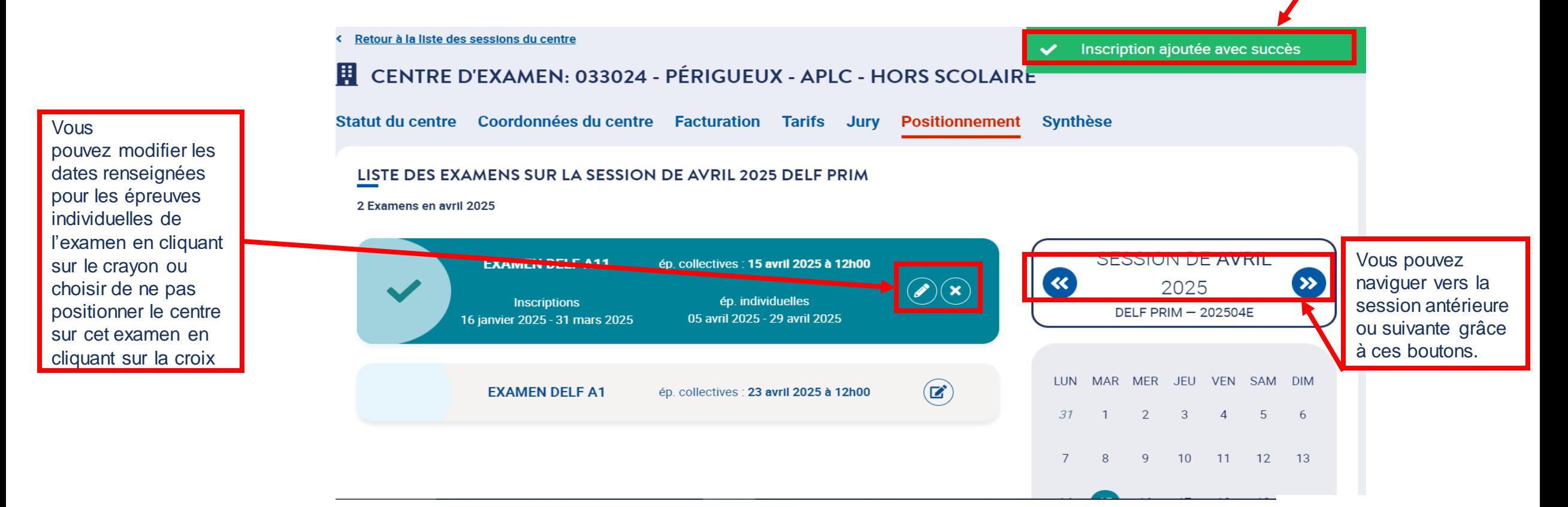

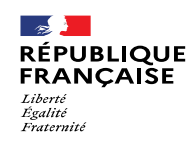

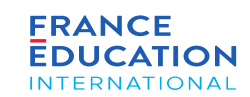

4.2. Actions du centre d'examen : **Tarifs (1/3) cf.** *[Manuel du responsable de centre d'examen DELF-DALF en France](https://www.france-education-international.fr/document/manuel-rc-france-tp)  [\(hors DELF scolaire\)](https://www.france-education-international.fr/document/manuel-rc-france-tp)* **p.21**

Les tarifs doivent être définis *après* que le centre s'est positionné sur des sessions et examens. Sans positionnement, aucune donnée ne sera affichée sur *l'onglet Tarifs.*

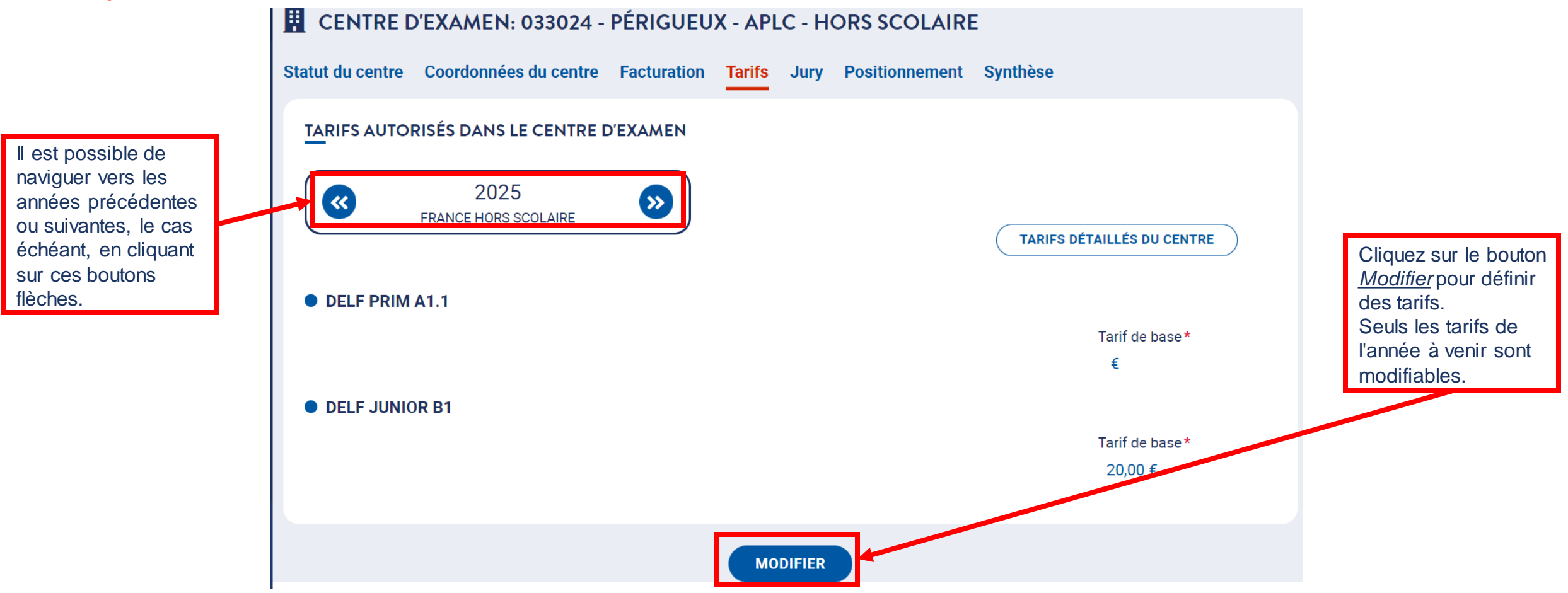

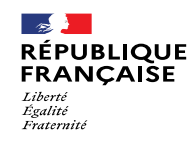

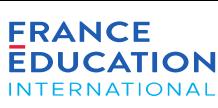

### 4.2. Actions du centre d'examen : **Tarifs (2/3)**

Après avoir cliqué sur Modifier, vous devez définir un tarif de base pour chaque niveau. Au besoin, vous pouvez aussi ajouter des tarifs réduits pour ce même niveau. Tous les tarifs, y compris les tarifs réduits le cas échéant, doivent être renseignés lors de la demande annuelle. Si les réductions ne sont pas indiquées dans les délais de la demande d'ouverture annuelle. les frais de reversement à FEI seront calculés sur le tarif de base.

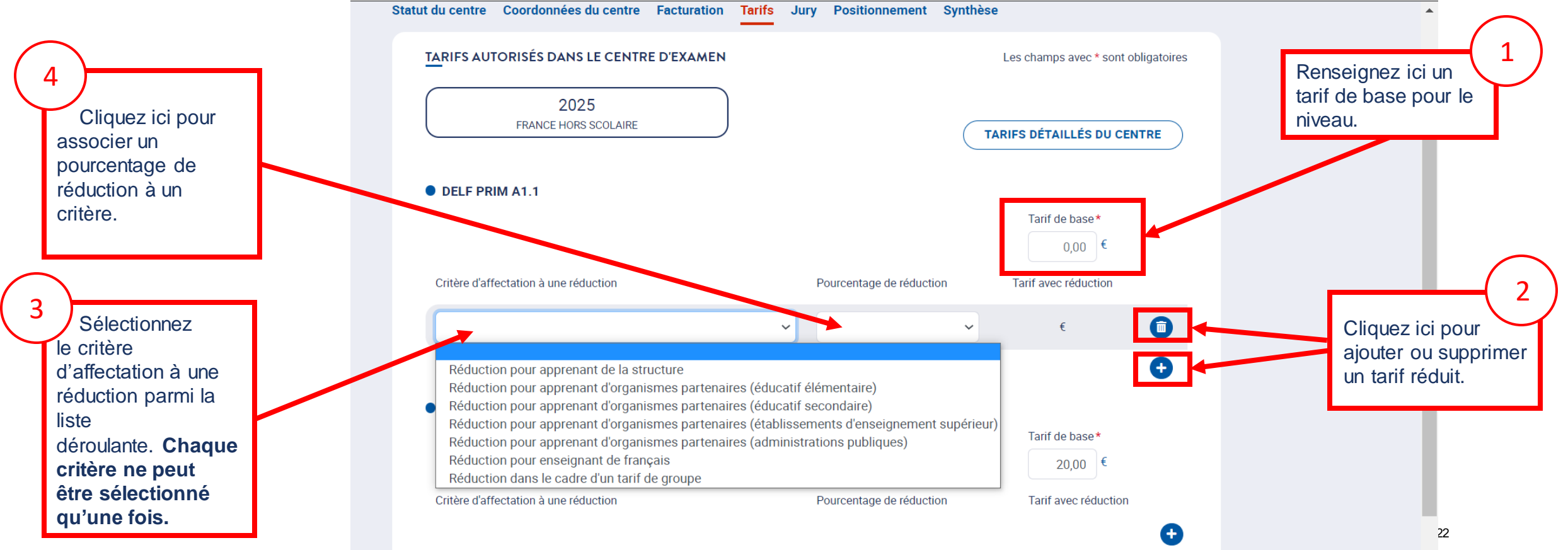

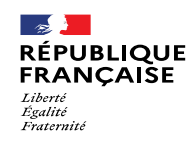

**FRANCE EDUCATION INTERNATIONAL** 

# 4. Soumission de l'inscription annuelle

### 4.2. Actions du centre d'examen : **Tarifs (3/3)**

*Une fois les tarifs sauvegardés, vous êtes redirigé.e sur la page suivante en mode consultation :*

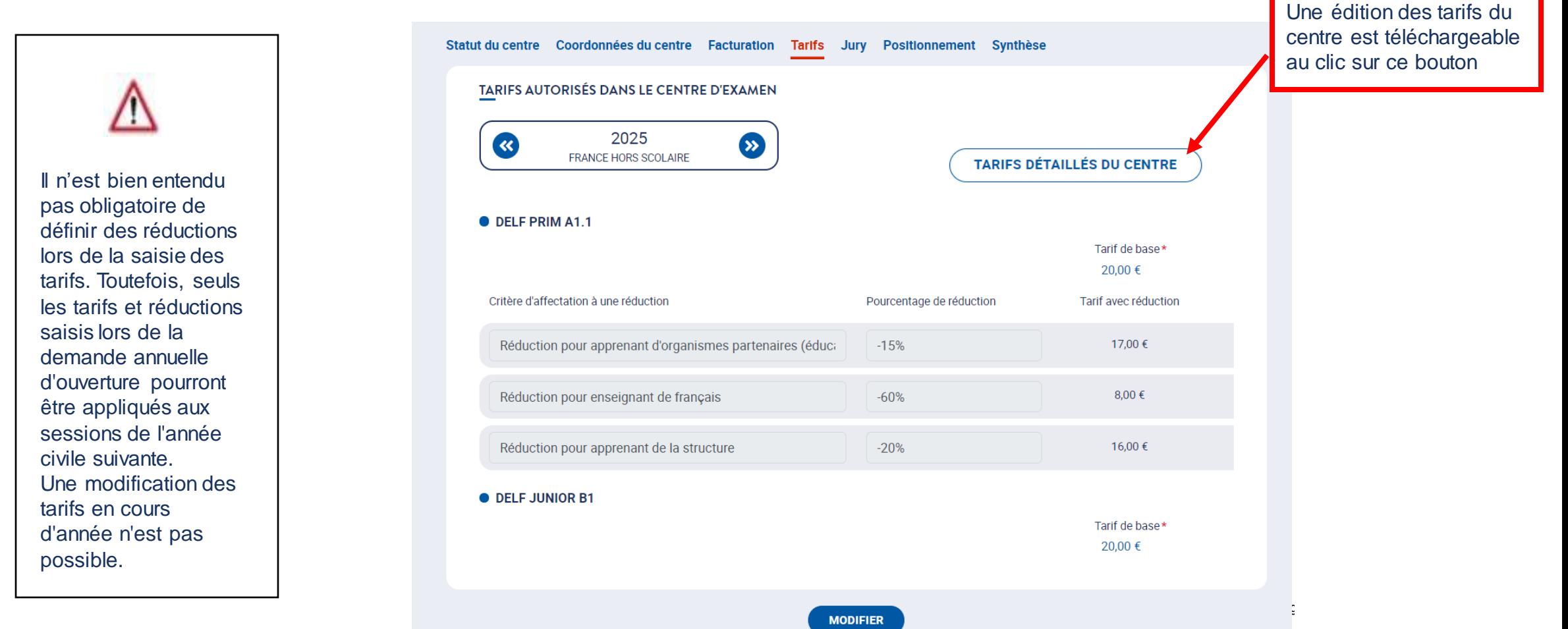

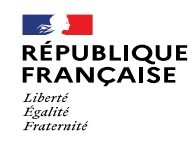

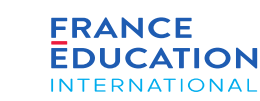

### 4.2. Actions du centre d'examen : **Synthèse**

*Une fois l'intégralité des données indispensables renseignées, rendez-vous sur l'onglet* Synthèse pour soumettre votre demande à la validation du rectorat.

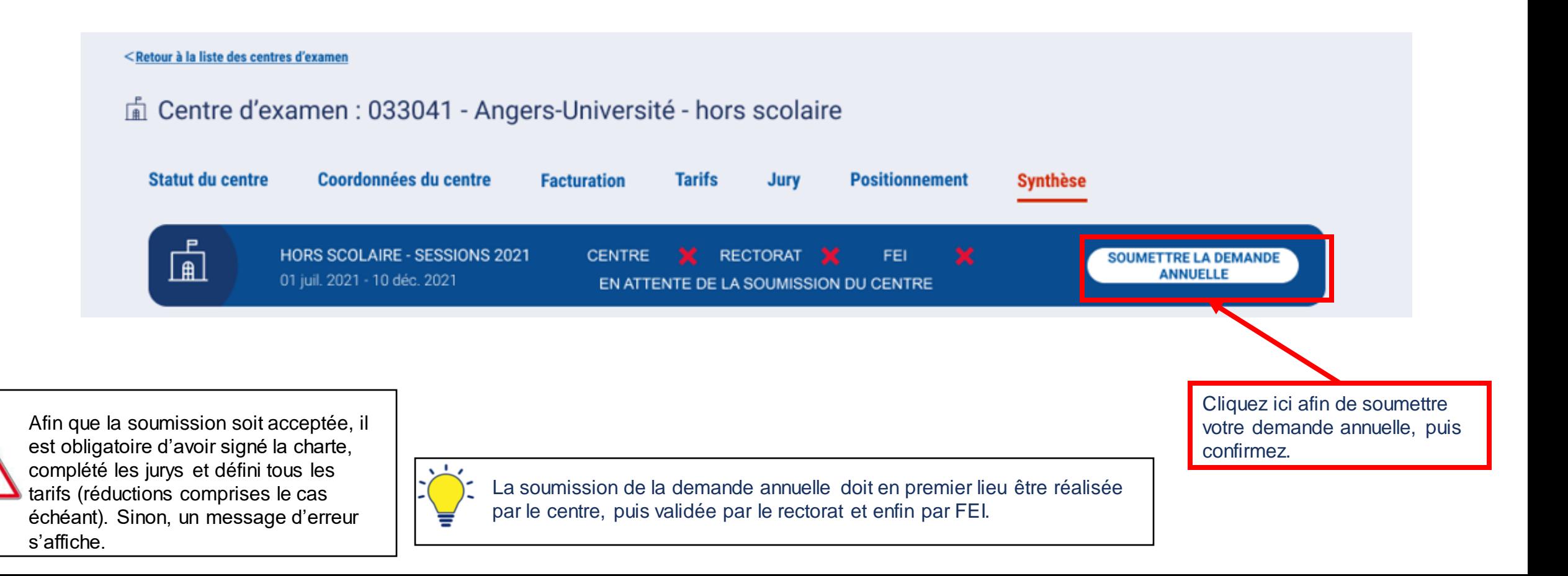

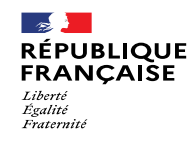

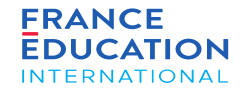

### 4.3. Actions du rectorat (Gestionnaire et/ou suppléant DELF-DALF hors scolaire) **- Dernière phase**

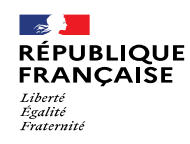

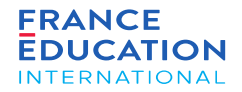

4.3. Actions du rectorat : schéma récapitulatif

#### RECTORAT

\* renseigne le responsable du centre et les examens qu'il est autorisé à organiser

\* renseigne la composition des jurys *dans le cas de jurys communs à toute l'académie*.

#### CENTRE D'EXAMEN

- \* déclare sa participation aux sessions
	- \* renseigne les tarifs des examens
	- \* renseigne ses jurys (sauf si jurys communs à l'académie)
- \* signe la charte de responsable de centr e
- \* soumet ensuite sa DOA au rectorat

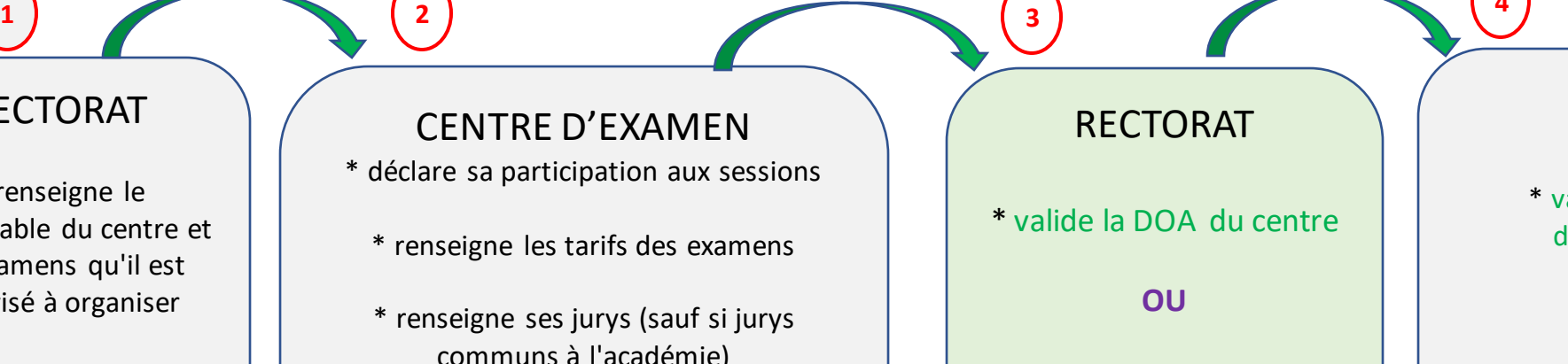

\* refuse sa validation et demande des modifications

\* valide la DOA du rectorat

FEI

**4**

**OU**

\* demande des modifications

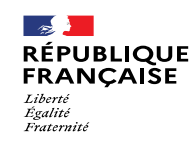

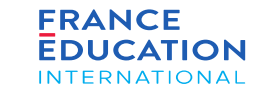

#### 4.3. Actions du rectorat : **Positionnement des centres d'examen**

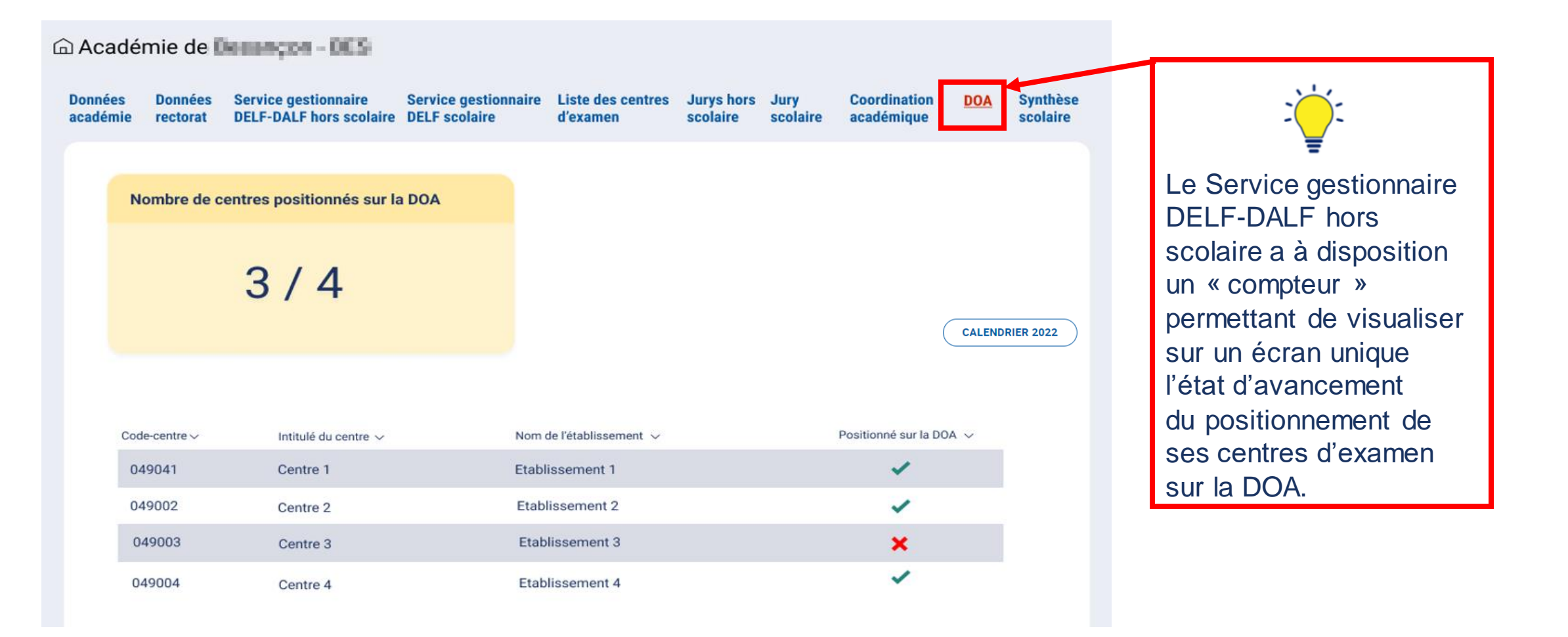

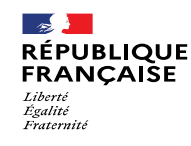

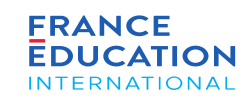

### 4.3. Actions du rectorat : **Validation par le rectorat (1/3)**

Vous devez vérifier les données renseignées par le centre (=jurys, tarifs, coordonnées) ainsi que son positionnement sur les sessions, puis valider ou rejeter *sa demande.*

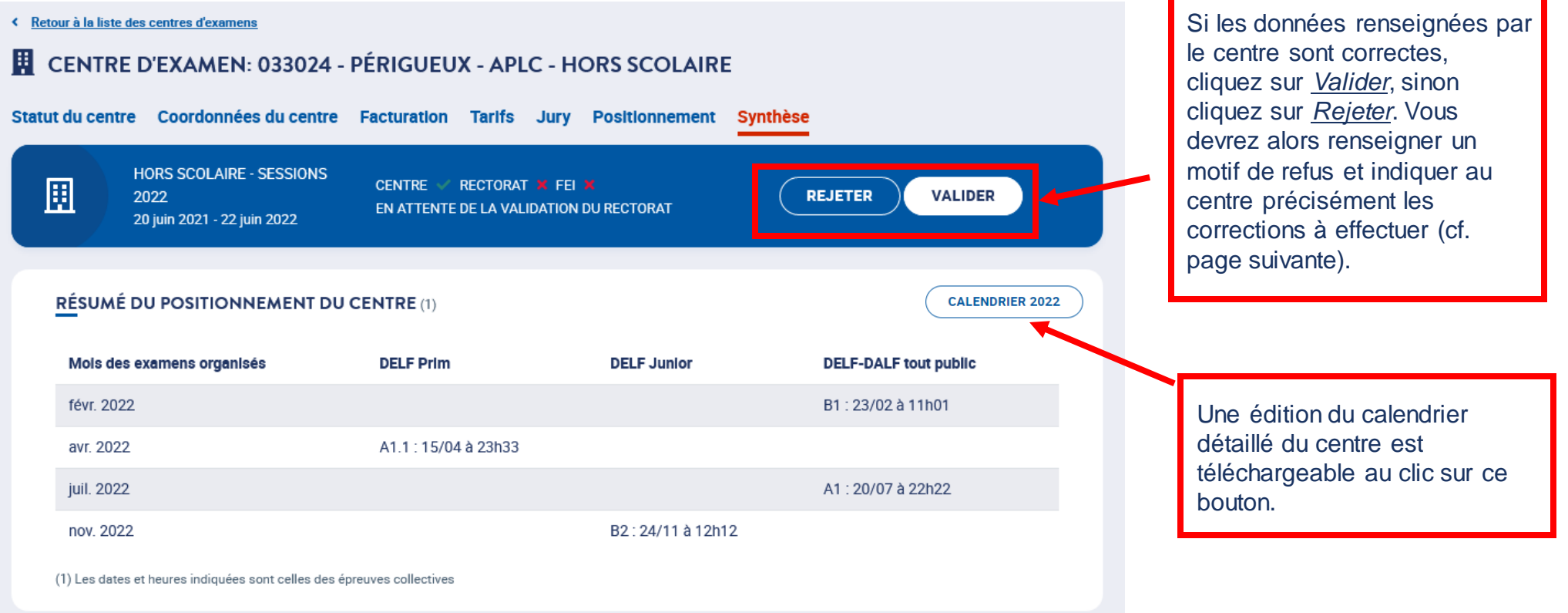

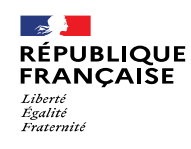

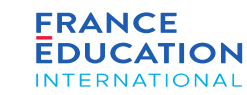

#### 4.3. Actions du rectorat : **Validation par le rectorat (2/3) : cas du rejet de la DOA**

Lorsque vous cliquez sur « Rejeter », une fenêtre s'ouvre et il est nécessaire de renseigner un motif de rejet. Le motif doit permettre au centre de corriger les *données erronées.*

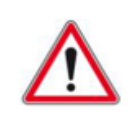

En cas de rejet, le centre devra effectuer les corrections demandées puis cliquer sur *Soumettre la demande annuelle*

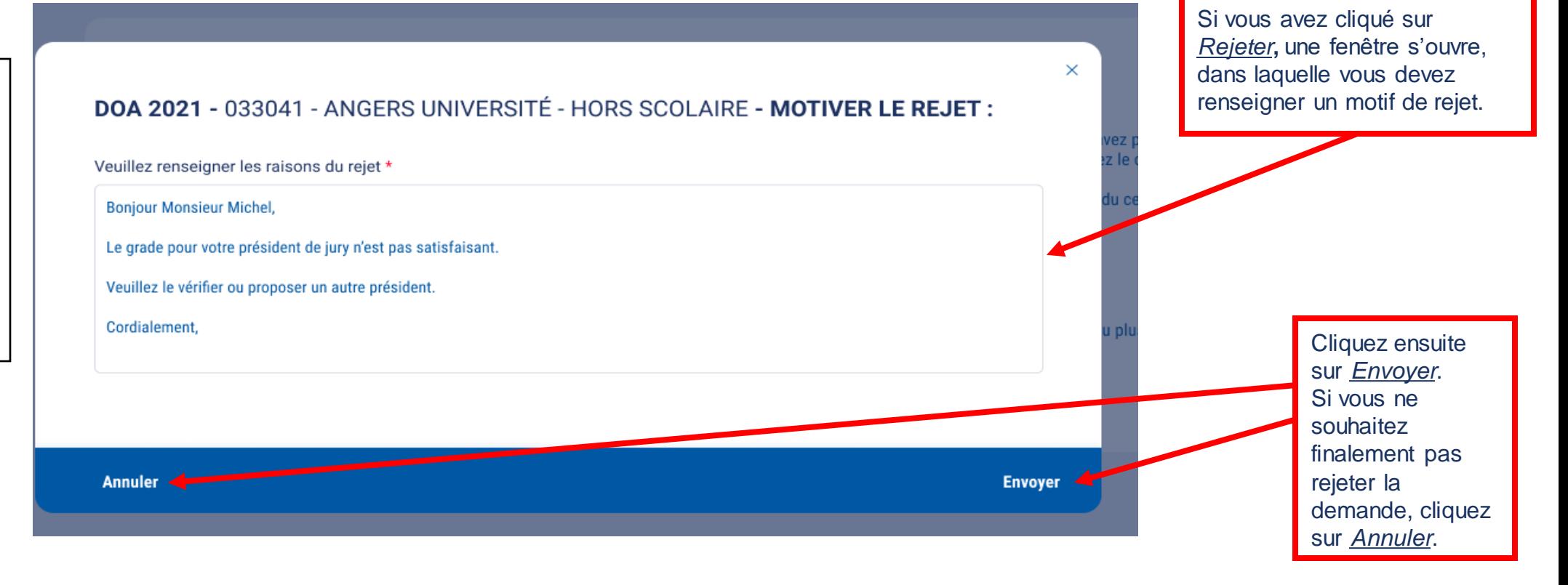

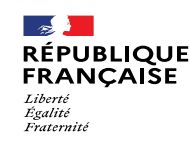

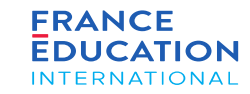

#### 4.3. Actions du rectorat : **Validation par le rectorat (3/3)**

Lorsque le rectorat a validé, FEI doit étudier le dossier. Le gestionnaire de FEI peut soit rejeter, soit valider la *demande.*

En cas de refus, le rectorat en est informé par notification et par email. Il peut soit effectuer les modifications lui-même, soit déléguer cette tâche au centre, auguel cas le centre devra lui soumettre à nouveau sa demande pour validation.

En cas de validation par FEI, la demande annuelle du centre est enregistrée et verrouillée : les choix effectués ne *peuvent plus être modifiés. Le rectorat et le centre concerné sont informés par notification.*

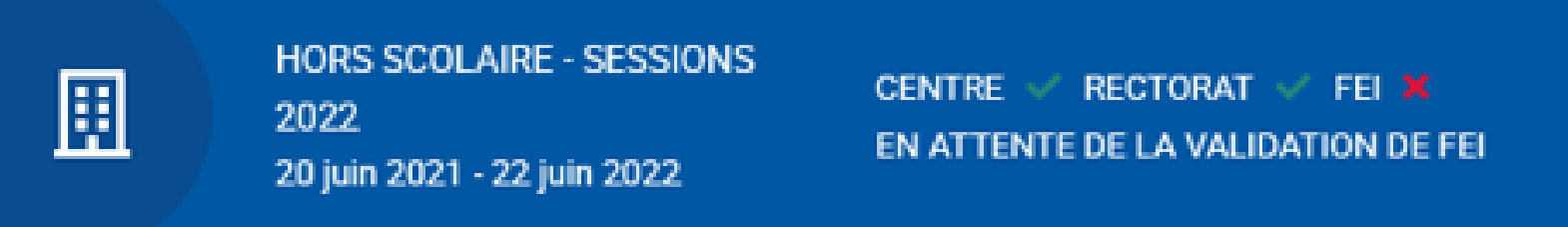

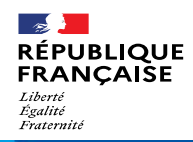

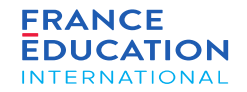

# $0$   $O$   $m$   $O$ www.france-education-international.fr

**FRANCE ÉDUCATION INTERNATIONAL**

1, avenue Léon Journault 92 310 Sèvres

#### **CENTRE LOCAL À LA RÉUNION**

Campus universitaire - 117, rue du général Ailleret 97 430 Le Tampon

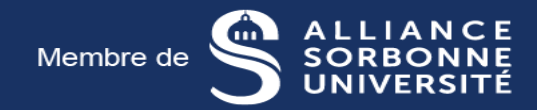